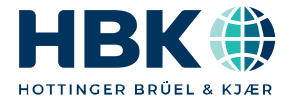

**ENGLISH DEUTSCH**

## **Operating Manual Bedienungsanleitung**

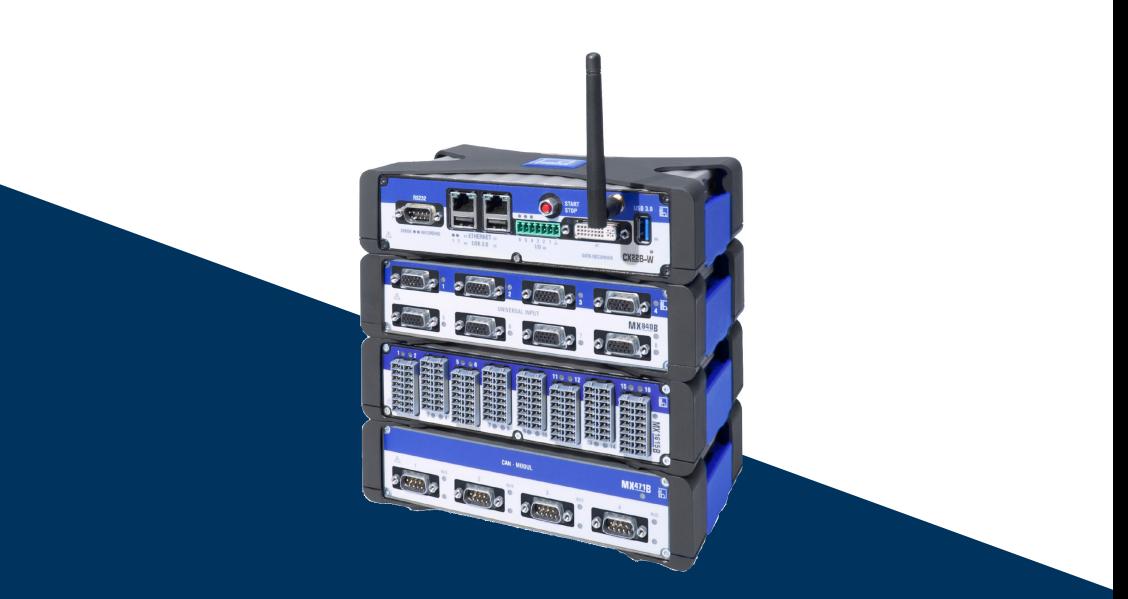

## **CX22B / CX22B-W**

**QuantumX Universal DAQ www.hbm.com/start**

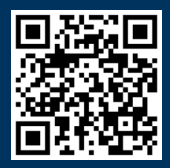

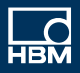

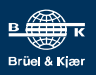

Hottinger Brüel & Kjaer GmbH Im Tiefen See 45 D-64293 Darmstadt Tel. +49 6151 803-0 Fax +49 6151 803-9100 info@hbkworld.com www.hbkworld.com

Mat.: DVS: A03169 11 X00 00 06.2024

© Hottinger Brüel & Kjaer GmbH

Subject to modifications.

All product descriptions are for general information only. They are not to be understood as a guarantee of quality or durability.

Änderungen vorbehalten. Alle Angaben beschreiben unsere Produkte in allgemeiner Form. Sie stellen keine Beschaffenheits- oder Haltbarkeitsgarantie dar.

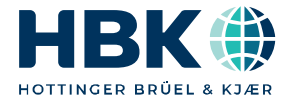

**ENGLISH DEUTSCH**

### **Operating Manual**

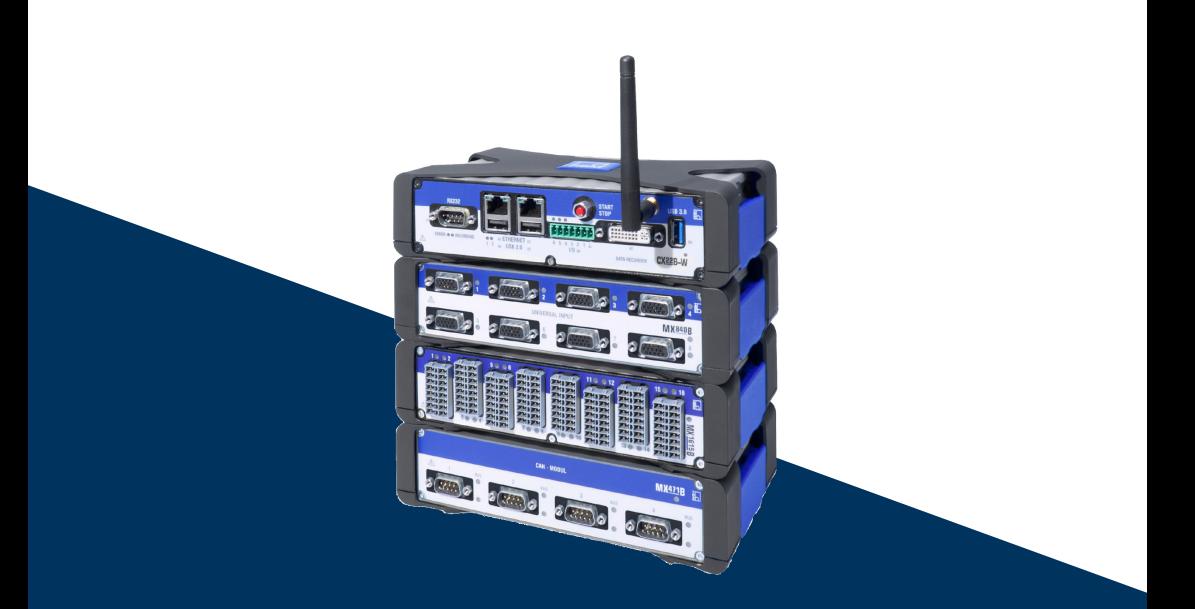

# **CX22B / CX22B-W**

**QuantumX Universal DAQ www.hbm.com/start**

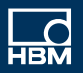

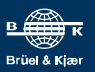

### **TABLE OF CONTENTS**

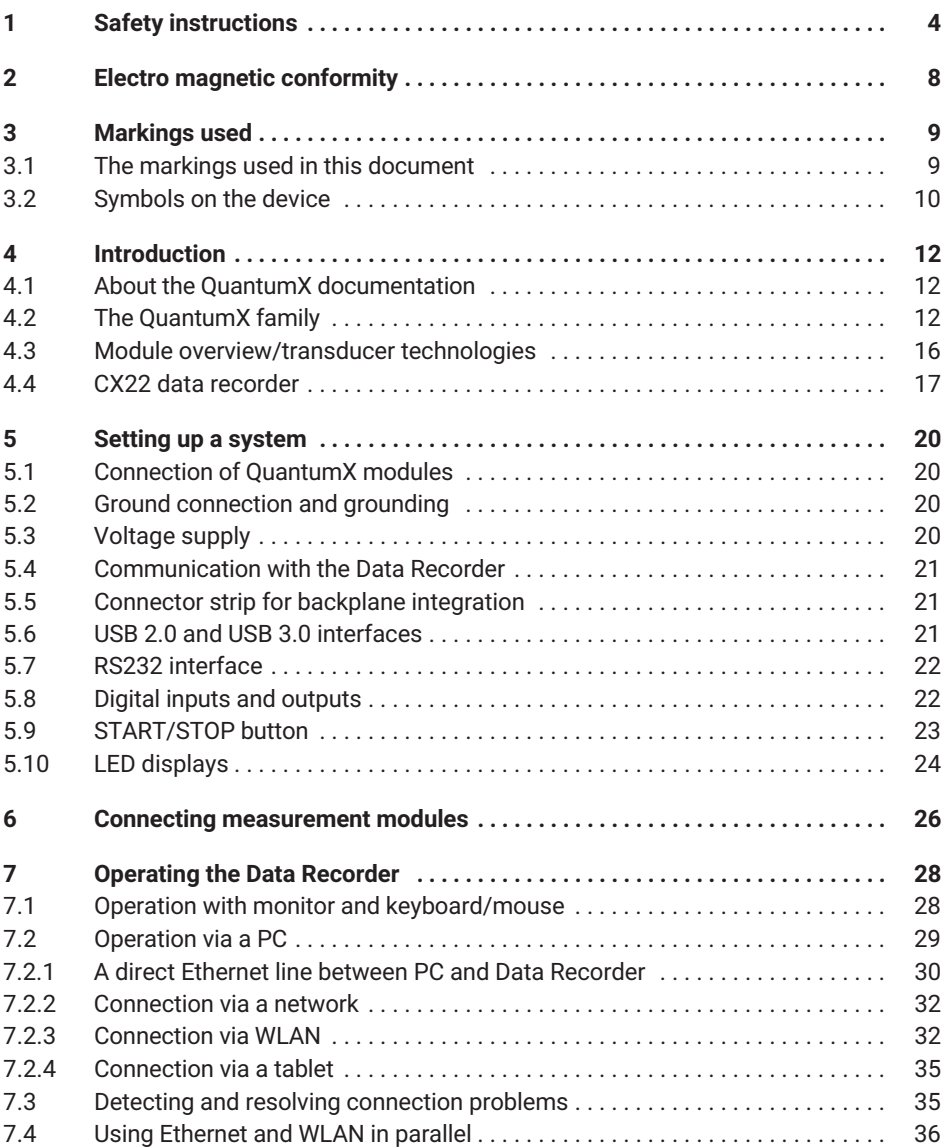

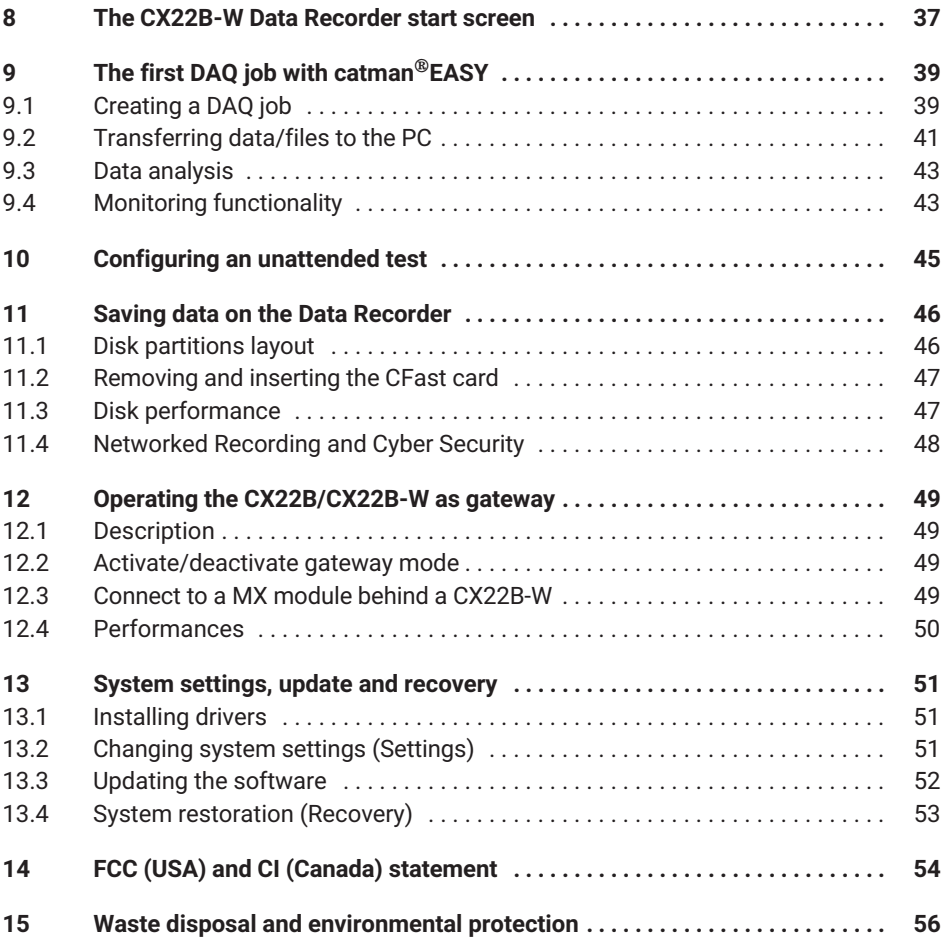

### <span id="page-5-0"></span>**1 SAFETY INSTRUCTIONS**

#### *Notice*

*The safety instructions described here also apply to the power pack NTX001 and the active backplane BPX001, BPX002 and BPX003.*

#### **Appropriate use**

A module with connected transducers is to be used exclusively for measurement tasks and Test tasks. Use for any purpose other than the above is deemed to be non-designated, inappropriate use.

In the interests of safety, the module should only be operated as described in the Operating Manuals. It is also essential to comply with the legal and safety requirements for the application concerned during use. The same applies to the use of accessories.

Before commissioning the module for the first time, you must first run a project planning and risk analysis that takes into account all the safety aspects of automation technology. This particularly concerns personal and machine protection.

Additional safety precautions must be taken in plants where malfunctions could cause major damage, loss of data or even personal injury. In the event of a fault, these precautions establish safe operating conditions.

This can be done, for example, by mechanical interlocking, error signaling, limit value switches, etc.

#### *Notice*

*The module must not be connected directly to a power supply system. The supply voltage must be 10 V … 30 V (DC).*

#### **General dangers of failing to follow the safety instructions**

Every module is a state of the art device and as such is failsafe. The module may give rise to residual dangers if it is inappropriately installed and operated by untrained personnel. Any person instructed to carry out installation, commissioning, maintenance or repair of the modules must have read and understood the Operating Manuals and in particular the technical safety instructions.

The scope of supply and performance of the modules only covers a small area of measurement technology. In addition, equipment planners, installers and operators should plan, implement and respond to the safety engineering considerations of measurement technology in such a way as to minimize residual dangers. On-site regulations must be complied with at all times. There must be reference to the residual

dangers connected with measurement technology. After making settings and carrying out activities that are password-protected, you must make sure that any controls that may be connected remain in safe condition until the switching performance of the module has been tested.

#### **Conditions on site**

For modules in the housing with degree of protection IP20:

- $\bullet$  Protect the modules from dirt and moisture or the effects of weather such as rain, snow, etc.
- The permissible relative humidity at 31  $\,^{\circ}$  C is 80% (non-condensing); linear reduction to 50% at 40 o C.
- $\bullet$ Make sure that the side ventilation openings are not covered.

For all modules:

- $\bullet$ Do not expose the modules to direct sunlight.
- Please observe the permissible maximum ambient temperatures stated in the specifications.
- . Ensure there is adequate ventilation for installation in the BPX001 backplane.

#### **Maintenance and cleaning**

The modules are maintenance-free. Please note the following points when cleaning the housing:

- . Before cleaning, disconnect all connections.
- Clean the housing with a soft, slightly damp (not wet!) cloth. *Never* use solvent as this could damage the labeling or the housing.
- . When cleaning, ensure that no liquid gets into the module or connections.

#### **Outputs**

Particular attention must be paid to safety when using the digital, analog or CAN bus outputs of a module. Ensure that status or control signals cannot initiate any actions that may pose a danger to persons or the environment.

#### **Product liability**

In the following cases, the protection provided for the device may be adversely affected. Liability for device functionality then passes to the operator:

- . The device is not used in accordance with the operating manual.
- . The device is used outside the field of application described in this section.
- . The operator makes unauthorized changes to the device.

#### **Working safely**

The supply connection, as well as the signal and sensor leads, must be installed in such a way that electromagnetic interference does not adversely affect device functionality (HBM recommendation: "Greenline shielding design", downloadable from the Internet at http://www.hbm.com/Greenline).

Automation equipment and devices must be covered over in such a way that adequate protection or locking against unintentional actuation is provided (e.g. access checks, password protection, etc.).

When devices are working in a network, these networks must be designed in such a way that malfunctions in individual nodes can be detected and shut down.

Safety precautions must be taken both in terms of hardware and software, so that a line break or other interruptions to signal transmission, e.g. via the bus interfaces, do not cause undefined states or loss of data in the automation device.

Error messages should only be acknowledged once the cause of the error is removed and no further danger exists.

#### **Conversions and modifications**

The module must not be modified from the design or safety engineering point of view except with our express agreement. Any modification shall exclude all liability on our part for any resultant damage.

In particular, any repair or soldering work on motherboards (exchanging components) is prohibited. When exchanging complete modules, use only original parts from HBK.

The module is delivered from the factory with a fixed hardware and software configuration. Changes can only be made within the possibilities documented in the manuals.

#### **Qualified personnel**

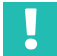

#### **Important**

*This device is only to be installed and used by qualified personnel strictly in accordance with the specifications and with the safety rules and regulations which follow.*

Qualified persons means persons entrusted with the installation, fitting, commissioning and operation of the product who possess the appropriate qualifications for their function. This module is only to be installed and used by qualified personnel, strictly in accordance with the specifications and the safety rules and regulations.

This includes people who meet at least one of the three following requirements:

. Knowledge of the safety concepts of automation technology is a requirement and as project personnel, you must be familiar with these concepts.

- As automation plant operating personnel, you have been instructed how to handle the machinery and are familiar with the operation of the modules and technologies described in this documentation.
- As commissioning engineers or service engineers, you have successfully completed the training to qualify you to repair the automation systems. You are also authorized to activate, ground and label circuits and equipment in accordance with safety engineering standards.

It is also essential to comply with the legal and safety requirements for the application concerned during use. The same applies to the use of accessories.

### <span id="page-9-0"></span>**2 ELECTRO MAGNETIC CONFORMITY**

Additional information about the relevant EMC standards EN 61326-1 / EN61326-2-x.

These standards define emissions limits and immunity requirements for different environments.

Emissions requirements are defined for the following environments:

- Industrial (Class A) or
- Residential / Laboratory (Class B).

The standard refers to CISPR 11:2009+A1:2010.

Immunity requirements are defined for the following environments:

- Controlled electro-magnetic (lowest requirements)
- Basic or
- Industrial (highest requirements).

The modules listed in the declaration of conformity comply with the requirements for the following environments:

#### **Emissions: Class A Immunity: Industrial environment**

The QuantumX series and its modules are intended for use in an industrial environment. When used in residential or commercial environments, additional arrangements may be required to limit electro-magnetic emissions.

An example is voltage supply of the modules by **battery**. In this case please wrap the power supply cable (KAB271-3) around the inductive coil included in the package four times.

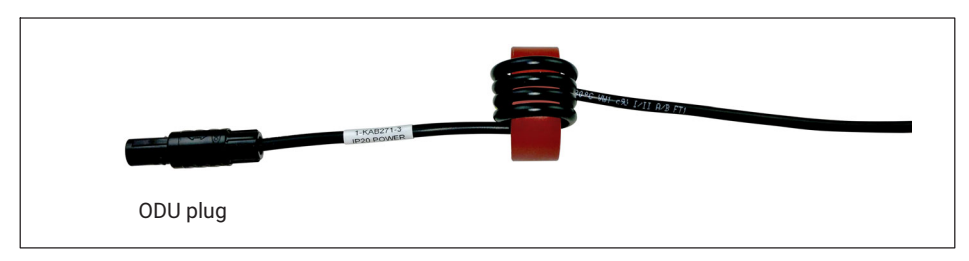

When the NTX001 power supply from HBK is used, the system complies with **Emissions: Class B** without the necessity to carry out the meaasure described above**.**

### <span id="page-10-0"></span>**3 MARKINGS USED**

#### **3.1 The markings used in this document**

Important instructions for your safety are specifically identified. It is essential to follow these instructions, in order to prevent damage.

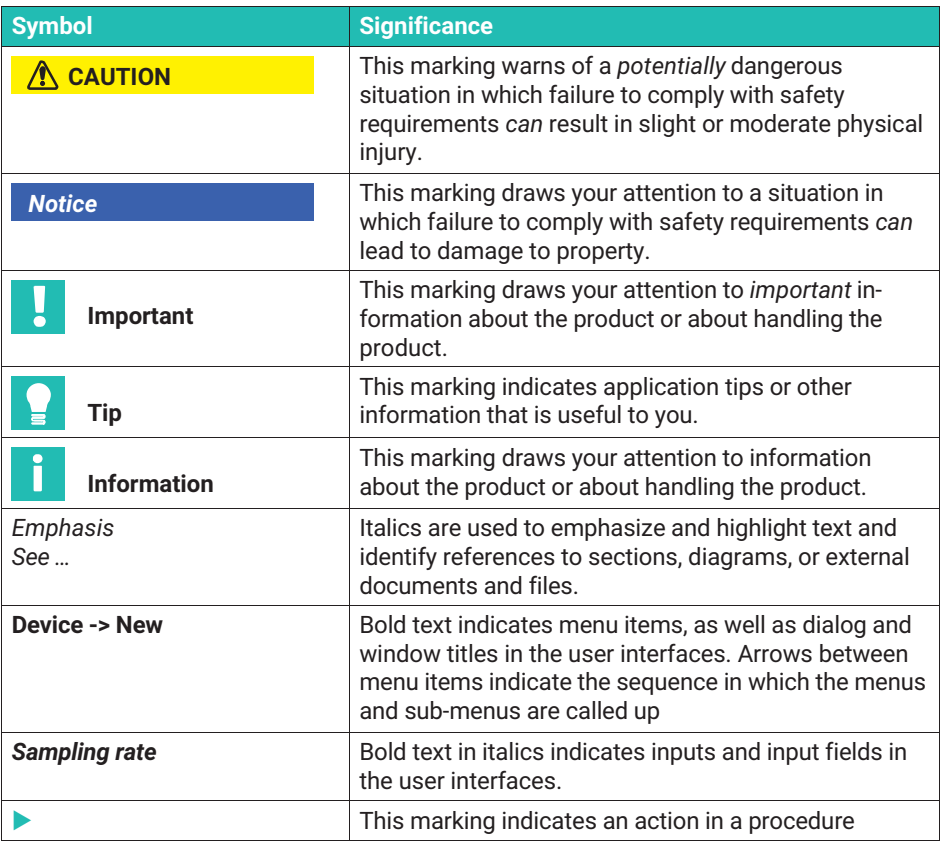

#### <span id="page-11-0"></span>**3.2 Symbols on the device**

**Caution**

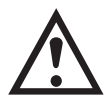

**CE marking**

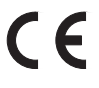

To indicate that caution is necessary when operating the device and the details in the operating manual need to be taken into account, when operating the module.

With the CE marking the manufacturer demonstrates that the product complies with the requirements of the relevant EU directives.

The NTX001 international medical power supply unit bears further markings such as VDE, UL and PSE (Japan). The EMC of the power supply unit has been tested in accordance with IEC61326.

**UKCA marking**

With the UKCA marking the manufacturer demonstrates that the product complies with the requirements of the relevant UK regulations.

#### **Marking in accordance with the requirements of SJ/T 11364-2014 and SJ/T 11363-2006 ("China RoHS-2")**

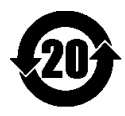

Marking for products which contain hazardous substances above the maximum limit.

#### **Statutory waste disposal mark**

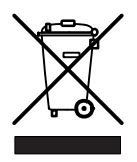

In accordance with national and local environmental protection and material recovery and recycling regulations, old devices that can no longer be used must be disposed of separately and not with normal household garbage.

#### **Electrostatically sensitive components**

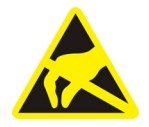

Components marked with this symbol can be damaged beyond repair by electrostatic discharge. Please observe the handling instructions for components exposed to the risk of electrostatic discharge.

#### **Connection for functional earth**

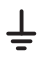

If necessary, integrate the module into your functional grounding via this connection, so that interference currents can be surcharged and interference signal injection prevented.

### <span id="page-13-0"></span>**4 INTRODUCTION**

#### **4.1 About the QuantumX documentation**

The QuantumX family documentation consists of

- $\bullet$ a printed quick-start guide for initial startup and safety instructions
- Ä the data sheets in PDF format
- $\bullet$ This operating manual in PDF format
- $\mathbf{a}^{\top}$ the operating manual for the EtherCAT<sup>® 1)</sup> / PROFINET / Ethernet gateways CX27C in PDF format
- $\bullet$ the operating manual for the QuantumX measurement modules
- $\bullet$  the operating manual for the MX403B and MX809B modules for safe measurement at high electric potential
- $\bullet$ the MXFS BraggMETER optical module operating manual
- $\ddot{\phantom{a}}$  the operating instructions for the Signal Conditioning Modules (SCM)
	- High-voltage signal conditioned SCM-HV (300 V CAT II)
	- Quarter bridge adapter SCM-SG-120 / -350 / -1000 for connecting SGs individually
- $\sim$ the product descriptions for accessories
- $\bullet$  a comprehensive online help with index and easy search options which is available after the installation of a software package (e.g. MX Assistant, catman®Easy/AP). Information about module and channel configuration can also be found here.

These documents can be found

- $\bullet$  From the starter website <www.hbm.com/start/> in the "System software and documentation" package
- $\bullet$  After installation of the MX Assistant on the hard drive of your PC, which can be reached through the Windows start menu
- $\bullet$  Up-to date versions are always available from our Internet site at [www.hbm.com/](www.hbm.com) [hbmdoc](www.hbm.com)

### **4.2 The QuantumX family**

The QuantumX family is a modular measurement system for universal applications. The modules can be individually combined and intelligently connected according to the measurement task. Distributed operation makes it possible to position individual modules close to the measuring points, resulting in short sensor lines.

SomatXR is the ultra-rugged version of the QuantumX modules for acquiring measurement data even in harsh environments. The two series can be interconnected at will. For initial operation of your modules we recommend you visit<www.hbm.com/start/>.

<sup>1)</sup> EtherCAT<sup>®</sup> is a registered brand and patented technology, licensed by Beckhoff Automation GmbH, Germany

#### **The QuantumX family consists of the following modules:**

- *MX840B* Universal amplifier The module has 8 universal inputs and supports more than 15 transducer technologies.
- *MX440B* Universal amplifier Like the MX840B, but with 4 inputs (connections 5-8 of MX840B, without CAN).
- *MX410B* Highly dynamic universal amplifier The module has 4 universal inputs and supports commonly used transducer technologies (at a sampling rate of up to 96,000 measured values per channel per second).
- *MX430B QuantumX* precision bridge measurement module. The module has 4 inputs and supports full bridge SG-based transducers with an accuracy class of 100 ppm.
- *MX238B* Precision full bridge amplifier The module has 2 full bridge SG inputs with an accuracy of 25 ppm.
- *MX460B* Digital module (counter, frequency, timer) The module has 4 individually configurable inputs for connecting HBM torque measurement shafts (T12, T40, T10), rotational speed sensors, crankshaft sensors with gap (TDC sensor), pulse width modulated signals - PWM.
- *MX471C* CAN/CAN FD module The module has 4 CAN/CAN FD nodes that can be configured to receive (raw and PCbased or on-module decoding) or transmit CAN messages (analog measurement channels). The module also supports the CCP and xCP-on-CAN/FD protocols on up to 2 channels. The module can be used as a gateway.
- *MX1601B* Analog amplifier (standardized voltage / current, IEPE) The module has 16 individually configurable inputs for standardized voltage or current measurement or for connecting current-fed piezoelectric transducers (IEPE / ICP(R) ).
- *MX1615B/MX1616B* SG bridge amplifier The module has 16 individually configurable inputs for SGs in quarter, half and full bridge circuits. Bridge excitation voltage DC or carrier frequency.
- *MX1609KB* Thermocouple amplifier The module has 16 inputs for type K thermocouples.
- *MX1609TB* Thermocouple amplifier The module has 16 inputs for type K thermocouples.
- *MX809B* Thermo measurement module The module has 8 inputs for measurement of temperatures with thermocouples or electrical cell voltages up to 5 V at a potential up to 1000 V in energy storage systems. General measurement categories: 600 V CAT II, 300 V CAT III. The module and entire production have been certified by VDE, and stand for maximum safety when working with dangerous voltages.
- *MX403B* voltage module The module has 4 inputs with lab connectors for voltage measurement (1000 V CAT II, 600 V CAT III).

The module and entire production have been certified by VDE, and stand for maximum safety when working with dangerous voltages.

#### *Notice*

When using the modules MX403B or MX809B, please refer to the separate operating manual, document number A 3757.

- $\bullet$  *MXFS8DI* BraggMETER optical module The module has 8 optical ports, each for up to 16 configurable channels/sensors. Each channel can accept a Fiber Bragg Grating (FBG) signal. Measurement of strain, force, temperature, acceleration and inclination is not possible. HBK offers the complete measurement chain.
- $\bullet$  *CX22B* or *CX22B*-W (WLAN) Data recorder The module is used for local recording of measurement data.
- $\bullet$  *CX27C* EtherCAT®/PROFINET IRT, xCP-on-Ethernet and Ethernet Gateway The module is used to connect QuantumX modules to the EtherCAT or PROFINET IRT fieldbus, or via XCP-on-Ethernet to MCD software such as CANape, INCA, ATI Vision, or via Ethernet to a PC running the catman software.
- $\bullet$  *MX878B* Analog output module The module has 8 scalable voltage outputs (±10 V) that can be assigned with a system signal or a source signal. Signals can also be calculated in real time.
- $\bullet$  *MX879B* Multi‐I/O module The module has 8 scalable voltage outputs and 32 configurable digital inputs/outputs. Signals can also be calculated in real time.

Many of the above modules are available as ultra-rugged versions with the family name SomatXR.

#### **All modules have the following in common**

- $\bullet$ Supply voltage range 10 … 30 V DC (nominal rated voltage 24 V DC)
- . Configurable Ethernet interface for data communication with an operating PC
- $\bullet$  2 IEEE1394b FireWire interfaces
	- For optional voltage supply
	- For optional data communication with a PC
	- For automatic time synchronization of the modules
	- For real-time transfer of measurement data between the modules
- $\bullet$ Connector for installation on BPX001, 002 and 003 backplanes
- . Status LEDs for displaying general system and channel states
- The working standard calibration is stored on each amplifier as a calibration certificate which can be read using the MX Assistant or is available online via [https://www.hbm.com/en/6871/support-download-calibration-certificates](https://www.hbm.com/en/6871/support-download-calibration-certificates/)/.
- AutoBoot (module configurations are retained)

#### **With amplifiers, the following applies for each measurement channel**

- $\bullet$  electrical isolation (signal inputs/outputs, power supply, communication), unless specified otherwise in the data sheet
- $\bullet$  . Support for TEDS <sup>1)</sup> technology (read, write)
- Configurable sampling rate
- Configurable digital filter (Bessel, Butterworth)
- $\bullet$ configurable scaling

Sensors assigned using the sensor database can be calibrated via the channel and written back into the sensor database.

1) TEDS = Transducer Electronic Data Sheet

### <span id="page-17-0"></span>**4.3 Module overview/transducer technologies**

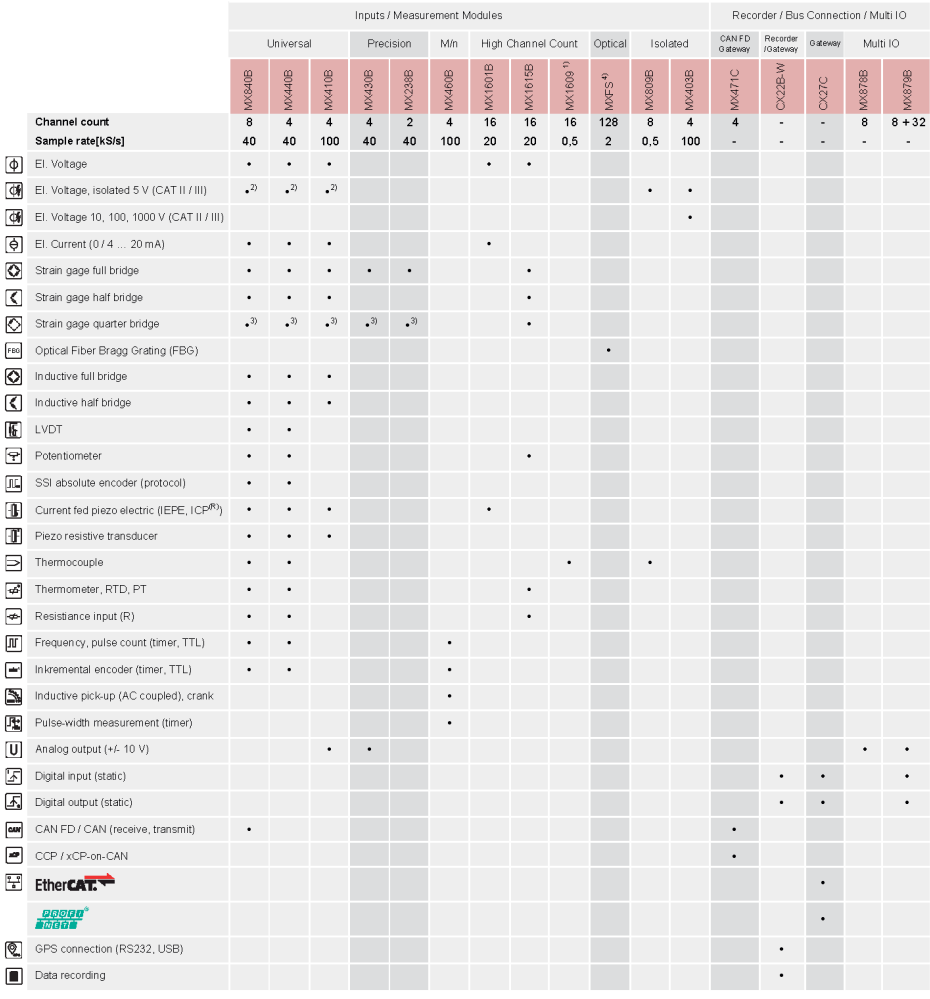

1) MX1609KB supports thermocouple type K, MX1609TB supports thermocouple Type T.

The color supports the mucculus the representation of the supports in an induced presentation of 20 MHz isolated voltage adapter SCM-HV.<br>The Willisolated voltage adapter SCM-S6120, SCM-S6350, SCM-S6700 or SCM-S61000.<br>4) Wi

See data sheets for precise technical specifications. The pin assignments can be found in the following chapters.

#### <span id="page-18-0"></span>**4.4 CX22 data recorder**

All QuantumX MX modules can be combined with MX modules from the SomatXR series (MX...-B-R) and QuantumX-P series (MX...-P) and can be connected to the CX22 data recorder and the CX27 Ethernet and EtherCAT gateway.

The *CX22B-W* Data Recorder has an integrated WLAN adapter. An antenna can be screwed on via the standardized SMA socket (RF coax type). A bendable antenna is included with the product.

The *CX22B* Data Recorder does not have a WLAN adapter, but this can be retrofitted by using an appropriate USB adapter.

All measurement technology settings are implemented using the pre‐installed catman®EASY software, which has an extensive online Help.

This manual shows you:

- $\bullet$ How to start up the Data Recorder.
- . What can be connected and what to look out for.
- How to start your first measurement and DAQ jobs and how to get to the measurement data.

The device is a QuantumX device with the "Windows 10 IoT Enterprise 2019 LTSC" operating system and pre-installed software (DAQ software catman Easy and other tools - MX Assistant, HBM Device Manager, CX22 Shell, VNC Viewer). Most of the software functionality is described in the data sheet.

The following interfaces are available with the data recorder:

<span id="page-19-0"></span>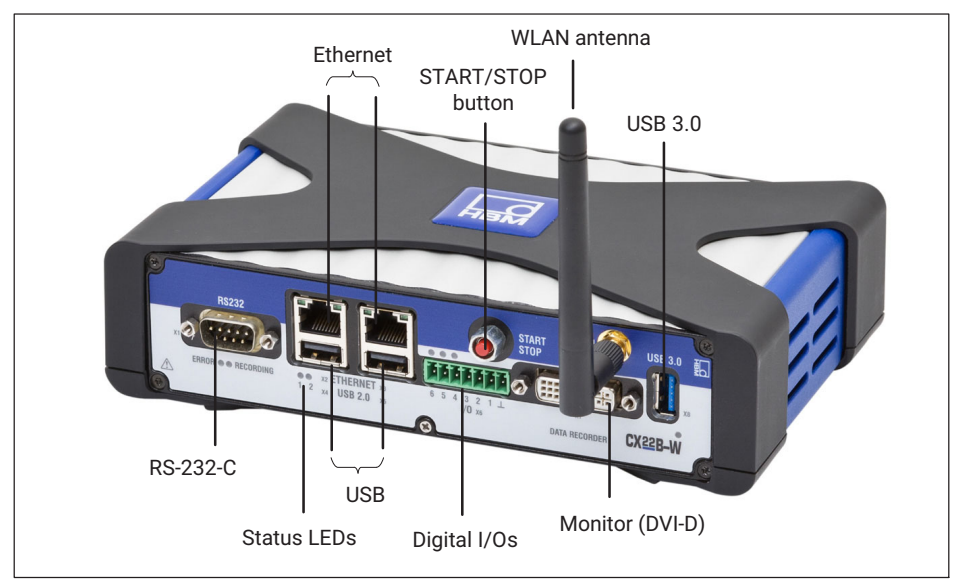

*Fig. 4.1 CX22B-W connections on the front*

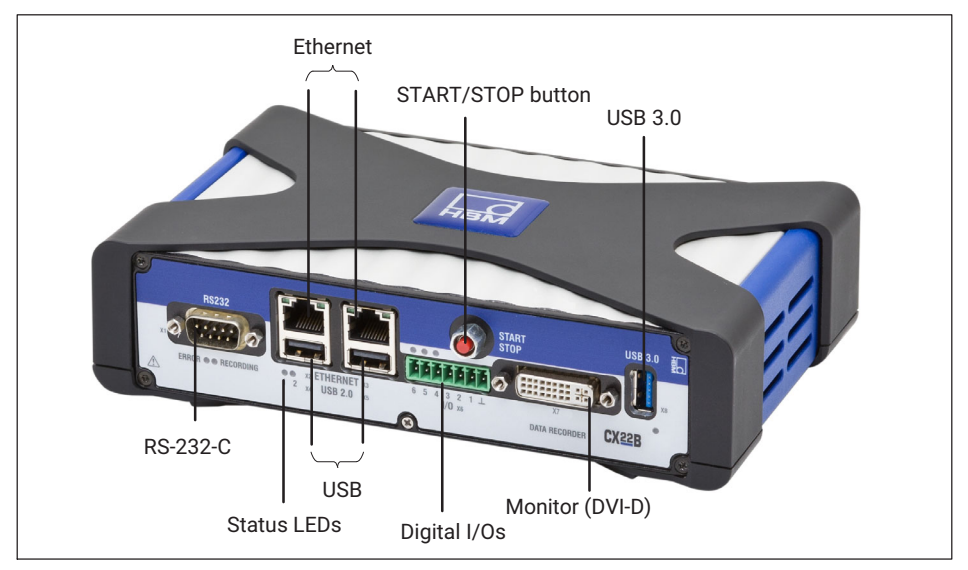

*Fig. 4.2 CX22B connections on the front*

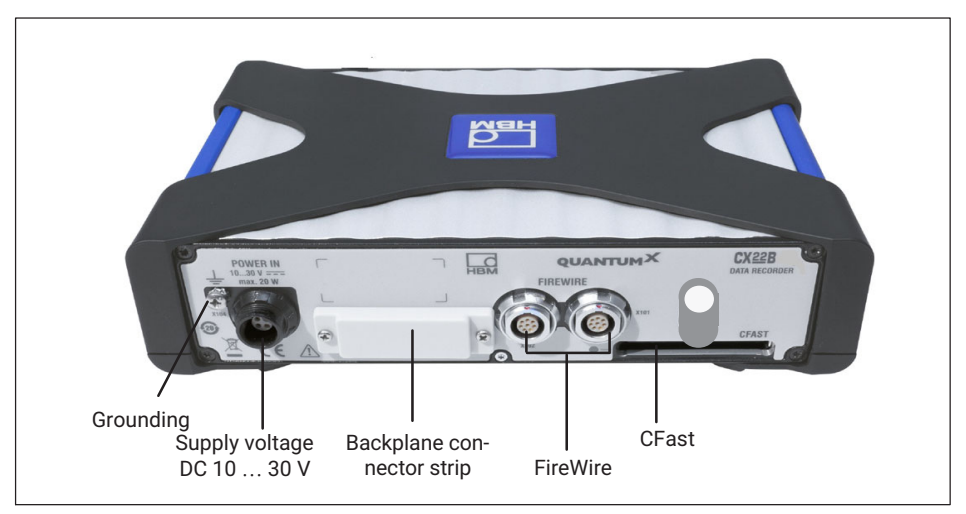

*Fig. 4.3 Connections on the back for CX22B and CX22B-W*

### <span id="page-21-0"></span>**5 SETTING UP A SYSTEM**

There are various ways of setting up a QuantumX system. This manual provides a detailed description of a system that uses the CX22 data recorder. Other types of system and the mechanical mounting of the modules are described in the respective QuantumX manuals.

#### **5.1 Connection of QuantumX modules**

The simplest way to connect measurement modules to the Data Recorder is via FireWire, or alternatively via Ethernet.

FireWire has the following advantages:

- $\bullet$  Voltage supply, time synchronization, data communication and real time in one cable and thus little effort and low cost
- $\bullet$  Every module has 2 FireWire connections, so flexible topologies are possible: star, line or even hybrids with an appropriate hub, also supplied with power via FireWire.

Ethernet has the following advantages

- × The components used are readily available on the market
- $\bullet$ Up to 100 m line lengths to the module
- $\bullet$ Synchronization via NTP or PTPv2 (IEEE1588:2008) when using an appropriate switch
- $\bullet$ Connection of modules via WLAN

#### **5.2 Ground connection and grounding**

Lay the signal and data leads separately from current-carrying power lines. Cable ducts made of sheet metal with an internal partition are ideal.

If there are differences in potential in or to the connected measurement system, you must install a potential equalization line (recommended value: highly flexible stranded wire, line cross-section 10mm2).

#### **5.3 Voltage supply**

Apply a supply voltage of DC 10 - 30 V to connector X104 *(see [Fig. 6.1\)](#page-27-0).* Use a voltage supply with sufficient power, in case the QuantumX modules connected to the CX22B-W or devices such as GPS sensors, cameras or external storage directly connected to the unit also need to be supplied with power.

The DC voltage supply must be a SELV voltage supply, meeting the requirements of IEC / EN / DIN EN 609501. The supply voltage must be protected by an adequate DC fuse (e.g. LITTELFUSE KLKD 6, LFPHV001) with a maximum current of 5 A.

#### <span id="page-22-0"></span>*Notice*

*When modules are installed in a vehicle, we recommend the connection to a separate battery or the integration of an uninterruptible power supply (UPS), as battery voltage is particularly likely to fall below 10 V when a combustion engine starts up, which would automatically cause the modules to restart.*

HBK offers the NTX001 power supply for laboratory or general steady-state operation. On the primary side, this provides a selection of international connector types and 24 V and 30 watts on the secondary side. A CX22B-W and one additional module can be supplied in this way. See the respective module data sheets for precise details of performance.

The Data Recorder can also be supplied with voltage by a FireWire module group.

### **Important**

*The data recorder hosts a small buffer battery (type CR2032, lithium). This battery keeps date and time during power interruptions. The battery shall only be replaced by HBK service.*

#### **5.4 Communication with the Data Recorder**

You can work with the Data Recorder in the following way:

- . Directly connected peripherals
	- Monitor or touchscreen (DVI, USB 3.0)
	- Mouse and keyboard to USB
- . Access via a PC or tablet by means of a remote connection
	- Direct connection via an Ethernet patch cable
	- Wireless connection (WLAN)
	- In a network (LAN)
	- Remote access via an Internet connection and a mobile services provider using a mobile services gateway

#### **5.5 Connector strip for backplane integration**

Der Rekorder kann in die verschiedenen BPX-Modulträger integriert werden.

#### **5.6 USB 2.0 and USB 3.0 interfaces**

Devices such as a keyboard, mouse, monitor, printer, as well as GPS sensors or external storage medium such as a USB flash drive, can be connected.

Tips for use are available for the connection of GPS sensors via RS232 or USB.

<span id="page-23-0"></span>*If you have to install device drivers, please note Section [13](#page-52-0).*

#### **5.7 RS232 interface**

An NMEA‐based GPS sensor can be connected via RS232, for instance. The interface does not provide a voltage supply. Other serial buses can be integrated to the software on demand. A wide range of solutions is already available.

#### **5.8 Digital inputs and outputs**

Three inputs are available at terminals 1, 2 and 3 and three outputs at terminals 4, 5 and 6. The status of the outputs is indicated by LEDs, *see Section [5.10](#page-25-0).*

#### **Inputs**

The level for the inputs is 5 volts in the open state (HIGH), as it is pulled up to HIGH by a pull-up resistor (active LOW). The maximum LOW level for the inputs is 0.7 volts.

#### **Outputs**

The level for the outputs is 5 volts (HIGH), when the corresponding output is set, otherwise 0 volts (LOW). The inputs and outputs are TTL-compatible, the line lengths at the outputs must not exceed 3 m.

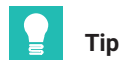

*At the start of a DAQ job, outputs are reset to LOW if in catman*-*EASY, in the options for the CX22B-W (system group), you activate the setting Reset all CX22B-W digital outputs at the start of a DAQ job.*

<span id="page-24-0"></span>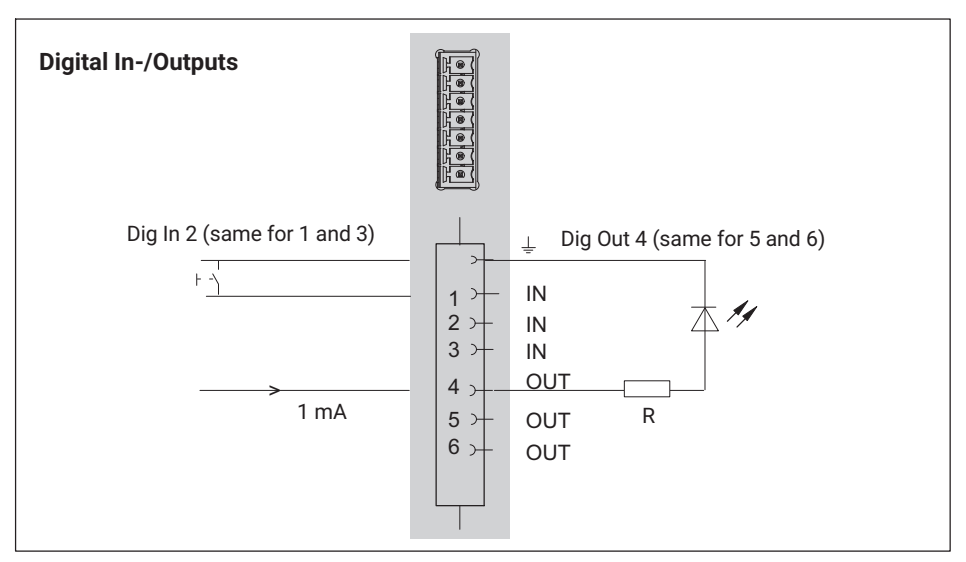

*Fig. 5.1 Pin assignment digital In ‐ and Output*

#### **5.9 START/STOP button**

You can start and/or stop a DAQ job with the START/STOP button. To do this, use a trigger for starting and/or stopping the DAQ job and assign **CX22B-W digital input 3 - START/STOP button** as the trigger channel.

If you control the start and stop of the DAQ job via the button, the DAQ job is started with the first press and stopped with the next press of the button.

### **Important**

*The START/STOP button is switched parallel to the input on terminal 3. If you want to use the button, do not connect input 3. Otherwise the "Active" (LOW) state will be triggered by pressing the button and by a LOW signal at terminal 3.*

#### <span id="page-25-0"></span>**5.10 LED displays**

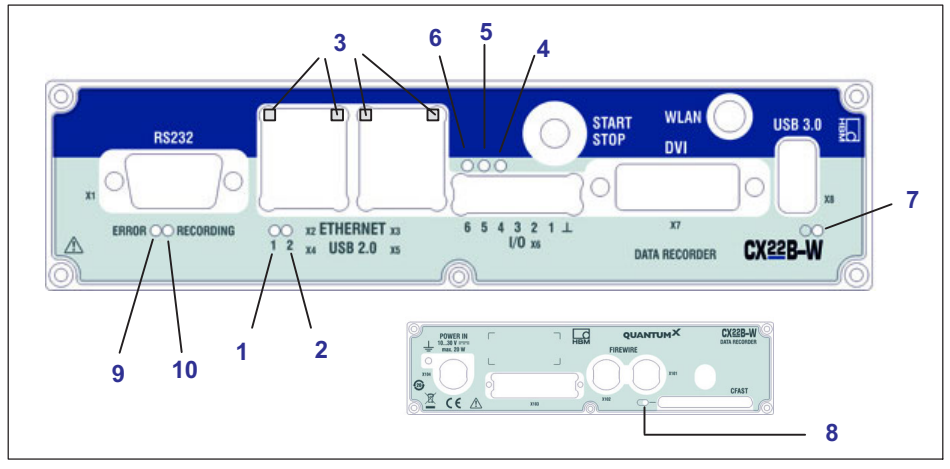

*Fig. 5.2 Position of the LEDs*

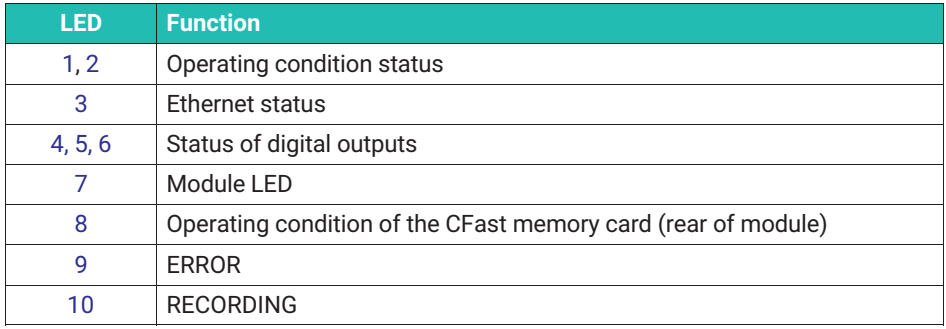

#### **Module LED**

The module LED *(see [Fig. 4.1](#page-19-0) on Page [18](#page-19-0)*) lights up *green* when the CX22B-W power supply is present. The module requires approx. 1 minute after switch-on before the boot process is complete.

#### **LEDs on the Ethernet connection**

The LEDs light up as follows (see number 3 in *[Fig. 4.1](#page-19-0)*):

The left LED lights up when an Ethernet connection is present and flashes for a 10/100MBit network connection.

The right LED lights up when the device is working at 1GBit.

#### **Status LEDs for the operating status**

The "RECORDING" LED

shows continuously *yellow* when measurement data are being recorded. If a start trigger was set, the LED flashes yellow while waiting for the trigger event.

The "ERROR" LED

lights up *yellow* if the software detects an error, e.g. when no connection could be set up to the devices at the start of the project. The LED flashes if the available free memory drops below 1 GByte.

The state status LED can be redirected to the digital output in the catman options.

All Status LEDs can also be triggered via **Limit values and events** in catman® EASY. To do this select **Set digital output: CX22B digital output** in the **Configure limit value and event monitoring** dialog and enter the required LED in **Bit/Condition**.

#### **Status LEDs for digital outputs**

The LEDs show the status of digital outputs 4 to 6. The outputs are addressed via LEDs 4 to 6 in catman®EASY.

Set the outputs via limit value and event monitoring: Enter *0 HIGH (LED 4)* for **Bit/Condition** if output 4 is to be active when the event occurs (LED 4 lights up *green*). Outputs 5 and 6 are activated via bit 1 (LED 5) and bit 2 (LED 6).

The corresponding digital output is simultaneously triggered in LEDs 4 to 6. The LEDs light up when the relevant output is set to HIGH.

#### **LED for the operating condition of the CFast card**

The LED on the rear of the module flashes yellow when data are written to or read from the CFast card.

### <span id="page-27-0"></span>**6 CONNECTING MEASUREMENT MODULES**

The simplest way to connect QuantumX or SomatXR modules to the Data Recorder is via FireWire. Connect cable 1-KAB272-x to any of the Data Recorder's connections and the other end to connection X102 of the nearest measurement module.

Then keep threading: connection X102 to X101 of the second measurement module, etc. Remember the maximum current via FireWire of 1.5 A. As a rule, you must introduce a voltage supply again after 3 modules. Measurement modules can also be connected to the second FireWire port of the CX22.

In the configuration shown below, the module supply voltage is looped through via FireWire. The power consumption of a module is explained in the data sheet.

You can connect up to 12 modules to the CX22B-W Data Recorder via FireWire, with a supply feed required for at least every 4th module, with approximately the same voltage value. The general QuantumX operating manual contains more detailed data on this.

### **Important**

*If you are already using QuantumX modules and want to connect them to a CX22B-W Data Recorder, please update the device firmware. Catman*®*EASY checks the firmware automatically and if necessary, prompts you to update the firmware. The relevant firmware package is supplied with the Data Recorder and is located in the sub-directory C:\Program Files (x86)\HBM\catmanEasy\_EN\Firmware\QuantumX-B\. Alternatively you can connect all the MX modules to the CX22 via Ethernet. If more than two modules are to be connected, you also need an Ethernet switch. A PTPv2-capable Ethernet switch is required for synchronization.*

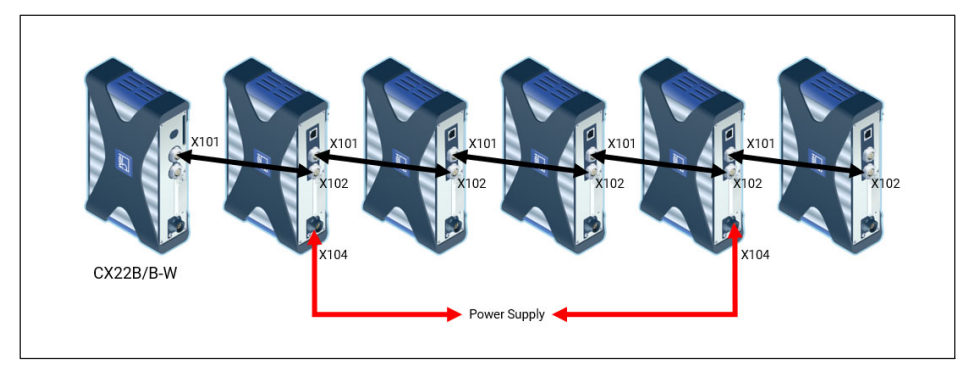

*Fig. 6.1 Connecting QuantumX modules to the Data Recorder via FireWire*

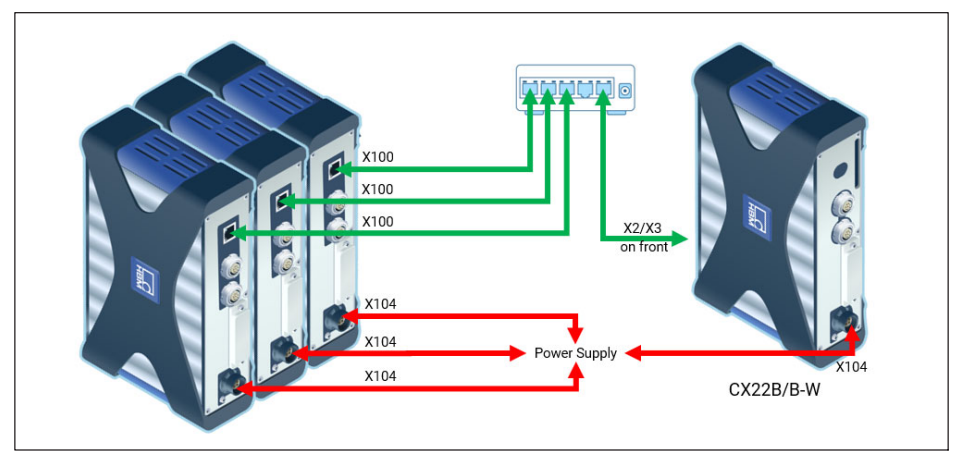

*Fig. 6.2 Connecting QuantumX modules to the Data Recorder via Ethernet*

### <span id="page-29-0"></span>**7 OPERATING THE DATA RECORDER**

#### **7.1 Operation with monitor and keyboard/mouse**

This type of operation is the simplest. It does not require any configuration, but you will need a monitor with digital input (DVI) and a mouse and keyboard with USB connection.

- Connect the mouse and keyboard to the USB sockets of the CX22B-W. The monitor is connected to the DVI socket with a commercially available DVI monitor cable (*see [Fig. 4.1](#page-19-0) on Page [18](#page-19-0)* for all connections). Connection via VGA is not possible, not even with a DVI/VGA adapter plug, as the leads required for VGA are not assigned.
- Switch on the power supply and wait until the boot process is complete and the module is ready.

### **Important**

*The CX22B-W factory setting for input language (keyboard layout) is EN (English). If you connect a keyboard with a different layout, you should select* **Windows** *in the start screen and then press Shift and Alt, or change the input language via the language bar in the task bar.*

*If necessary, use the Windows control panel ("Regional and Language Options") to set the* **Location** *to your country. The setting influences the digit settings and the time, for example.*

The keyboard settings are also changed with the change of the language settings in the shell.

#### **Initial start-up**

The pre-installed catman®Easy software comes with 12 months' maintenance, during which time it is updated free of charge. To run an update, you must first register with HBK. To do this, simply send us the registration file created during initial start-up. This contains the software license number and the device serial number.

<span id="page-30-0"></span>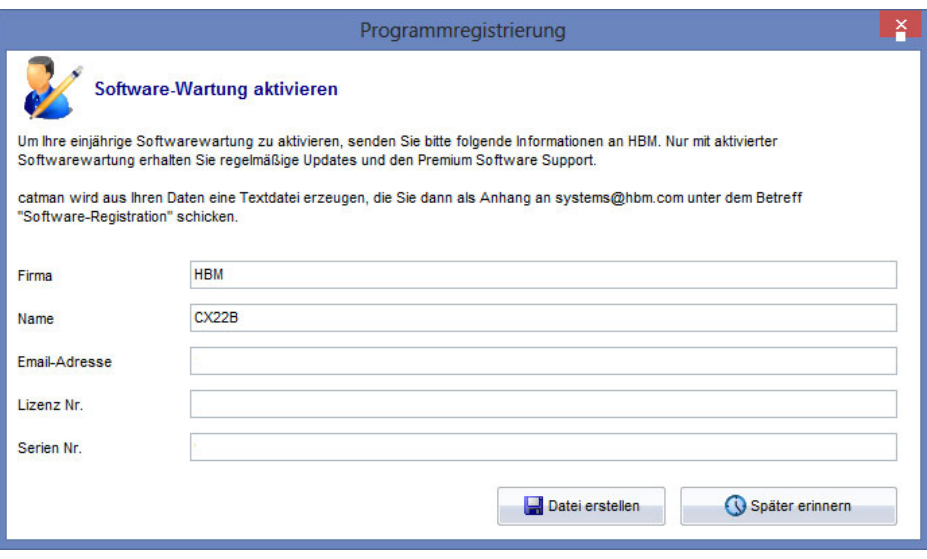

You can do this later at any time via the catman<sup>®</sup> software.

#### **7.2 Operation via a PC**

In this case, the CX22B-W Data Recorder is connected to the PC via network. There are different variants, depending on your PC/network configuration, and the procedure used to set up the connection depends on the variant:

- . The CX22B-W and PC are connected directly via an Ethernet cable.
- . The CX22B-W Data Recorder is connected to an Ethernet network (the network configuration is usually assigned automatically via DHCP, *D*ynamic *H*ost *C*onfiguration *P*rotocol).

For a detailed description, see *Section [7.2.2](#page-33-0), Page [32](#page-33-0)*.

. The CX22B-W Data Recorder is connected via WLAN (the CX22B-W is connected to a hotspot or the PC is connected via the hosted network of the CX22B-W).

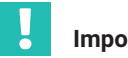

**Important**

*Wait approx. 1 minute after switching on the CX22B-W before setting up a connection so that the boot process is complete and the module is ready. Otherwise you may receive an error message that the device could not be found.*

To make it easier to set up a connection when the CX22B-W settings are unknown, use the *HBM Device Manager*, which is part of the system software. It is also available to download from <www.hbm.com/start/>.

<span id="page-31-0"></span>You can also set up a direct remote desktop connection (standard program of the Windows operating system). You need to know the IP address of the device to do this. The factory settings of the device is DHCP. So you must use the "HBM Device Manager" software for the initial start-up at least, or work with the direct peripherals.

#### **7.2.1 A direct Ethernet line between PC and Data Recorder**

- ▶ Connect your PC and CX22B-W via an Ethernet cable, category CAT5e or higher.
- **Install the HBM Device Manager program, which can be found on the [www.hbm.com/](www.hbm.com/start/)** [start/.](www.hbm.com/start/) ■ Connect your PC and CX22B-W via an Ethernet cable, category CAT5e or higher.<br>
■ Install the *HBM Device Manager* program, which can be found on the <u>www.hbm.com/</u><br>
■ Launch the *HBM Device Manager* program on the PC: **W**
- **grams**→ *your •* and onese it that an extending the HBM Device Manager program<br>start/.<br>**Launch the HBM Device Manager program**<br>**grams-> HBM -> HBM Device Manager.**
- Click on **Find devices**.
- Select the Data Recorder from the list, the current address, UUID and firmware version of the device is displayed.

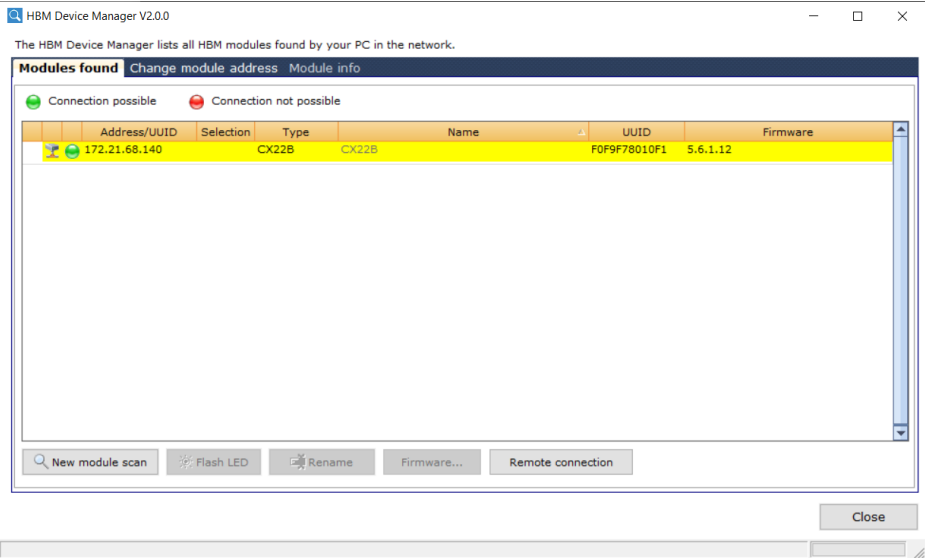

*Fig. 7.1 Display of the found modules and whether connection is possible*

The IP addresses and subnet masks of the interfaces of your PC and the found modules are displayed In the **Change module address** section. Depending on the configuration of your PC, you can adopt the CX22B-W settings. The simplest setting is *DHCP/APIPA.* Suitable IP addresses are automatically attributed between the two devices and you can start working immediately.

Alternatively, you can use static addresses for both devices. In this case, you can change the CX22B-W address, for example. The latter is described below.

- Select the CX22B-W from the list.
- In the **Change module address** field, enter the required IP address and subnet mask.

Example for IP address and subnet mask

IP address of the PC: 192.168.0.1/ subnet mask 255.255.255.0.

Possible combination:

IP address of the CX22B-W: 192.168.0.2 / subnet mask 255.255.255.0

- Click on **Apply settings** and wait until the new address is shown at the top. A green  $circle \bigcap$  indicates that a connection is possible.
- Select the CX22B-W once again in the list at the top and then click on **Remote connection**.

On changing to the Windows 10 operating system, we recommend using the Ultra VNC Viewer, which comes with the CX22 pre-installed and is also installed on the PC together with the HBM Device Manager V2.1.0. Alternatively, you can use the Remote Desktop app, which is installed on every Windows PC as standard. However, this app can cause the DAQ job to be canceled when you access the CX22. Therefore, below we only describe use of the Ultra VNC Viewer.

The connection to the CX22B-W Data Recorder will now be established and the login prompt dialog will pop up.

- Enter the password and confirm with "Log On".

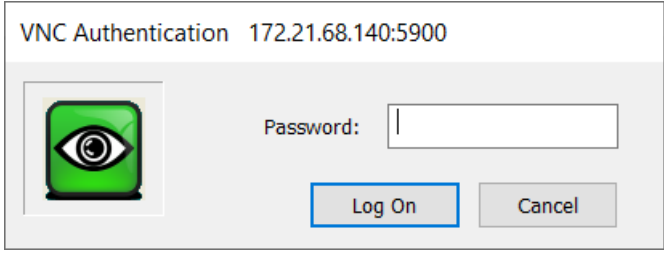

*Fig. 7.2 Identity of the remote computer display*

The following applies in the factory settings:

User name: *HBMCX22*  Password: *hbm*

#### <span id="page-33-0"></span>**7.2.2 Connection via a network**

- The settings for the CX22B-W Data Recorder again depend on your network configuration. Please contact your network administrator to obtain the correct settings.
- Install the "HBM Device Manager" program.
- **Launch the program on your PC.**
- Click on **Find modules**.

All the QuantumX and Somat modules, including the Data Recorder, will appear in the list.

The IP addresses and subnet masks of the PC interfaces are displayed in the **Settings of my computer** section on the left.

- In the **Change module address** section, uncheck the Automatic address assignment (DHCP) checkbox*.* Please note the specifications of your network administrator.
- **Click on Apply settings** and do a rescan. The red circle should then change to a green circle  $\bigcirc$ , indicating that a connection is possible.
- Select the CX22B-W once again in the list at the top and then click on **Remote connection**.
- **For the next steps, please proceed as in the previous Section.**

#### **7.2.3 Connection via WLAN**

The connection via WLAN can be implemented in two different ways:

- . You can set up a direct wireless connection from your PC or tablet to the CX22B-W using the Windows **Mobile hotspot** function.
- $\bullet$  You can integrate the CX22B-W into an existing wireless network. This requires a configured *Access Point* and information regarding the SSID and password.

#### **Setting up the CX22B-W for "Mobile hotspot" operation**

You can activate the mobile hotspot mode under the **WiFi** tab and configure it using the Windows settings provided.

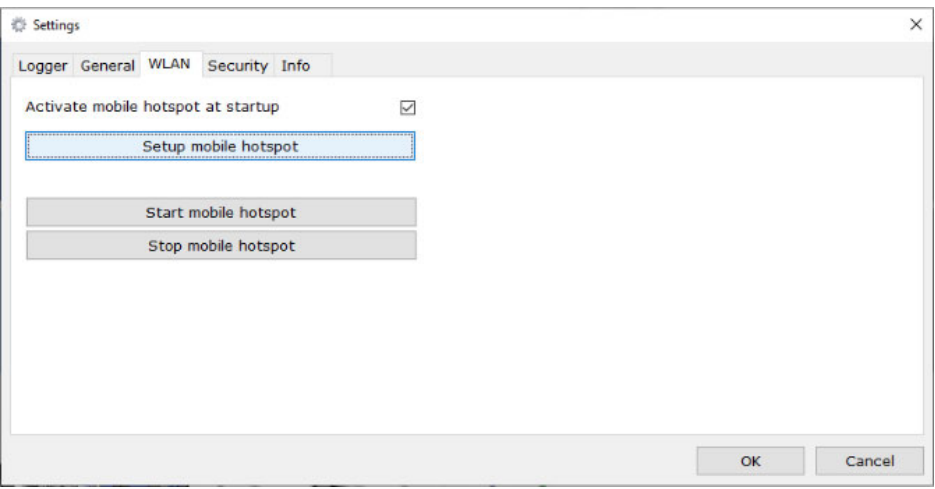

• Check the corresponding box so that the mobile hotspot is activated when the CX22 is started.

Settings such as SSID and password can be made via the setup button in the corresponding Windows menu (only possible without an internet connection if you start the mobile hotspot manually beforehand)

Default SSID: CX22 Default password: hbmhbmhbm

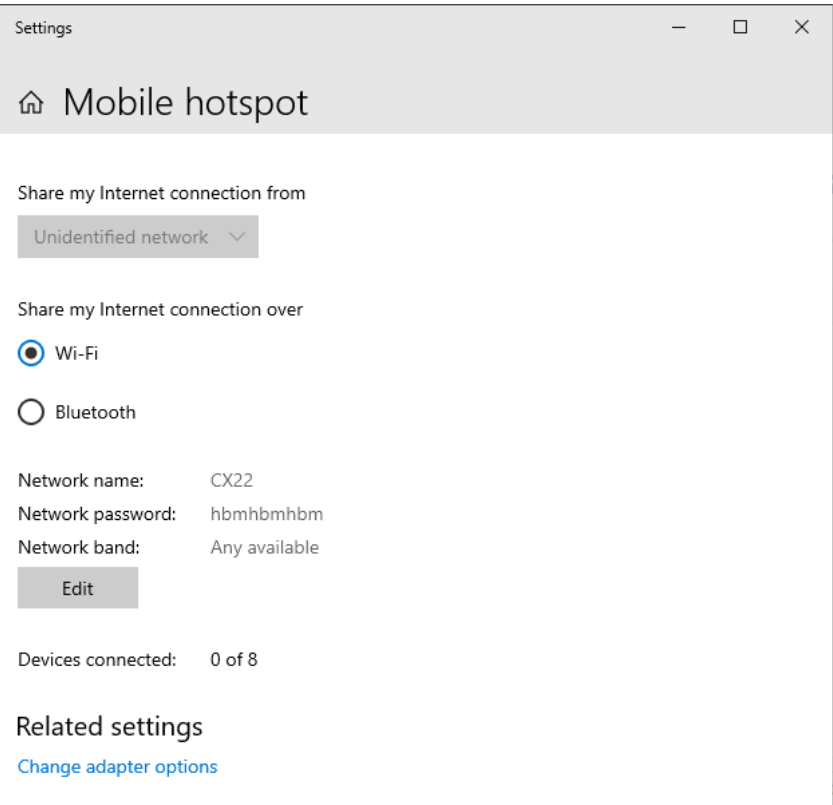

The Start and Stop button is used to manually control the mobile hotspot.

- After successful setup, disconnect the networking cable and find the wireless network of the CX22B-W via your PC in order to connect to it.
- **Now use for example the HBM Device Manager to set up a Remote connection to the** CX22B-W.
# **Configuring the CX22B-W for an Access Point**

To set up the wireless connection, you must first create access to the CX22B-W. This is done conventionally with a monitor and keyboard or remotely via the LAN cable.

Exit to Windows and click on the small pictogram at the bottom right.

**• Connect to the network and if necessary, enter the network key. We recommend that** you always work with encryption and never use unsecured networks. Check Connect automatically if you want the CX22B-W to connect to this network when it is in range.

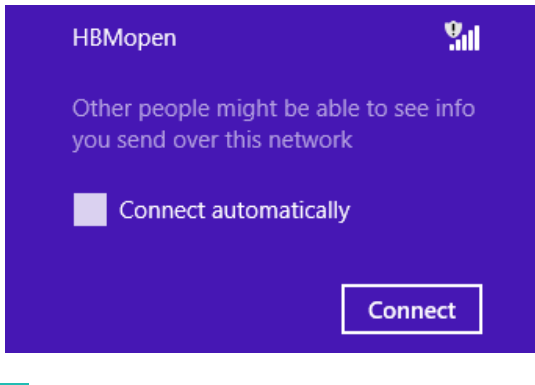

# **Tip**

*If setting up the connection with the network takes too long, you can also assign static IP addresses for the CX22B-W and PC. The connection will then be set up faster.*

# **7.2.4 Connection via a tablet**

Apple computers, smartphones or tablet PCs can also set up a connection to the CX22B-W. This is on condition that a suitable program is installed on the particular device.

For Intel‐based Macs, use the Microsoft "Remote Desktop Connection Client" program (available as a free download from the Microsoft website).

For other operating systems, there are numerous programs for setting up a remote desktop connection to a Windows PC, such as the *Remote Desktop for Mobiles RDM+* program for BlackBerry, Android or iPad.

# **7.3 Detecting and resolving connection problems**

If the CX22B-W does not appear in the HBM Device Manager list, or the setup of the remote desktop connection is canceled, there are several possible causes.

Check the following points and then repeat the search:

. Has the CX22B-W been switched on for at least 1 minute and is the module I FD green.

 $\bullet$ Is the Ethernet switch working properly?

If you cannot check if the switch works properly because you are not operating any other devices on the switch, try to set up a direct connection between the PC and the CX22B-W.

. Have you waited long enough for the PC to specify its address?

If the PC is set to use DHCP and an alternative configuration, it will take some time before the PC switch to the alternative configuration. In the meantime, the CX22B cannot be found by a device scan.

 $\bullet$ Could your firewall be responsible for blocking the UDP scan?

Try deactivating your firewall or add an exception for the following UDP ports: 31416 & 31417

 $\blacksquare$ Could your antivirus program be responsible for blocking the UDP scan?

Try deactivating your antivirus protection to locate the cause. If the CX22B-W can then be found, read your antivirus program documentation to discover how to enable individual programs to access the network

(local subnet). You must enable the same ports as those described under the firewall.

- . If a WLAN is also active in your PC, you must test whether the module can be found when you temporarily switch off the WLAN (just for the search period). With some WLAN configurations, problems can occur across all interfaces during a scan.
- $\bullet$  If your PC has several Ethernet interfaces, try deactivating all the other Ethernet interfaces.
- . If the HBM Device Manager cannot find the CX22B-W and you know its IP address or its device name, try settings up the remote desktop connection manually by specifying the IP address or the device name.
- . If you are using the CX22B-W in a larger network, contact your network administrator. There are a series of options in managed networks to limit or completely prevent data transmission between the individual nodes.

# **7.4 Using Ethernet and WLAN in parallel**

With the CX22B-W Data Recorder, you can connect modules via Ethernet and also connect your PC to the CX22B-W via Ethernet. But you can also connect the modules via Ethernet and your PC to the CX22B-W via WLAN. The following combinations are possible, in addition to connecting the modules via FireWire:

- . Connect PC to CX22B-W via Ethernet, connect modules via the WLAN hub.
- . Connect PC to CX22B-W via Ethernet, also connect modules via Ethernet (switch or hub required).
- $\bullet$  Connect PC to CX22B-W via WLAN (Mobile-Hotspot connection also possible), connect modules via Ethernet (switch or hub required).
- . Integrate the CX22B-W in the WLAN network, connect PC (and modules) via the (Ethernet) network.

OUANTUM $X/$ SOMATX? **CX22 - Data Recorder**  $\bullet$ MX Start catman<sup>®</sup> **Start MX Assistant** Eject memory card **Quit remote Setting** Help Windows Shut dowr

*Fig. 8.1 Start screen of the CX22B-W Data Recorder*

In the CX22B-W start screen (CX22Shell), you can:

- . Launch the catman® EASY program.
- . Start the MX Assistant program.
- . Change important CX22B-W settings: **Settings**.
	- Logger: Switch to unattended mode
	- General: Change device name and language, enable gateway functionality
	- WiFi: Configure and enable WiFi
	- Security: Change password
	- Info: View hardware info (ID, serial number, firmware version)
- . Switch to the Windows desktop: **Windows**.
- Shut down the CX22B-W Data Recorder: **Shut down**.

This switches off the CX22B-W. Interrupt the power supply for approx. 5 seconds, to switch it back on again.

- Open the directory with the QuantumX system documentation: **Help**.
- Call up the default directory with the measurement data: **Data**.

You can specify which folder should be opened in the Settings in the General tab (Data folder).

### **Return to the start screen**

If you have used **Windows** to exit the start screen, you can recall it via the *CX22Shell* shortcuts on the desktop and in the taskbar.

The link brings the start screen to the top.

# **9 THE FIRST DAQ JOB WITH CATMAN**®**EASY**

Launch catman<sup>®</sup>EASY in the start screen.

- ▶ Run a device scan
- Select the required devices.

# **9.1 Creating a DAQ job**

A DAQ project contains all the settings for the devices, transducers (sensors) and calculations used, how the measurement is to be carried out, and which data should be visualized online and saved.

### **Setting up DAQ channels**

If you are not using transducers with TEDS (*T*ransducer *E*lectronic *D*ata *S*heet) assign the connected sensors (transducers) to the channels: find your sensors in the sensor list (**Sensor database** component window), then drag&drop each sensor to the channel to which it is connected. Set up your sensors in the sensor database, as required.

### **Assign unique channel names**

You can generate channel names with sequential numbering or accept the sensor designation via the **Rename** context menu. In catman®EASY, each channel is identified by its name, so you must use meaningful names where possible.

- Mark the channels to be set to zero and run a zero balance (**zero balance**, group **zero balance**).
- **Deactivate any unused channels (group Channel, Active Deactivate channels without** sensors).
- Define calculations − if required − : **Generate** in the group **Calculation channels**.
- ▶ Activate Live-Display *(DAQ channels*, tab General group), to display continuous measured values and check that all channels are working correctly.

### **Set up the DAQ job**

- Select your measurement conditions: sample rate(s), measurement start and stop.
- Select **Measurement start** via **Trigger** and **Digital input** for **Trigger mode**, so that you can use the digital inputs or the START/STOP button of the CX22B-W

| Start |                    | Stop |                     |
|-------|--------------------|------|---------------------|
|       |                    |      |                     |
|       | <b>Pre-Trigger</b> |      | <b>Post-Trigger</b> |

*Fig. 9.1 Starting and stopping measurement with a trigger. All the measured values between start and stop, as well as those in the pre-trigger and post-trigger periods are recorded*

- Click on **Data storage** (**Settings** group) and specify the settings for saving the data after or during measurement. We recommend using the **Automatically at end of job** setting for **data storage**. Otherwise a monitor must be connected during measurement in order to save the data. Fraction of data storage. Otherwise a monitor must be<br>setting for **data storage**. Otherwise a monitor must be<br>ment in order to save the data.<br>
Forerate visualization – if a monitor is connected.<br>
Save your DAQ project: Fi
- ► Generate visualization if a monitor is connected.
- 
- $\blacktriangleright$ Start your DAQ project via **Start** in the **Measurement** group.

If you have not generated a visualization you will be asked if one of the default settings for visualization should be used.

- Click on **Measure without display**, if a monitor is not connected during measurement.

CX22B-W measurement mode is activated. If you have defined a start trigger, e.g. The START/STOP button, this will be waited for, if not, measurement will start. The "RECORD-ING" LED flashes while waiting for the start trigger and glows continuously as soon as measurement starts.

# **Important**

*The "ERROR" LED lights up yellow if there is an error in catman®EASY, e.g. if the connection to the devices at project start cannot be set up or if the DAQ job cannot be started. The "ERROR" LED flashes if the available free memory drops below 1 GByte.*

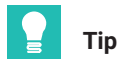

*More information about catman®EASY can be found in the catman®EASY Online Help.*

# **General default settings, data storage and directories**

You should also consider whether the default directories should be changed, and how to proceed with the sensor database.

## **Procedure for directories**

- ▶ In the catman®EASY start window, click on **Additional options**.
- P**rocedure for directories**<br>► In the catman®EASY start window, click on **Additional options**.<br>► Use **System –> Folders** to specify the default directories for your data and images.

The settings are only used the first time the data or images are saved, after this, catman®EASY always retains the last folder used.

## **Sensor database**

The sensor database is an easy way to adjust the measuring chain to the sensor being used. You only need to enter the characteristic values of a sensor once. When it is done, you can assign the sensor to the channel to which it is connected. The device is then set to the characteristic values of this transducer.

In the default setting (condition at the time of delivery) catman uses the English sensor database. But you can switch this to a German or French language database.

The data are identical, it is just the sensor group names that are in the respective languages.

# **Procedure for modifying the sensor database**

- In catman®EASY, use the **Sensor database** context tab and the **File** menu to load the relevant sensor database from the installation directory "C:\Program Files (x86)\HBM\catmanEasy\_DE\" or "C:\Program Files (x86)\HBM\catmanEasy\_FR\".
- Save this sensor database under a different name to drive D or E, and open it again. catman® EASY will automatically save the new path and file name and use it the next time the program is launched.
- If you want to keep the English version, merely save it under a different name to drive D or F.

Use a different name if possible, as a sensor database called HBM\_SensorDatabase.sdb could be overwritten when the system is updated (although you will be asked whether this should happen). Import a new sensor database to your sensor database to incorporate new sensors, as required. A description of this can be found in the catman<sup>®</sup>EASY online help for the sensor database.

# **9.2 Transferring data/files to the PC**

There are several ways for you to transfer the measurement data acquired by the CX22B-W Data Recorder to your PC:

# **Directly from CFast**

a.) CX22B switched off

Switch off the module, remove the CFast and plug the card into your PC. Then copy the data from the card.

# ▶ b.) CX22B during operation

Go to the Data Recorder`s, start screen, push "Eject memory card" and pull out the CFast card.

### **Via an USB flash drive, e.g. a USB memory stick**

Plug the USB flash drive into one of the CX22B-W's USB interfaces and connect the keyboard and monitor. Click on **Windows** on the start screen and copy the files to the USB stick via the operating system (Windows Explorer).

### **Data exchange via the clipboard**

**EX** Click the "Open File Transfer ..." icon in the Ultra VNC Viewer menu. This opens a window in which you can transfer files from the PC (local machine) to the data recorder (remote machine) and vice versa.

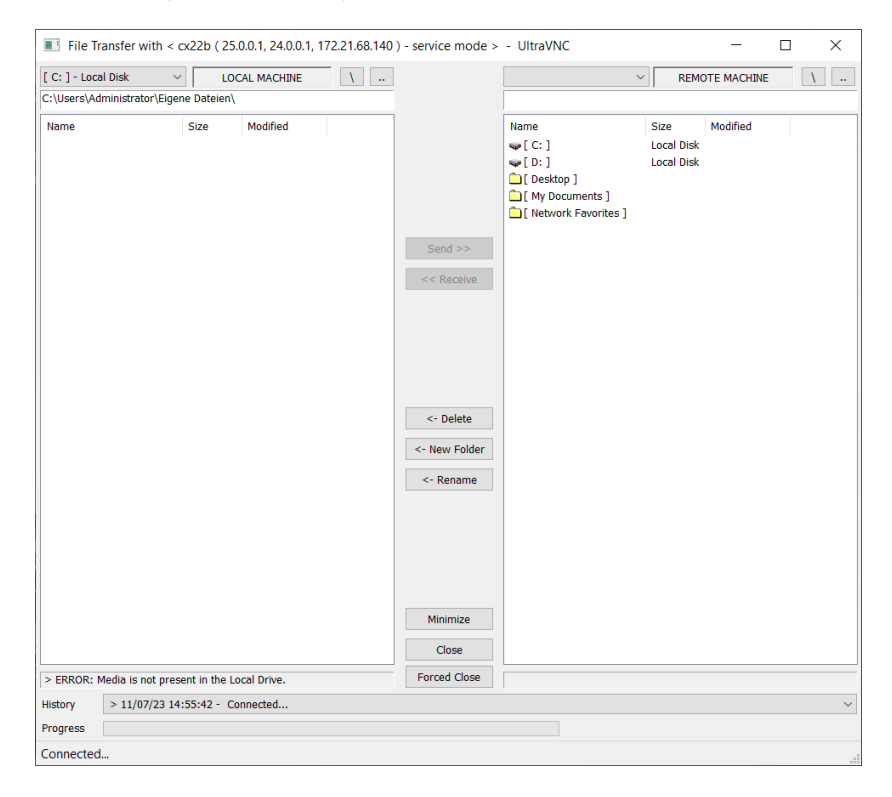

# **9.3 Data analysis**

There are basically two ways to evaluate the measured data:

 $\bullet$ On the CX22B (for example via remote desktop):

To do this, start an evaluation project in catman<sup>®</sup>EASY or switch from measurement mode to evaluation mode.

• On your PC:

To do this, you can use catman®EASY/AP, catman Post Process or GlyphWorks from HBK, for example. The recorded file formats can basically be converted into any other format, such as MAT, ASCII and many others. If binary files (BIN) have been recorded, there are also import filters for programs such as GlyphWorks, FAMOS and others.

# **9.4 Monitoring functionality**

Since catman 5.0 a new module for monitoring applications is introduced, which might be helpful as well for other applications. The key features of this module are explained below.

# **Important**

*All these functions are not included in catman Easy, which comes with the CX22B. They need an additional EasyMonitoring license or a catman®AP license.*

. Parallel data recorders

> A data recorder is similar to a DAQ job in that is has its own start/stop conditions, storage file and other settings. But while ordinary DAQ jobs can not run in parallel, recorders can do this! A good example for the use of recorders is the monitoring of a railway bridge, where each of two tracks should be monitored separately.

A data recorder always belongs to a normal DAQ job. This DAQ job is the "parent" or "base" job for the recorders. Each base job can have a subset of up to 15 data recorders where each recorder runs a separate and independent data storage process based upon individual start/stop trigger conditions. It has its own set of channels to be recorded and individual sample rates including downsampling. Recordings can be repeated, i.e. after one recording the recorder starts again waiting for a trigger. Each recorder generates its own data file and also supports FTP upload.

If a base job containing recorders is launched (i.e. when you click the green arrow symbol) the recorder objects are created and put into "Waiting for start trigger" state. To view the recorder statuses, a separate window, called the "Recorder console" will be shown.

(S)FTP upload

Data files generated after a DAQ job can be automatically uploaded to an FTP server. SFTP with authentication and data encryption is supported. The FTP upload runs asynchronously in the background so it does not block further DAQ jobs. If a DAQ job con

tains video captures, the video files can also be uploaded. FTP configuration is part of the DAQ job settings in the register tab "Remote data storage".

More information about on this module can be found in the catman knowledge base.

# <span id="page-46-0"></span>**10 CONFIGURING AN UNATTENDED TEST**

Settings must be made in two areas to configure the CX22B-W for an unattended test:

- $\bullet$  You must create a DAQ project in catman®Easy with the necessary settings for unattended measurement.
- $\bullet$ You need to make sure that when the CX22B-W is switched on, catman<sup>®</sup>Easy launches, a DAQ project is loaded, and the DAQ job is started. You can carry out these settings via the shell.

As usual, measurement can be started and stopped immediately, or via a trigger. But you can also use the START/STOP button of the CX22B-W, *see Section [5.9](#page-24-0) on Page [23](#page-24-0)*.

### **Procedure**

- Configure your DAQ project as described in *Section [9.1](#page-95-0)*. Go to the **DAQ Job** tab, select a suitable setting for starting and ending data logging, and press the **Unattended Test** button.
- Save the DAQ project and exit catman completely.
- Open the shell and go to **Settings**.
- In the **Logger** tab, select **Unattended Test** and the stored **DAQ project**. If necessary, you can easily adapt other **Settings** that are not grayed out to suit your test.

This project will then start automatically the next time the CX22B-W is switched on. If the power supply is interrupted during measurement, the project will be reloaded and measurement continued when the power supply is restored. The restart of the measurement (boot of the CX22B inclusive) can take more than 3 minutes depending on the number of connected devices and channels.

# **Important**

*In unattended tests, the data is saved in Fast Stream storage mode. In this mode, the temporary measurement data memory is not used; instead the data is copied directly to the final test file. This enables maximum performance; however, there are some restrictions, which you should please read about in the catman documentation.*

# **11 SAVING DATA ON THE DATA RECORDER**

# **11.1 Disk partitions layout**

The internal SSD of the CX22B-W is split in 2 partitions:

- $\bullet$ First partition  $(C:\)$  it is used for the operating system and is protected against (unintentional) change (UWF: https://docs.microsoft.com/en-us/windows-hardware/customize/enterprise/unified-write-filter)
- $\bullet$ Second partition (D:\): it is where the catman settings are stored. This is also where the projects and measurement data are stored per default.

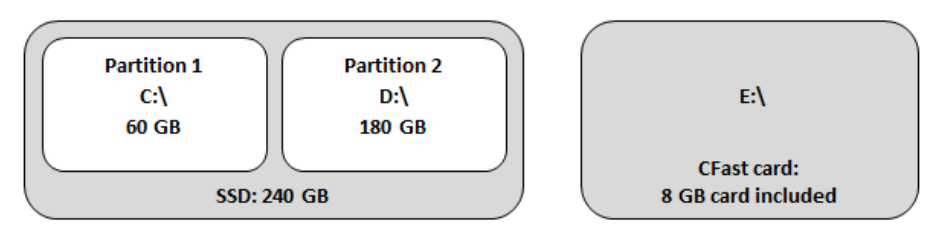

*Fig. 11.1 Disk partition layout*

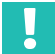

# **Important**

*Flash NAND drives like SSDs or CFast cards only have a limited number of write cycles, i.e., they age (typically 1,000,000 write cycles). You should therefore check the SSD and the CFast card regularly for errors in Windows and replace it. The life of a CF card depends on its activity (lot of read/write operations), and the manufacturer.*

*Make sure that you use an up-to-date, high-quality CFast, in order to achieve a high data transfer rate.*

The scope of supply for the CX22B-W Data Recorder includes an 8GByte CFast card, although cards with a higher memory capacity can also be used (for example 64, 128 or 256 GB).

# <span id="page-48-0"></span>**11.2 Removing and inserting the CFast card**

### *Notice*

*Do not replace the CFast card when data are being written to it. If this is combined with a* sudden loss of power, the CFast card or the device could be damaged, or − if measure*ment data are being recorded* − *all the data of the test could be lost. When operation is ongoing, the CFast card can be safety disconnected under Windows. It is best to switch off the CX22B-W before replacing the CFast.*

- Indo the retaining screw for the CFast card. The screw must not be removed, it should just be loosened.
- Swivel the cover plate upwards to expose the slot for the CFast card.
- Press on the CFast card with your finger to remove it.
- Hold the CFast card with the top facing upwards and slide it into the slot until it engages. The CFast card must disappear completely inside the slot.
- Swivel the cover plate downwards.
- If Tighten the retaining screw by hand.

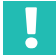

# **Important**

*In the factory settings, the measurement data are not saved on the removable CFast medium.*

# **11.3 Disk performance**

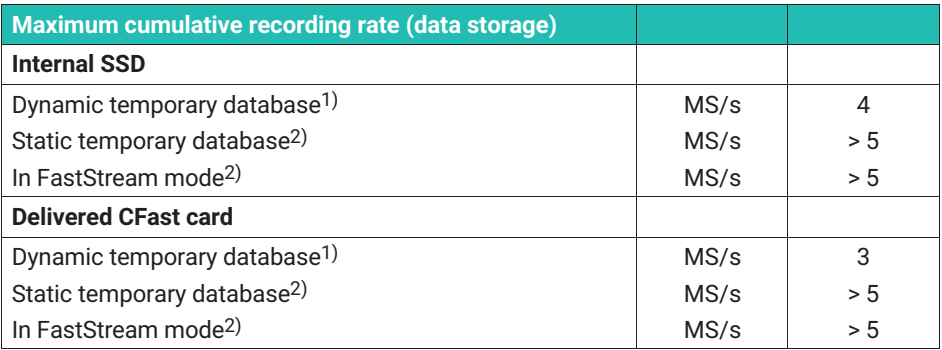

 $1)$  Test conditions: 14 modules (FireWire), 56 DAO channels, 8 bytes per measured value, 2 data rate groups, no visualization objects

2) Test conditions: 14 modules (FireWire), 56 DAQ channels, 8 bytes per measured value, 1data rate group, no visualization objects

As a rough guideline, data throughput should be calculated in MByte/s. A signal (sample) can be calculated with 8 bytes. You can also experimentally check wether the selected configuration is working. Diagnostic options are available via the lower status bar in catman, to gain an overview of processor and memory utilization at the start of acquisition.

# **11.4 Networked Recording and Cyber Security**

If you incorporate the data recorder in public networks such as the internet, we recommend protecting the device and therefore the Windows operating system from internet hazards.

Here are a few recommended measures:

- $\sim$  Please talk to the IT experts at your company to obtain the latest cybersecurity recommendations
- $\bullet$ Change the default login credentials (login, password)
- $\bullet$ Install regular Windows updates
- $\bullet$ Install antivirus software
- $\bullet$ Back up measurement data regularly
- $\bullet$  Separate the different networks with WiFis and the hardware firewall using suitable routers

# **12 OPERATING THE CX22B/CX22B-W AS GATEWAY**

# **12.1 Description**

The gateway mode allows to route QuantumX modules that are connected via Firewire to other network adapters of the CX22B-W (e.g. Ethernet or WLAN). In this mode, the data recorder acts like any other gateway module such as the CX27C or MX471C, i.e. several modules connected via FireWire can be routed from the CX22 to the PC using an Ethernet cable.

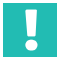

# **Important**

*When the* CX22B-W *is in gateway mode, it cannot be used as a recorder.*

# **12.2 Activate/deactivate gateway mode**

- To enable/disable gateway mode, go to the shell settings of the CX22B-W in **Settings** in the **General** tab. Check the option "Activate gateway functionality" to activate the option and uncheck it to deactivate it.

# **12.3 Connect to a MX module behind a CX22B-W**

To connect to a MX module being routed by a CX22B-W, start catman on your PC and search for modules in the device manager.

The modules routed by the CX22B-W are displayed as child elements of the CX22B-W. Unlike the CX27 gateway, you can select MX modules individually.

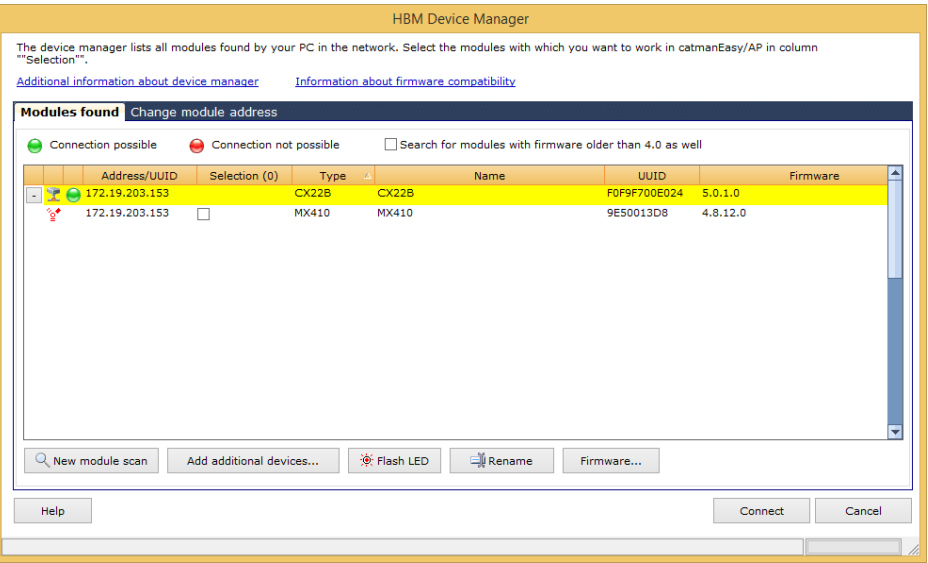

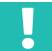

### **Important**

*Important note: You can connect only one time simultaneously to a QuantumX module being routed by the CX22B-W.*

# **12.4 Performances**

The CX22B-W can route up to 3MS/s.

The following table shows the different tests we made to benchmark the performances of the gateway mode in the CX22B-W:

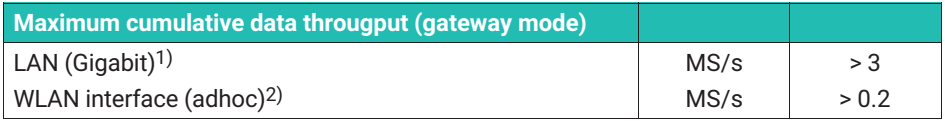

1) Test conditions: 12 modules (FireWire), 48 DAQ channels

2) Test conditions: 14 modules (FireWire), 108 DAQ channels

# **13 SYSTEM SETTINGS, UPDATE AND RECOVERY**

# **13.1 Installing drivers**

Drivers, e.g. for USB peripherals, can be installed at any time as long as the CX22B is not recording data.

Although the installation of other software packages is also possible in principle, we do not recommend this on a large scale, in order not to endanger the stability of the CX22B-W Data Recorder. If additional softwares are installed, the functionality of the CX22B-W Data Recorder can no longer be guaranteed and HBK can no longer provide support for any error or failure.

In practice, drivers have already been successfully installed and operated for the following terminal equipment: touchscreen (plus touch keyboard), camera (e.g. Logitech), GPS (Navilock), FTP service (TurboFTP with AutoStart and transfer of DAQ files to a central cloud server, Winscp, GoodSync, allwaysync, watchDirectory Professional).

# **13.2 Changing system settings (Settings)**

In the start screen, click on **Settings** and go to the appropriate tab to change the settings.

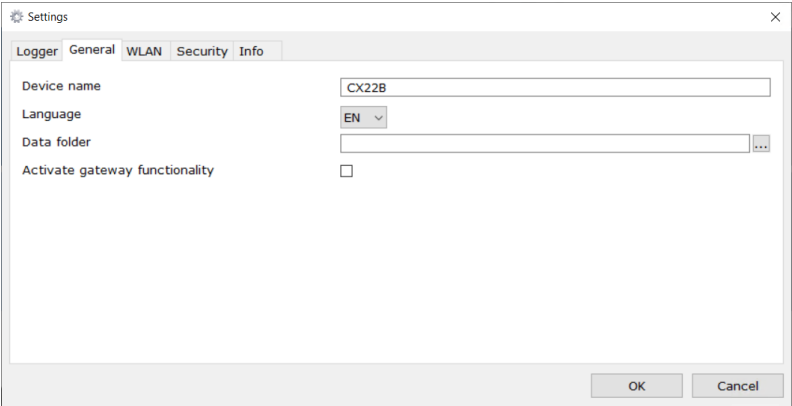

The following settings can be changed:

- Configure the data recorder for an unattended test ( **Logger** tab *see section [10](#page-46-0)*)
- Device name (**General** tab)

This name is displayed in the network, for example.

Password (**Security** tab)

This is the password of the HBMCX22. It is the password needed to establish a remote connection.

# **Important**

*Store the password safely after changing it. If you lose it you will need to restore the system to obtain access to the CX22B-W again.*

 $\bullet$  The language version of catman®EASY (**language of the DAQ software**, **the operating system and keyboard input**, **General** tab)

Select **EN** for the English interface, **DE** for the German interface and **FR** for the French interface version of catman®EASY.

- $\bullet$  Data folder: enter the storage location (**General** tab). This directory is opened when you click on the "Data" button on the start screen.
- $\bullet$  Activate the mobile hotspot so that a direct WiFi connection is possible when the CX22B is booted (tab **WiFi**). The SSID and password can be changed under the normal Windows settings. The mobile hotspot can also be started and stopped manually here. Details on the mobile hotspot can be found in *chapter [7.2.3](#page-33-0) on page [32](#page-33-0)*
- $\bullet$  The **Info** tab contains information on the CX22B hardware (ID), the device serial number and the versions of the image, shell and the installed catman software.

# **13.3 Updating the software**

You can update catmanEASY only, or enable additional function packages such as Easy-Math and EasyScript or a full catmanAP at any time, if you have the relevant license key available.

You can also update the MX Assistant software at any time.

HBK also recommends keeping the operating system, anti-virus program and firewall software up to date.

- To do this, go to the Windows operating system and check in **Settings** under **Windows Updates** and **Windows Security** whether updates are available. You will need to be connected to the internet to do this.

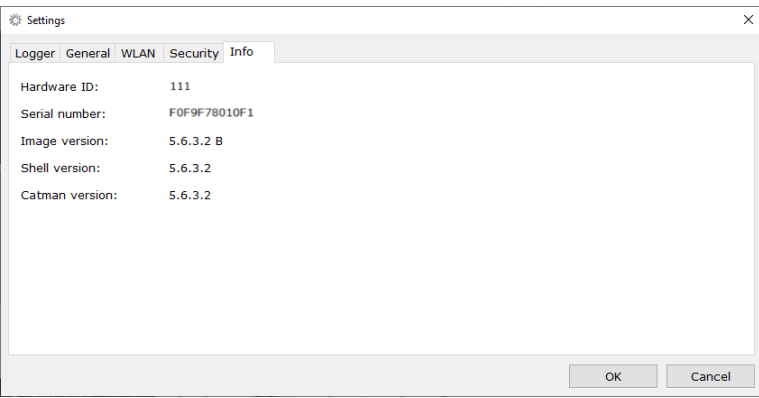

# **13.4 System restoration (Recovery)**

If the changes you have made to the system result in the system becoming inoperable, you can restore the delivery condition of the system.

You have the option of installing a recovery image from the internal eMMC memory. If you boot the data recorder from the eMMC memory, two recovery options are offered. Option 1 only overwrites Partition C: the operating system and the installed programs. Option 2 also overwrites Partition D: this generally contains the measurement data and DAQ projects. Therefore, it is vital you download the measurement data and DAQ projects from the data recorder before proceeding. Please also contact our Support [\(https://www.hbkworld.com/de/services-support](https://www.hbkworld.com/de/services-support)) before you run recovery.

# **14 FCC (USA) AND CI (CANADA) STATEMENT**

# **Important**

*This equipment has been tested and complies with the limits for a Class A digital device, pursuant to part 15 of the FCC and CAN ICES-3 (A)/NMB-3(A) rules. These limits are designed to provide reasonable protection against harmful interference when the equipment is operated in a commercial environment. This equipment generates, uses, and can radiate radio frequency energy and, if not installed and used in accordance with the instruction manual, may cause harmful interference to radio communications. Operation of this equipment in a residential area is likely to cause harmful interference in which case the user will be required to correct the interference at his or her own expense.* 

*Additionally, this digital device need to be used exclusively as industrial or commercial test equipment and is exempted from FCC respectively ICES rules, pursuant to part 15, §103 of the FCC rules and ICES-003, chapter 4. Connection of equipment, changes or modifications not expressly authorized by HBK (e.g. by this product manual) may cause additional interference and could void the users authority to operate the CX22B-R.*

*The data recorder CX22B-R comes along with an integrated wireless LAN module support*ing the IEEE-Standards 802.11a/b/q/n. This module conforms to CE, FCC and IC standard*s.The module used depends on the year of manufacture. However, on the back of the module you can see which of the two following modules is installed, as the FCC and IC numbers are printed here.*

*The following modules have been installed since the launch: - Up until 2023/24 Compex WLE200NX FCC ID: TKE4-10-WLE200NX IC ID: 7849A-WLE200NX - From 2023/24 Sparklan WPEQ-262ACNI(BT) FCC ID: RYK-WPEQ262ACNIBT IC ID: 6158A-EQ262ACNIBT*

*The wireless module has been tested and verified that it covers the regulations according to part 15C and 15E of the FCC standard and the Canadian regulations RSS-210. These regulations guarantee adequate protection against interference and noise in commercial and industrial areas. This device generates and uses energy in the radio frequency range and can radiate those, if not used in other ways than described in this documentation can cause harmful interferences for communication. Operation of this device in residential areas can cause harmful interferences. In this case the user is obliged clearing off the radio transmission interference at own cost. The European conformity declaration is available for download on [hbm.com](https://www.hbm.com) or [hbkworld.com](https://www.hbkworld.com)*

*Every connection of equipment, changes or modifications not expressly authorized by HBK may cause additional interference and could void the user's authority to operate the CX22B-R. This is particularly applicable when replacing the antenna. The wireless LAN module is in accordance with the regulations of FCC in non-controlled environment. During operation the minimum distance between device and persons shall be 20 cm (~ 8 inches).*

# **15 WASTE DISPOSAL AND ENVIRONMENTAL PROTECTION**

All electrical and electronic products must be disposed of as hazardous waste. The correct disposal of old equipment prevents ecological damage and health hazards.

### **Statutory waste disposal mark**

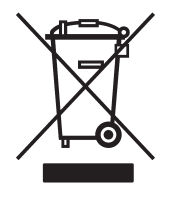

The electrical and electronic devices that bear this symbol are subject to the European waste electrical and electronic equipment directive 2002/96/EC. The symbol indicates that, in accordance with national and local environmental protection and material recovery and recycling regulations, old devices that can no longer be used must be disposed of separately and not with normal household garbage.

If you need more information about disposal, please contact your local authorities or the dealer from whom you purchased the product.

As waste disposal regulations may differ from country to country, we ask that you contact your supplier to determine what type of disposal or recycling is legally applicable in your country.

### **Packaging**

The original packaging of HBK devices is made from recyclable material and can be sent for recycling. For ecological reasons, empty packaging should not be returned to us.

### **Environmental protection**

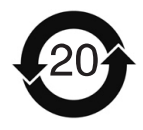

The product will comply with general hazardous substances limits for at least 20 years, and will be ecologically safe to use during this period, as well as recyclable. This is documented by the alongside symbol.

Statutory mark of compliance with emission limits in the electronic equipment supplied to China.

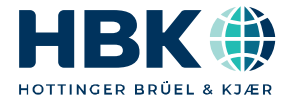

**ENGLISH DEUTSCH**

# **Bedienungsanleitung**

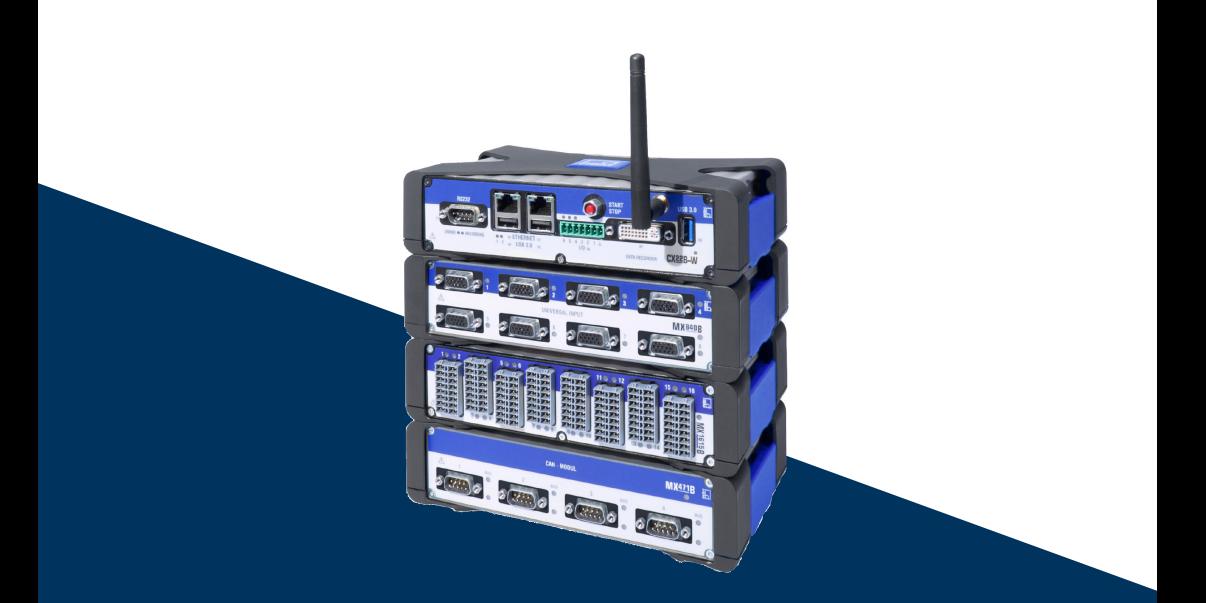

# **CX22B / CX22B-W**

**QuantumX Universal DAQ www.hbm.com/start**

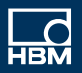

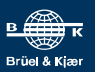

# **INHALTSVERZEICHNIS**

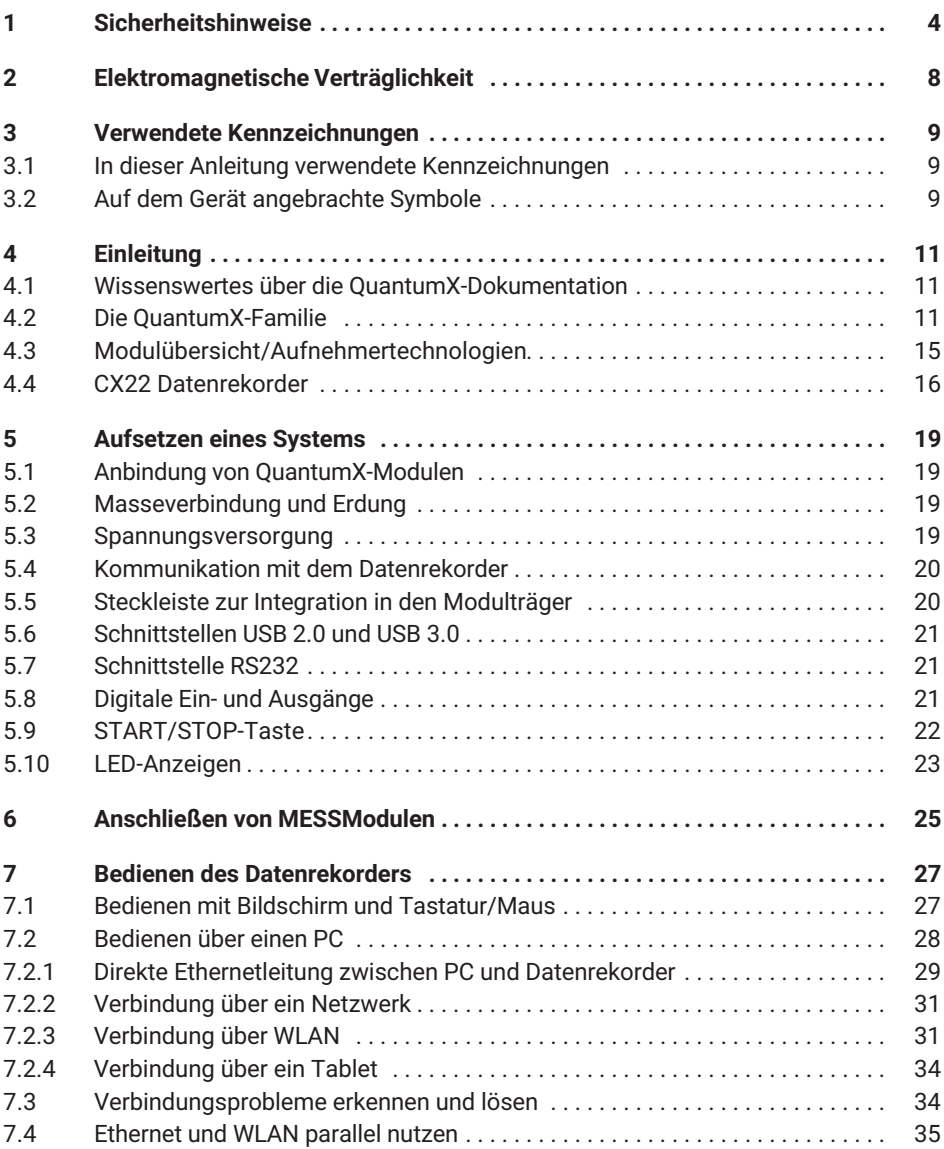

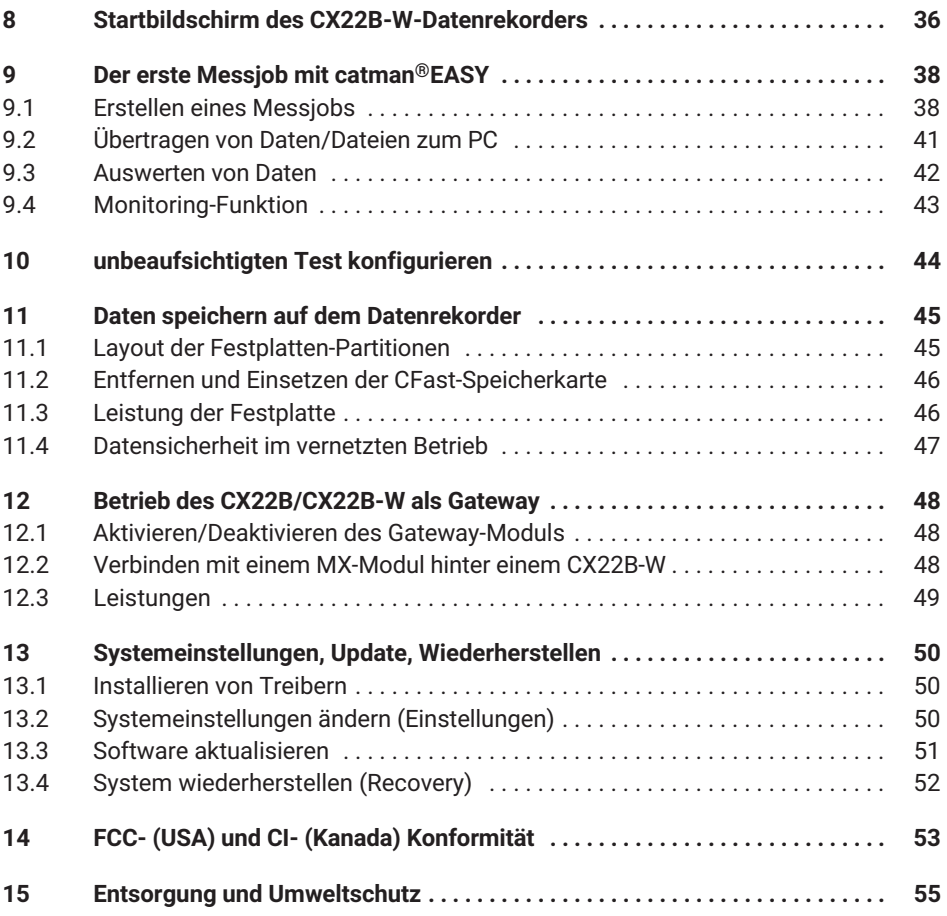

# <span id="page-61-0"></span>**1 SICHERHEITSHINWEISE**

### *Hinweis*

*Die hier aufgeführten Sicherheitshinweise gelten auch für das Netzteil NTX001 und die Modulträger BPX001, BPX002 und BPX003.*

### **Bestimmungsgemäße Verwendung**

Ein Modul mit den angeschlossenen Aufnehmern ist ausschließlich für Messaufgaben und Testaufgaben zu verwenden. Jeder darüber hinausgehende Gebrauch gilt als nicht bestimmungsgemäß.

Zur Gewährleistung eines sicheren Betriebes darf das Modul nur nach den Angaben in den Bedienungsanleitungen betrieben werden. Bei der Verwendung sind zusätzlich die für den jeweiligen Anwendungsfall erforderlichen Rechts‐ und Sicherheitsvorschriften zu beachten. Sinngemäß gilt dies auch bei Verwendung von Zubehör.

Vor jeder Inbetriebnahme der Module ist eine Projektierung und Risikoanalyse vorzunehmen die alle Sicherheitsaspekte der Automatisierungstechnik berücksichtigt. Dies betrifft vor allem den Personen‐ und Anlagenschutz.

Bei Anlagen, die aufgrund einer Fehlfunktion größere Schäden, Datenverlust oder sogar Personenschäden verursachen können, müssen zusätzliche Sicherheitsvorkehrungen getroffen werden. Im Fehlerfall stellen diese Vorkehrungen einen sicheren Betriebszustand her.

Dies kann z. B. durch mechanische Verriegelungen, Fehlersignalisierung, Grenzwertschalter usw. erfolgen.

### *Hinweis*

*Ein Modul darf nicht unmittelbar an ein Stromversorgungsnetz angeschlossen werden. Die Versorgungsspannung darf 10 V ... 30 V (DC) betragen.*

### **Allgemeine Gefahren bei Nichtbeachten der Sicherheitshinweise**

Jedes Modul entspricht dem Stand der Technik und ist betriebssicher. Von dem Modul können Restgefahren ausgehen, wenn es von ungeschultem Personal unsachgemäß eingesetzt und bedient wird. Jede Person, die mit Aufstellung, Inbetriebnahme, Wartung oder Reparatur des Modules beauftragt ist, muss die Bedienungsanleitungen und insbesondere die sicherheitstechnischen Hinweise gelesen und verstanden haben.

Der Leistungs‐ und Lieferumfang der Module deckt nur einen Teilbereich der Messtechnik ab. Sicherheitstechnische Belange der Messtechnik sind zusätzlich vom Anlagenplaner/ Ausrüster/Betreiber so zu planen, zu realisieren und zu verantworten, dass Restgefahren

minimiert werden. Jeweils existierende Vorschriften sind zu beachten. Auf Restgefahren im Zusammenhang mit der Messtechnik ist hinzuweisen. Nach Einstellungen und Tätigkeiten, die mit Paßwort geschützt sind, ist sicherzustellen, dass evtl. angeschlossene Steuerungen in einem sicheren Zustand verbleiben, bis das Schaltverhalten des Moduls geprüft ist.

# **Bedingungen am Einsatzort**

Für Module im Gehäuse mit der Schutzart IP20:

- ¥. Schützen Sie die Module vor Schmutz und Feuchtigkeit oder Witterungseinflüssen wie beispielsweise Regen, Schnee usw.
- Die zulässige relative Luftfeuchte bei 31 °C beträgt 80 % (nicht kondensierend); lineare Reduzierung bis 50 % bei 40 °C.
- . Achten Sie darauf, dass die seitlichen Lüftungsöffnungen nicht zugedeckt sind.

Für alle Module:

- . Schützen Sie die Module vor direkter Sonneneinstrahlung.
- Beachten Sie die in den technischen Daten angegebenen maximal zulässigen Umgebungstemperaturen.
- Sorgen Sie beim Einbau im Modulträger für ausreichende Durchlüftung.

### **Wartung und Reinigung**

Die Module sind wartungsfrei. Beachten Sie bei der Reinigung des Gehäuses folgende Punkte:

- Trennen Sie vor der Reinigung die Verbindung zu allen Anschlüssen.
- Reinigen Sie das Gehäuse mit einem weichen und leicht angefeuchteten (nicht nassen!) Tuch. Verwenden Sie auf *keinen Fall* Lösungsmittel, da diese die Beschriftung oder das Gehäuse angreifen könnten.
- Achten Sie beim Reinigen darauf, dass keine Flüssigkeit in das Modul oder an die Anschlüsse gelangt.

# **Ausgänge**

Bei Verwendung von digitalen, analogen oder CAN‐Bus‐Ausgängen eines Moduls muss in besonderem Maß auf die Sicherheit geachtet werden. Stellen Sie sicher, dass Status‐ oder Steuersignale keine Aktionen vornehmen, die zu einer Gefahren für Mensch oder Umwelt führen.

# **Produkthaftung**

In den folgenden Fällen kann die vorgesehene Sicherheit des Gerätes beeinträchtigt sein. Die Haftung für die Gerätefunktion geht dann auf den Betreiber über:

. Das Gerät wird nicht entsprechend der Bedienungsanleitung benutzt.

- $\bullet$  Das Gerät wird außerhalb des in diesem Kapitel beschriebenen Anwendungsbereichs eingesetzt.
- $\bullet$ Am Gerät werden vom Betreiber unautorisiert Änderungen vorgenommen.

# **Sicherheitsbewussten Arbeiten**

Der Versorgungsanschluss, sowie Signal‐ und Fühlerleitungen müssen so installiert werden, dass elektromagnetische Einstreuungen keine Beeinträchtigung der Gerätefunktionen hervorrufen (Empfehlung HBM "Greenline‐Schirmungskonzept", Internetdownload http://www.hbm.com/Greenline).

Geräte und Einrichtungen der Automatisierungstechnik müssen so verbaut werden, dass sie gegen unbeabsichtigte Betätigung ausreichend geschützt bzw. verriegelt sind (z. B. Zugangskontrolle, Passwortschutz o.ä.).

Bei Geräten die in einem Netzwerk arbeiten sind diese Netzwerke so auszulegen, dass Störungen einzelner Teilnehmer erkannt und abgestellt werden können.

Es müssen hard‐ und softwareseitig Sicherheitsvorkehrungen getroffen werden, damit ein Leitungsbruch oder andere Unterbrechungen der Signalübertragung, z. B. über Busschnittstellen, nicht zu undefinierten Zuständen oder Datenverlust in der Automatisierungseinrichtung führen.

Fehlermeldungen dürfen nur quittiert werden, wenn die Ursache des Fehlers beseitigt ist und keine Gefahr mehr existiert.

### **Umbauten und Veränderungen**

Das Modul darf ohne unsere ausdrückliche Zustimmung weder konstruktiv noch sicherheitstechnisch verändert werden. Jede Veränderung schließt eine Haftung unsererseits für resultierende Schäden aus.

Insbesondere sind jegliche Reparaturen, Lötarbeiten an den Platinen (Austausch von Bauteilen) untersagt. Bei Austausch gesamter Baugruppen sind nur Originalteile von HBK zu verwenden.

Das Modul wurde ab Werk mit fester Hard‐ und Softwarekonfiguration ausgeliefert. Änderungen sind nur im Rahmen der in den Handbüchern dokumentierten Möglichkeiten zulässig.

### **Qualifiziertes Personal**

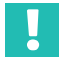

# **Wichtig**

*Dieses Gerät ist nur von qualifiziertem Personal ausschließlich entsprechend der technischen Daten in Zusammenhang mit den nachstehend aufgeführten Sicherheitsbestimmungen und Vorschriften einzusetzen bzw. zu verwenden.*

Qualifizierte Personen sind Personen, die mit Aufstellung, Montage, Inbetriebsetzung und Betrieb des Produktes vertraut sind und über die ihrer Tätigkeit entsprechende Qualifikationen verfügen. Dieses Modul ist nur von qualifiziertem Personal ausschließlich entsprechend der technischen Daten in Zusammenhang mit den Sicherheitsbestimmungen und Vorschriften einzusetzen bzw. zu verwenden.

Dazu zählen Personen, die mindestes eine der drei folgenden Voraussetzungen erfüllen:

- $\bullet$  Die Sicherheitskonzepte der Automatisierungstechnik werden als bekannt vorausgesetzt und sie sind als Projektpersonal damit vertraut.
- Als Bedienungspersonal der Automatisierungsanlagen sind sie im Umgang mit den Anlagen unterwiesen und mit der Bedienung der in dieser Dokumentation beschriebenen Modulen und Technologien vertraut.
- Als Inbetriebnehmer oder im Service eingesetzt haben sie eine Ausbildung absolviert, die Sie zur Reparatur der Automatisierungsanlagen befähigt. Sie haben zusätzlich die Berechtigung, Stromkreise und Geräte gemäß den Normen der Sicherheitstechnik in Betrieb zu nehmen, zu erden und zu kennzeichnen.

Bei der Verwendung sind zusätzlich die für den jeweiligen Anwendungsfall erforderlichen Rechts‐ und Sicherheitsvorschriften zu beachten. Sinngemäß gilt dies auch bei Verwendung von Zubehör.

# <span id="page-65-0"></span>**2 ELEKTROMAGNETISCHE VERTRÄGLICHKEIT**

Ergänzende Information zu den herangezogenen EMV-Standards EN 61326-1 und EN61326-2-x.

Die verwendeten Normen enthalten Definitionen von Grenzwerten und Prüfpegeln für mehrere Umgebungen.

Bezüglich der Störaussendung sind Anforderungen für die folgenden Umgebungsbereiche enthalten:

- Industrie (Klasse A),
- Haushalt- / Labor (Klasse B).

Der Standard referenziert hier auf CISPR 11:2009+A1:2010.

Bezüglich der Störfestigkeit sind Anforderungen für die folgenden Umgebungsbereiche enthalten:

- beherrschte elektromagnetische Umgebung (niedrigste Anforderungen),
- grundlegende Umgebung,
- industrielle Umgebung (höchste Anforderung).

Die in der Konformitätserklärung aufgeführten Module entsprechen den Anforderungen folgender Umgebungen:

### **Störaussendung: Klasse A Störfestigkeit: Industrielle Umgebung**

Die QuantumX-Serie und die einzelnen Module sind prinzipiell für den Einsatz in industrieller Umgebung vorgesehen. Bei Verwendung im Wohn- und Gewerbebereichen können zusätzliche Maßnahmen für die Begrenzung der Störaussendung erforderlich sein. Als Beispiel sei hier die Spannungsversorgung der Module durch eine **Batterie** genannt. Um hier den Standard einzuhalten, wickeln Sie bitte die Versorgungsleitung KAB271-3 wie dargestellt 4 Mal um den beigelegten Ringbandkern.

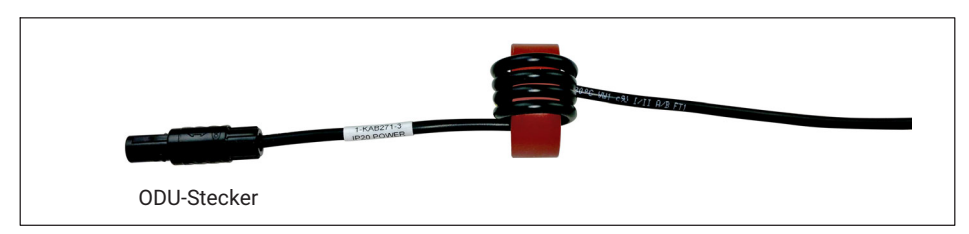

Bei Einsatz des Netzteils NTX001 von HBK ist das System ohne die dargestellte Maßnahme konform zum Standard mit **Störaussendung: Klasse B.**

# <span id="page-66-0"></span>**3 VERWENDETE KENNZEICHNUNGEN**

# **3.1 In dieser Anleitung verwendete Kennzeichnungen**

Wichtige Hinweise für Ihre Sicherheit sind besonders gekennzeichnet. Beachten Sie diese Hinweise unbedingt, um Schäden zu vermeiden.

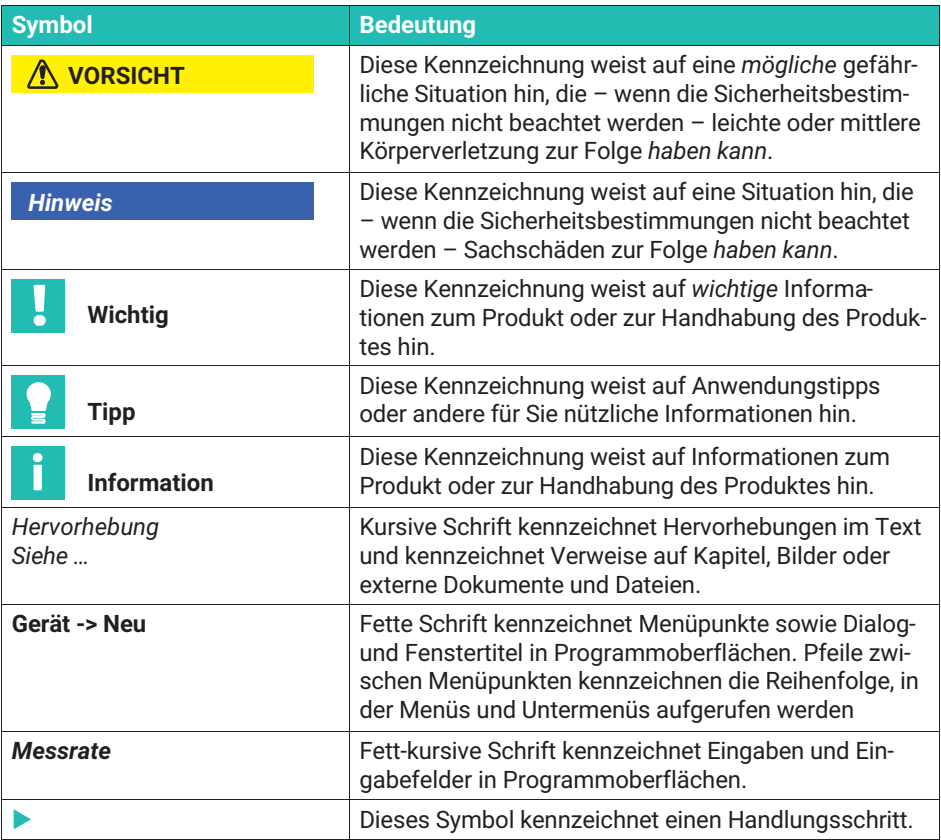

# **3.2 Auf dem Gerät angebrachte Symbole**

### **Vorsicht**

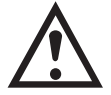

Weist darauf hin, dass beim Betrieb des Geräts Vorsicht geboten ist und beim Betrieb des Moduls die Angaben in der Bedienungsanleitung berücksichtigt werden müssen.

# **CE-Kennzeichnung**

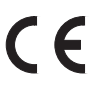

Mit der CE‐Kennzeichnung zeigt der Hersteller, dass sein Produkt den Anforderungen der relevanten EG‐Richtlinien entspricht.

Auf dem internationalen medizinischen Netzteil NTX001 sind weitere Kennzeichnungen aufgebracht wie VDE, UL, PSE (Japan). Die EMV des Netzteils wurde nach IEC61326 geprüft.

# **UKCA-Kennzeichnung**

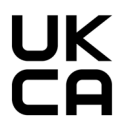

Mit der UKCA‐Kennzeichnung zeigt der Hersteller, dass sein Produkt den Anforderungen der relevanten UK‐Richtlinien entspricht.

### **Kennzeichnung gemäß den Anforderungen von SJ/T 11364-2014 und SJ/T 11363-2006 ("China RoHS-2")**

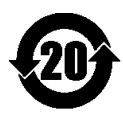

Kennzeichnung für Produkte, die gefährliche Stoffe in Mengen oberhalb der Höchstkonzentrationen beinhalten.

## **Gesetzlich vorgeschriebene Kennzeichnung zur Entsorgung**

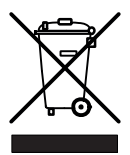

Nicht mehr gebrauchsfähige Altgeräte sind gemäß den nationalen und örtlichen Vorschriften für Umweltschutz und Rohstoffrückgewinnung getrennt von regulärem Hausmüll zu entsorgen.

### **Elektrostatisch gefährdete Bauelemente**

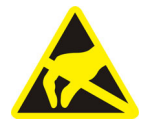

Bauelemente, die mit diesem Symbol gekennzeichnet sind, können durch elektrostatische Entladungen zerstört werden. Bitte beachten Sie dazu die Handhabungsvorschriften für elektrostatisch gefährdete Bauelemente.

### **Anschluss an Funktionserde**

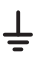

Über diesen Anschluss integrieren Sie das Modul bei Bedarf in ihre Funktionserdung, sodass Störströme abgeleitet werden können und die Einspeisung von Störsignalen verhindert wird.

# <span id="page-68-0"></span>**4 EINLEITUNG**

# **4.1 Wissenswertes über die QuantumX-Dokumentation**

Die Dokumentation der QuantumX-Familie besteht aus

- . einer gedruckten Kurzanleitung für die erste Inbetriebnahme und Sicherheitshinweise
- $\bullet$ den Datenblättern im PDF-Format
- $\bullet$ der vorliegenden Bedienungsanleitung im PDF-Format
- der Bedienungsanleitung des EtherCAT®<sup>1)</sup> / PROFINET / Ethernet-Gateways CX27C im PDF-Format
- der Bedienungsanleitung der QuantumX Messmodule
- der Bedienungsanleitung für die Module MX403B und MX809B zur sicheren Messung auf hohem elektrischen Potenzial
- der Bedienungsanleitung MXFS BraggMETER Optisches Module
- den Bedienungsanleitungen der Signal Conditioning Modules (SCM)
	- Hochvolt-Signalkonditionierer SCM-HV (300 V CAT II)
	- Viertelbrückenadapter SCM-SG-120 / -350 / -1000 für den Einzelanschluss von DMS
- . den Produktbeschreibungen für Zubehörteile
- einer umfangreichen Online-Hilfe mit Index und komfortabler Suchmöglichkeit, die nach Installation eines Softwarepaketes (z. B. MX Assistent, catman®Easy/AP) zur Verfügung steht. Hier finden Sie auch Hinweise zur Konfiguration der Module und Kanäle.

Sie finden diese Dokumente

- uber die Starter-Webseite<www.hbm.com/start/>im Paket "Systemsoftware und Dokumentation"
- . nach Installation des MX Assistenten auf der Festplatte ihres PCs, zu erreichen über Windows-Start
- . immer aktuell auf unseren Internetseiten unter <www.hbm.com/quantumx>

# **4.2 Die QuantumX-Familie**

Bei der QuantumX-Familie handelt es sich um ein modulares und universell einsetzbares Messsystem. Die Module können entsprechend der Messaufgabe individuell kombiniert und intelligent verbunden werden. Der dezentral verteilte Betrieb ermöglicht es, die einzelnen Module nahe an die Messstelle heran zu bringen, was zu kurzen Sensorleitungen führt.

Bei SomatXR handelt es sich um die ultra-robuste Variante der QuantumX-Module, um auch in rauen Umgebungen Messdaten erfassen zu können. Beide Serien können beliebig

1) EtherCAT<sup>®</sup> ist eine eingetragene Marke und patentierte Technologie, lizensiert durch die Beckhoff Automation GmbH, Deutschland

miteinander vernetzt werden.

Für die Inbetriebnahme Ihrer Module empfehlen wir einen Besuch der Webseite <www.hbm.com/start/>.

# **Die QuantumX-Familie besteht derzeit aus folgenden Modulen:**

- . *MX840B* Universal-Messverstärker Das Modul hat 8 universelle Eingänge und unterstützt mehr als 6 Aufnehmertechnologien pro Anschluss.
- *MX440B* Universal-Messverstärker Wie MX840B, mit 4 Eingängen (Anschluss 5-8 von MX840B, ohne CAN).
- $\bullet$  . *MX410B* Hochdynamischer Universalmessverstärker Das Modul hat 4 universelle Eingänge und unterstützt die gängigen Aufnehmertechnologien (mit einer Messrate bis 100000 Messwerte pro Sekunde pro Kanal).
- $\bullet$  *MX430B QuantumX* Präzisions-Brückenmessmodul Das Modul hat 4 Eingänge und unterstützt DMS-Vollbrückenbasierte Aufnehmer mit einer Genauigkeitsklasse von 100 ppm.
- $\bullet$  *MX238B* Präzisions-Vollbrücken-Messverstärker Das Modul hat 2 DMS-Vollbrücken-Eingänge mit einer Genauigkeit von 25 ppm.
- $\bullet$ *MX460B* Digitalmodul (Zähler, Frequenz, Timer) Das Modul hat 4 individuell konfigurierbare Eingänge zum Anschluss von HBM-Drehmoment-Messwellen (T12, T40, T10), Drehzahlsensoren, Kurbelwellensensoren mit Lücke (OT-Sensor), pulsweitenmodulierte Signale - PWM.
- *MX471C* CAN / CAN FD Modul Das Modul hat 4 CAN / CAN FD Knoten, die zum Empfangen (raw und PC-basierte oder On-Module-Dekodierung) oder Senden von CAN-Nachrichten (analoge Messkanäle) konfiguriert werden können. Das Modul unterstützt auf bis zu 2 Kanalen zudem Protokolle CCP und xCP-on-CAN / FD. Das Modul kann als Gateway-Modul eingesetzt werden.
- $\bullet$  *MX1601B* Messverstärker (Spannung / Strom, IEPE) Das Modul hat 16 individuell konfigurierbare Eingänge für Spannungs- oder Strommessung oder zum Anschluss von stromgespeisten piezoelektrischen Aufnehmern (IEPE / ICP®).
- $\bullet$  *MX1615B/MX1616B* DMS-Brückenmessverstärker Das Modul hat 16 individuell konfigurierbare Eingänge für DMS in Viertel-, Halb- und Vollbrückenschaltung. Brückenspeisung DC oder Trägerfrequenz.
- *MX1609KB* Thermoelement-Messverstärker Das Modul hat 16 Eingänge für Thermoelemente vom Typ K.
- . *MX1609TB* Thermoelement-Messverstärker Das Modul hat 16 Eingänge für Thermoelemente vom Typ T.
- . *MX809B* Thermo Messmodul Das Modul hat 8 Eingänge zur Messung von Temperaturen mit Thermoelementen oder elektrischen Zellspannungen bis 5 V auf einem Potenzial bis 1000 V in Energie

speichern. Allgemeine Messkategorien: 600 V CAT II, 300 V CAT III. Das Modul, sowie die gesamte Produktion wurde vom VDE zertifiziert und stehen für maximale Sicherheit beim Arbeiten mit gefährlichen elektrischen Spannungen.

 *MX403B* Spannungs‐Messmodul Das Modul hat 4 Eingänge mit Laborbuchsen für Messung von elektrischen Spannungen (1000 V CAT II, 600 V CAT III). Das Modul, sowie die gesamte Produktion wurde vom VDE zertifiziert und stehen für maximale Sicherheit beim Arbeiten mit gefährlichen elektrischen Spannungen.

### *Hinweis*

*Wenn Sie die Module MX403B oder MX809B einsetzen, beachten Sie unbedingt die separate Bedienungsanleitung, Dokumentnummer A03757.*

- *MXFS8DI* BraggMETER Optisches Modul Das Modul hat 8 optische Anschlüsse für jeweils bis 16 konfigurierbare Kanäle / Sensoren. Jeder Kanal kann ein Fiber Bragg Grating (FBG) Signal aufnehmen. Messung von Dehnung, Kraft, Temperatur, Beschleunigung und Inklination sind nicht möglich. HBK bietet die komplette Messkette an.
- *CX22B* oder *CX22B-W* (WLAN) Datenrekorder Das Modul dient der lokalen Aufzeichnung von Messdaten.
- *CX27C* EtherCAT® / PROFINET IRT, xCP-on-Ethernet und Ethernet Gateway Das Modul dient der Anbindung von QuantumX-Modulen an den Feldbus EtherCAT oder PROFINET IRT oder via XCP-on-Ethernet an eine MCD-Software wie CANape, INCA, ATI Vision oder via Ethernet an einen PC mit der Software catman.
- *MX878B* Analogausgangsmodul Das Modul hat 8 skalierbare Spannungsausgänge (±10 V), die mit einem System- oder Quellsignal belegt werden können. Zusätzlich ist die Verrechnung von Signalen in Echtzeit möglich.
- *MX879B* Multi-I/O-Modul Das Modul hat 8 skalierbare Spannungsausgänge und 32 parametrierbare digitale Ein-Ausgänge. Zusätzlich ist die Verrechnung von Signalen in Echtzeit möglich.

Viele der oben genannten Module gibt es als ultra-robuste Ausführung mit dem Familiennamen SomatXR.

# **Die Module haben folgendes gemein:**

- Versorgungsspannungsbereich 10 … 30 V DC (Nennspannung 24 V DC)
- . Konfigurierbare Ethernet-Schnittstelle zur Datenkommunikation mit einem Bedien-PC
- . 2 IEEE1394b FireWire-Schnittstellen
	- zur optionalen Spannungsversorgung
	- zur optionalen Datenkommunikation mit einem PC
- zur automatischen Zeitsynchronisation der Module
- zur Echtzeit- Messdatenübertragung zwischen den Modulen
- $\bullet$ Steckverbinder zur Installation auf einem Modulträger BPX001, 002 und 003
- . Zustands-LEDs zur Anzeige des allgemeinen System- und Kanalstatus
- $\bullet$  Auf jedem Messverstärker ist der Werkskalibrierschein als Kalibrierzertifikat gespeichert, der über den MX Assistenten ausgelesen werden kann oder online, via [https://www.hbm.com/en/6871/support-download-calibration-certificates](https://www.hbm.com/en/6871/support-download-calibration-certificates/)/verfügbar.
- . AutoBoot (Modulkonfigurationen bleiben erhalten)

## **Für Messverstärker gilt für jeden Messkanal**

- $\bullet$  galvanische Trennung (Signaleingänge / Ausgänge, Spannungsversorgung, Kommunikation) - außer anderweitig angegeben im Datenblatt
- $\bullet$ Unterstützung der TEDS1)-Technologie (lesen, schreiben)
- × konfigurierbare Messrate
- . konfigurierbares digitales Filter (Bessel, Butterworth, lineare Phase)
- . konfigurierbare Skalierung

Über die Sensordatenbank zugewiesene Sensoren lassen sich über den Kanal einmessen und in die Sensordatenbank zurückschreiben.
### **4.3 Modulübersicht/Aufnehmertechnologien**

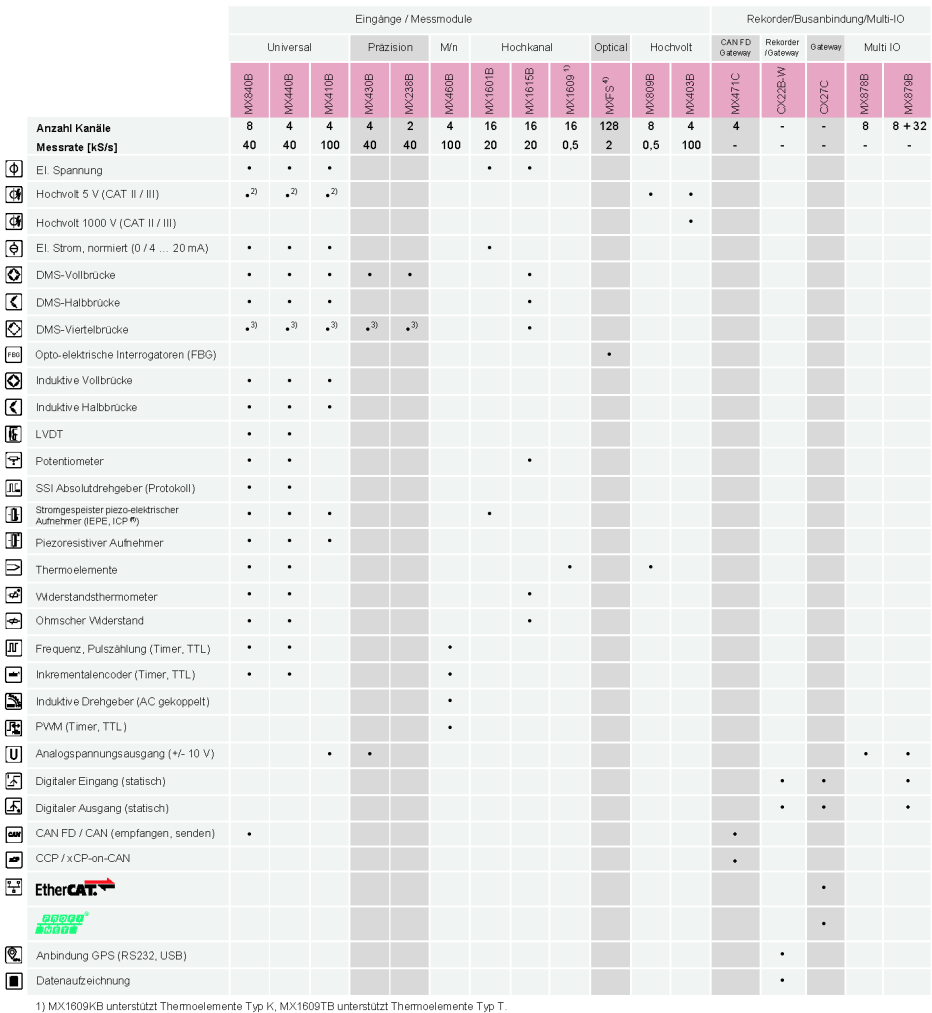

7) mit Hochvolk-Adapter SCM-HV.<br>2) mit Hochvolk-Adapter SCM-HV.<br>3) mit Viertelbrücken-Adapter SCM-SG120, SCM-SG350, SCM-SG700 bzw. SCM-SG1000.

4) mit 8 FC/APC-Steckverbindern. 16 Kanále pro Steckverbinder

Die genauen technischen Spezifikationen entnehmen Sie bitte dem Datenblatt. Die Anschlussbelegung geht aus den folgenden Kapiteln hervor.

### **4.4 CX22 Datenrekorder**

Alle QuantumX MX-Module können mit MX-Modulen der SomatXR-Serie (MX…-B-R) und der QuantumX-P-Serie (MX…-P) kombiniert und an den Datenrekorder CX22 sowie das Ethernet- und EtherCAT-Gateway CX27 angeschlossen werden.

Im Datenrekorder *CX22B-W* ist ein WLAN‐Adapter integriert. Über die standardisierte SMA‐Buchse (Typ RF Coax) kann eine Antenne angeschraubt werden. Eine abwinkelbare Antenne liegt dem Produkt bei.

Der Datenrekorder *CX22B* bietet keinen WLAN‐Adapter, dieser kann aber über einen entsprechenden USB-Adapter nachgerüstet werden.

Alle messtechnischen Einstellungen erfolgen über die vorinstallierte Software catman®EASY, die über eine ausführliche Onlinehilfe verfügt.

Diese Anleitung zeigt Ihnen:

- $\bullet$ Wie Sie den Datenrekorder in Betrieb nehmen.
- . Was Sie daran anschließen können und was dabei zu beachten ist.
- . Wie Sie Ihre erste Messung und Messjobs aufsetzen und wie Sie zu den Messdaten gelangen.

Bei dem Gerät handelt es sich um ein QuantumX‐Gerät mit dem Betriebssystem "Windows 10 IoT Enterprise 2019 LTSC" und vorinstallierter Software (DAQ-Software catman Easy sowie weitere Tools - MX-Assitent, HBM Device Manager, CX22 Shell, VNC Viewer). Der Funktionsumfang der Software wird in großen Teilen im Datenblatt beschrieben.

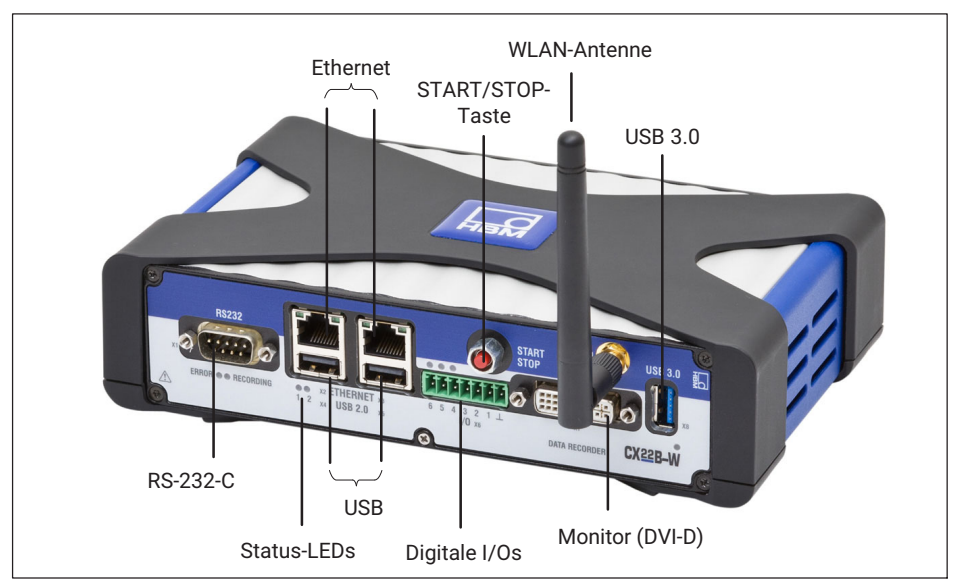

<span id="page-74-0"></span>Folgende Schnittstellen bietet der Datenrekorder:

*Abb. 4.1 Anschlüsse des CX22B-W auf der Vorderseite*

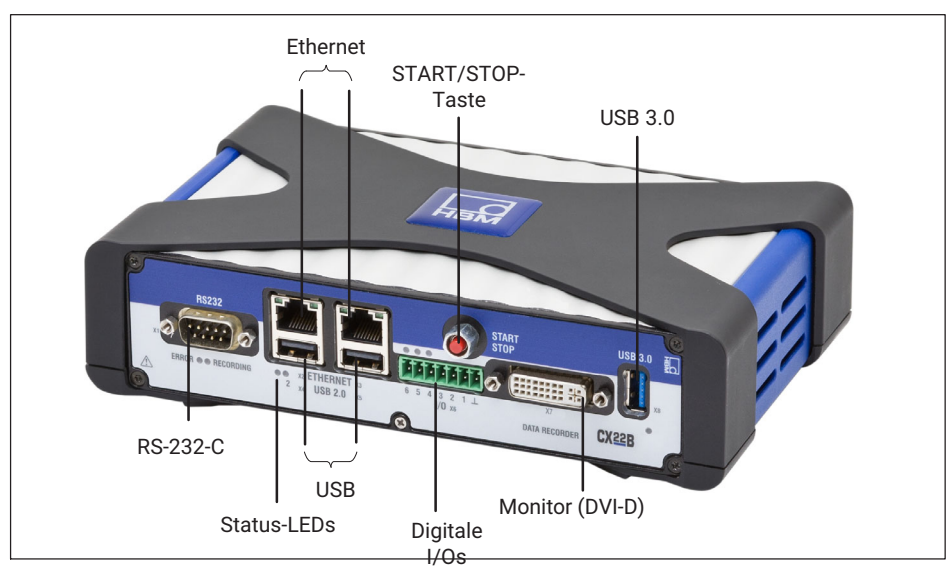

*Abb. 4.2 Anschlüsse des CX22B auf der Vorderseite*

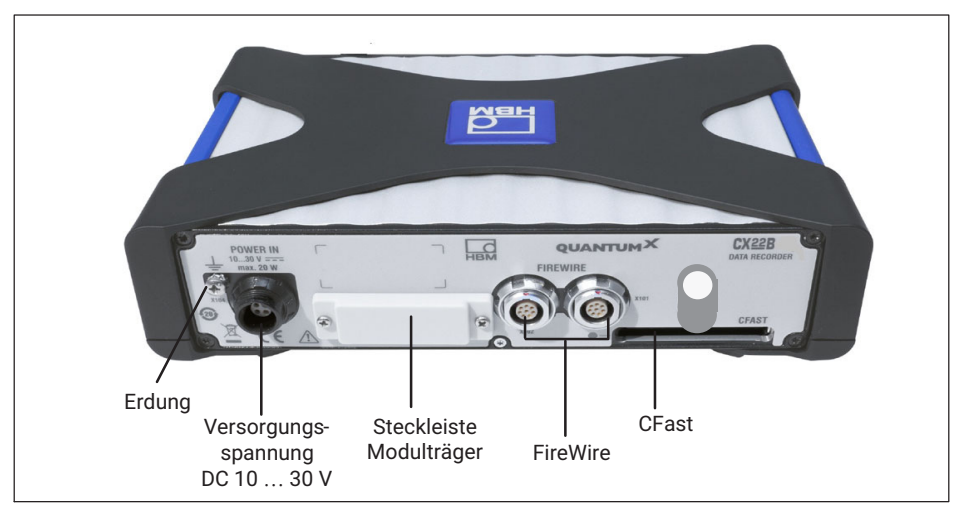

*Abb. 4.3 Anschlüsse auf der Rückseite für CX22B und CX22B-W*

## **5 AUFSETZEN EINES SYSTEMS**

Ein QuantumX-System kann auf verschiedene Arten eingerichtet werden. Diese Anleitung beschreibt im Detail ein System unter der Verwendung des Datenrekorders CX22. Andere Systemarten und auch die mechanische Befestigung der Module werden in den entsprechenden QuantumX-Anleitungen beschrieben.

### **5.1 Anbindung von QuantumX‐Modulen**

Messmodule werden mit dem Datenrekorder im einfachsten Fall über FireWire oder aber über Ethernet verbunden.

FireWire bietet folgende Vorteile:

- $\bullet$  Spannungsversorgung, Zeitsynchronisation, Datenkommunikation und Echtzeit in einem Kabel und damit geringer Aufwand und Kosten
- . Jedes Modul hat 2 FireWire‐Anschlüsse und damit sind flexible Topologien machbar: Stern, Linie oder sogar Mischungen mit einem entsprechenden Hub, der ebenfalls über FireWire versorgt wird.

Ethernet bietet folgende Vorteile

- Verwendung von weit verbreiteten Komponenten im Markt
- Bis 100 m Leitungslänge zum Modul
- . Synchronisation über NTP oder PTPv2 (IEEE1588:2008) bei Verwendung eines entsprechenden Switches
- . Anbindung von Modulen via WLAN

### **5.2 Masseverbindung und Erdung**

Verlegen Sie Signal‐ und Datenleitungen getrennt von stromführenden Starkstromleitungen. Ideal sind Kabelkanäle aus Blech mit interner Trennwand.

Bei Potenzialunterschieden im oder zum angeschlossenen Messsystem müssen Sie eine Potenzial‐Ausgleichsleitung (PA) verlegen (Richtwert: hochflexible Litze, Leitungsquerschnitt 10mm2).

### **5.3 Spannungsversorgung**

Schließen Sie eine Versorgungsspannung von DC 10 - 30 V an den Anschluss X104 an (*siehe [Abb. 6.1](#page-83-0)*). Verwenden Sie eine Spannungsversorgung, die genügend Leistung liefert, falls an den CX22B-W angeschlossene QuantumX‐Module oder direkt an das Gerät angeschlossene Geräte wie GPS‐Sensoren, Kameras oder externe Speichermedien ebenfalls versorgt werden sollen.

Die Gleichspannungsversorgung muss eine SELV-Spannungsversorgung sein, die den Anforderungen von IEC / EN / DIN EN 609501 entspricht. Die Versorgungsspannung

muss durch eine adäquate DC‐Sicherung (z.B. LITTELFUSE KLKD 6, LFPHV001) mit einem maximalen Strom von 5 A abgesichert werden.

#### *Hinweis*

*Bei im Fahrzeug verbauten Modulen empfehlen wir den Anschluss an eine separate Batterie oder die Integration einer Unterbrechungsfreien Stromversorgung (USV), da vor allem beim Start eines Verbrennungsmotors die Batteriespannung unter 10 V fallen kann und damit die Module automatisch einen Neustart ausführen.*

Für den Labor‐ oder allgemein stationären Betrieb bietet HBK das Netzteil NTX001 an. Es bietet auf der Primärseite eine Auswahl internationaler Steckertypen und auf der Sekundärseite 24 V und 30 Watt. Darüber können ein CX22B-W und ein weiteres Modul gespeist werden. Die genauen Leistungsangaben der Module finden Sie in den jeweiligen Datenblättern.

Der Datenrekorder kann auch über den Modulverbund (FireWire) mit Spannung versorgt werden.

# **Wichtig**

*Im Datenrekorder ist eine Pufferbatterie (Typ CR2032 Lithium) integriert. Sie gewährleistet den Erhalt der Uhrzeit und des Datums, wenn der Datenrekorder von der Spannungsversorgung getrennt ist. Diese Batterie darf nur vom HBK‐Servicepersonal gewechselt werden.*

### **5.4 Kommunikation mit dem Datenrekorder**

Sie können auf folgende Weise mit dem Datenrekorder arbeiten:

- . Direkt angeschlossene Peripherie
	- Bildschirm oder Touch‐Screen (DVI-D, USB 3.0)
	- Maus und Tastatur an USB
- $\bullet$  Zugriff über einen PC oder Tablet mittels einer Remote-Verbindung
	- Direkte Verbindung über ein Ethernet‐Patchkabel
	- Verbindung über Funk (WLAN)
	- In einem Netzwerk (LAN)
	- Fernzugriff über eine Internetverbindung und einen Mobilfunkanbieter durch ein Mobilfunk‐Gateway

### **5.5 Steckleiste zur Integration in den Modulträger**

Der Rekorder kann in die verschiedenen BPX-Modulträger integriert werden.

### **5.6 Schnittstellen USB 2.0 und USB 3.0**

Über diese Schnittstellen können Geräte wie Tastatur, Maus, Monitor, Drucker, aber auch GPS‐Sensoren oder externe Speichermedien wie z.B. USB‐Speichersticks angeschlossen werden.

Für die Anbindung von GPS‐Sensoren über RS232 oder USB ist eine TECHNOTE erhältlich.

#### *Hinweis*

*Falls Sie Gerätetreiber installieren müssen, beachten Sie bitte Kapitel [13](#page-107-0).*

### **5.7 Schnittstelle RS232**

Über RS232 kann z.B. ein NMEA‐basierter GPS‐Sensor angebunden werden. Die Schnittstelle bietet keine Spannungsversorgung. Andere serielle Busse können auf Anfrage in die Software integriert werden. Ein breites Spektrum an Lösungen ist bereits verfügbar.

### **5.8 Digitale Ein‐ und Ausgänge**

Es stehen Ihnen 3 Eingänge an den Klemmen 1, 2 und 3 sowie 3 Ausgänge an den Klemmen 4, 5 und 6 zur Verfügung. Der Status der Ausgänge wird über LEDs angezeigt, *siehe Kapitel [5.10](#page-80-0)*.

#### **Eingänge**

Der Pegel für die Eingänge ist 5Volt im offenen Zustand (HIGH), da er über einen Pull‐up‐Widerstand auf HIGH gezogen wird (aktiv LOW). Der maximale LOW‐Pegel für die Eingänge beträgt 0,7Volt.

#### **Ausgänge**

Der Pegel für die Ausgänge ist 5Volt (HIGH), wenn der entsprechende Ausgang gesetzt wird, sonst 0Volt (LOW). Die Ein‐ und Ausgänge sind TTL‐kompatibel, die Leitungslänge an den Ausgängen darf maximal 3m betragen.

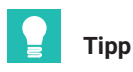

*Beim Start eines Messjobs werden die Ausgänge auf LOW zurückgesetzt, wenn Sie in catman®EASY bei den Optionen für den CX22B-W (Gruppe System) die Einstellung Bei Start eines Messjobs alle Digitalausgänge des CX22B-W zurücksetzen aktivieren.*

<span id="page-79-0"></span>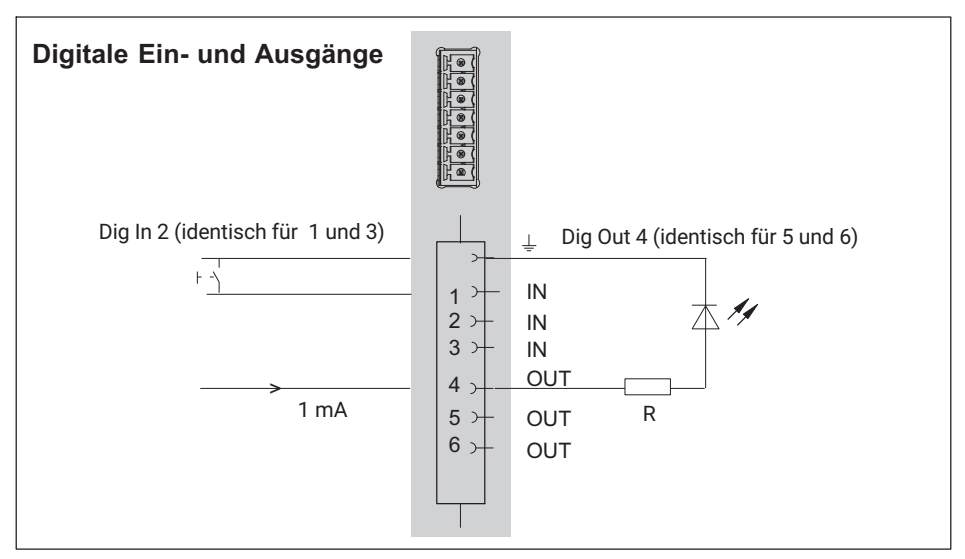

*Abb. 5.1 Anschlussbelegung Digitalein‐/ und Digitalausgang*

### **5.9 START/STOP‐Taste**

Mit der Taste START/STOP können Sie einen Messjob starten und/oder stoppen. Verwenden Sie dazu einen Trigger für den Start und/oder den Stopp des Messjobs und legen Sie **CX22B-W Digitaleingang 3 - START/STOP‐Taster** als Triggerkanal fest.

Falls Sie sowohl Start als auch Stopp des Messjobs über den Taster steuern, wird beim ersten Drücken der Messjob gestartet und beim nächsten Drücken gestoppt.

### **Wichtig**

*Die Taste START/STOP ist parallel zum Eingang an Klemme 3 geschaltet. Falls Sie den Taster verwenden möchten, sollten Sie deshalb den Eingang 3 nicht beschalten. Andernfalls wird der Zustand "Aktiv" (LOW) sowohl von einem Tastendruck als auch von einem LOW‐Signal an Klemme 3 ausgelöst.*

### <span id="page-80-0"></span>**5.10 LED‐Anzeigen**

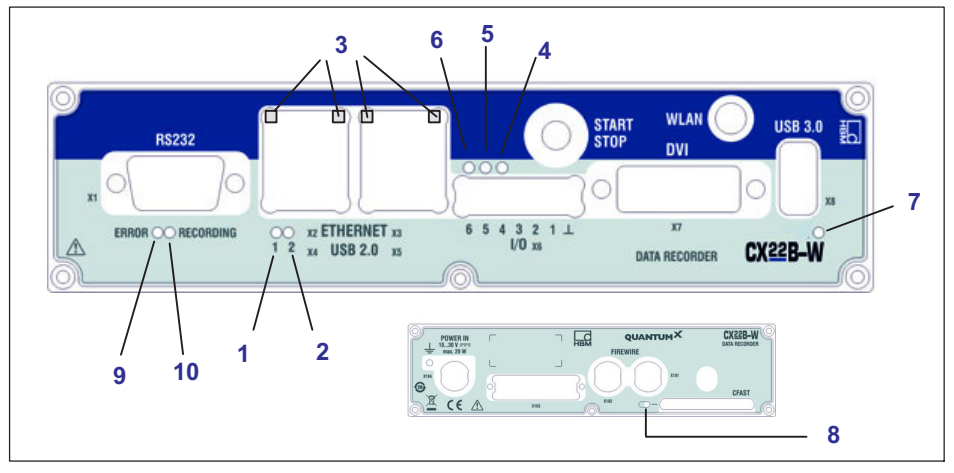

*Abb. 5.2 Lage der LEDs*

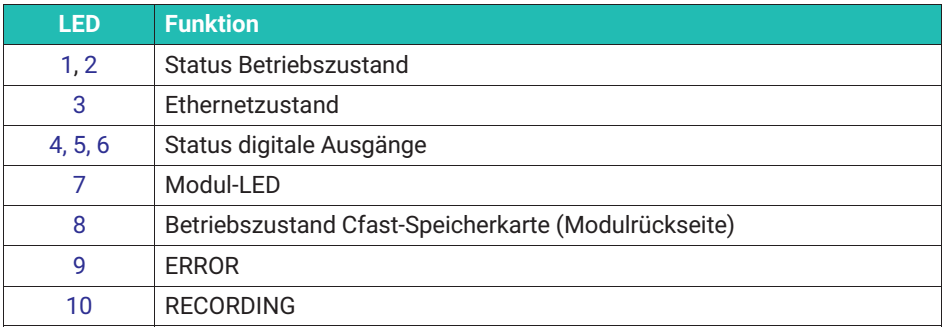

#### **Modul‐LED**

Die Modul‐LED (*siehe [Abb. 4.1](#page-74-0) auf Seite [17](#page-74-0)*) leuchtet *grün*, wenn die Stromversorgung des CX22B-W vorhanden ist. Das Modul benötigt nach dem Einschalten jedoch noch ca. 2 Minuten, bis der Bootvorgang vollständig abgeschlossen ist.

#### **LED's am Ethernet‐Anschluss**

Die LED's leuchten wie folgt (siehe Nummer 3 in *[Abb. 4.1](#page-74-0)*):

Linke LED leuchtet, wenn eine Ethernet‐Verbindung vorhanden ist und blinkt bei Netzwerkanschluss mit 10/100 MBit

Rechte LED leuchtet, wenn das Gerät mit 1GBit arbeitet.

### **Status‐LEDs für den Betriebszustand**

### Die LED "RECORDING"

leuchtet kontinuierlich *gelb*, wenn Messdaten aufgezeichnet werden. Falls ein Start-Trigger festgelegt wurde, blinkt die LED gelb, solange noch auf das Triggerereignis gewartet wird.

### Die LED "ERROR"

leuchtet *gelb*, wenn die Software einen Fehler festgestellt hat, z.B. wenn die Verbindung zu Geräten beim Projektstart nicht hergestellt werden konnte. Die LED blinkt, wenn der verfügbare freie Speicher unter 1GByte fällt.

Die Status-LED zum Betriebszustand kann in den catman-Optionen auf den Digitalausgang umgeleitet werden.

Alle Status‐LEDs können auch über **Grenzwerte und Ereignisse** von catman® EASY angesteuert werden. Wählen Sie dazu **Digitalausgang setzen: CX22B Digitalausgang** im Dialog **Grenzwert‐ und Ereignisüberwachung einrichten** und geben Sie bei **Bit/Zustand** die gewünschte LED an.

Bei den LEDs 4 bis 6 wird gleichzeitig der entsprechende digitale Ausgang angesteuert. Die LEDs leuchten, wenn der betreffende Ausgang auf HIGH gesetzt wird.

### **Status‐LEDs für die digitalen Ausgänge**

Die LEDs zeigen den Zustand der digitalen Ausgänge 4 bis 6 an. In catman® EASY werden die Ausgänge über die LEDs 4 bis 6 angesprochen.

Setzen Sie die Ausgänge über die Grenzwert‐ und Ereignisüberwachung: Geben Sie *0 HIGH (LED 4)* bei **Bit/Zustand** an, wenn der Ausgang 4 beim Eintreten des Ereignisses aktiv werden soll (LED 4 leuchtet *grün*).

Die Ausgänge 5 und 6 werden über Bit 1 (LED 5) und Bit 2 (LED 6) aktiviert.

### **LED für den Betriebszustand der CFast‐Karte**

Die LED an der Rückseite des Moduls blinkt *gelb*, wenn Daten auf die CFast‐Karte geschrieben oder von ihr gelesen werden.

### **6 ANSCHLIEßEN VON MESSMODULEN**

Die QuantumX‐ oder SomatXR-Module werden im einfachsten Fall mit dem Datenrekorder über FireWire verbunden. Schließen Sie das Kabel 1-KAB272-x an einem beliebigen Anschluss des Datenrekorders an und die andere Seite am Anschluss X102 des nächsten **Messmoduls** 

Dann kann weiter gefädelt werden: Anschluss X102 auf X101 des zweiten Messmoduls usw. Denken Sie daran, dass der Maximalstrom über FireWire 1,5 A beträgt. Im Regelfall müssen Sie nach 3 Modulen erneut eine Spannungsversorgung zuführen. Am zweiten FireWire-Anschluss des CX22 können Sie ebenfalls Messmodule anschließen.

In der unten dargestellten Konfiguration wird die Versorgungsspannung der Module über FireWire durchgeschleift. Die Leistungsaufnahme eines Moduls wird im Datenblatt erläutert.

Sie können bis zu 12 Module über FireWire mit dem CX22B-W‐Datenrekorder verbinden, die Einspeisung der Speisespannung muss mindestens an jedem 4. Modul erfolgen und annähernd den gleichen Spannungswert haben. Ausführliche Angaben dazu enthält die Allgemeine QuantumX‐Bedienungsanleitung.

# **Wichtig**

*Falls Sie bereits QuantumX‐Module im Einsatz haben und diese mit einem CX22B-W‐Datenrekorder verbinden möchten, aktualisieren Sie bitte die Geräte‐Firmware. Catman*®*EASY überprüft die Firmware automatisch und fordert Sie bei Bedarf auf die Firmware zu aktualisieren. Das entsprechende Firmwarepaket wird mit dem Datenrekorder mitgeliefert und befindet sich im Unterverzeichnis C:\Program Files (x86)\HBM\catmanEasy\_EN\Firmware\QuantumX-B\. Alternativ können Sie alle MX-Module über Ethernet an den CX22 anbinden. Wenn mehr als zwei Module angebunden werden sollen, benötigen Sie dafür auch einen Ethernet-Switch. Für die Synchronisation wird ein PTPv2-fähiger Ethernet-Switch benötigt.*

<span id="page-83-0"></span>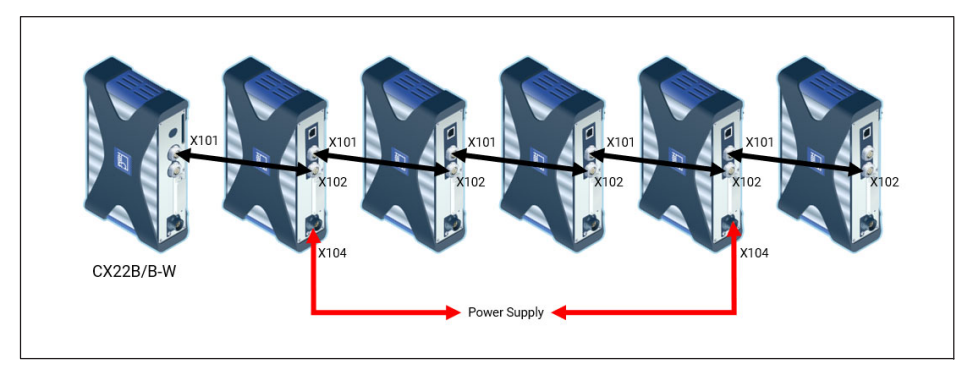

*Abb. 6.1 Anschluss von QuantumX‐Modulen an den Datenrekorder via Firewire*

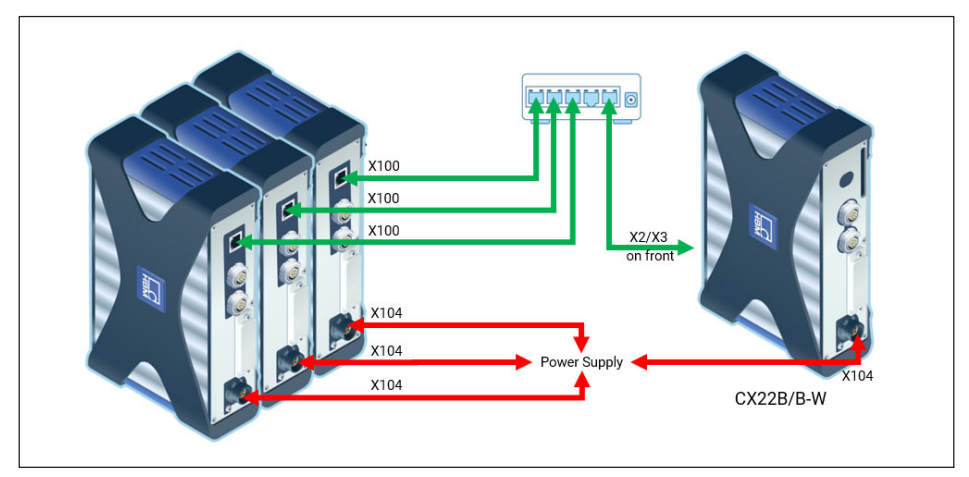

*Abb. 6.2 Anschluss von QuantumX‐Modulen an den Datenrekorder via Ethernet*

### **7 BEDIENEN DES DATENREKORDERS**

### **7.1 Bedienen mit Bildschirm und Tastatur/Maus**

Diese Art der Bedienung ist die einfachste. Sie erfordert keinerlei Konfiguration, allerdings benötigen Sie einen Bildschirm mit digitalem Eingang (DVI) sowie Maus und Tastatur mit USB‐Anschluss.

- ▶ Schließen Sie Maus und Tastatur an die USB-Buchsen des CX22B-W an. Der Bildschirm wird mit einem handelsüblichen DVI‐Monitorkabel an die Buchse DVI angeschlossen (alle Anschlüsse *siehe [Abb. 4.1](#page-74-0) auf Seite [17](#page-74-0)*). Der Anschluss über VGA ist nicht möglich, auch nicht mit einem Adapter‐Stecker von DVI auf VGA, da die für VGA benötigten Leitungen nicht belegt sind.
- Schalten Sie die Stromversorgung ein und warten Sie, bis der Bootvorgang vollständig abgeschlossen und das Modul bereit ist.

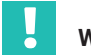

### **Wichtig**

*Die Werkseinstellung des CX22B-W für die Eingabesprache (Tastaturlayout) ist EN (Englisch). Falls Sie eine Tastatur mit anderem Layout anschließen, sollten Sie im Startbildschirm* **Windows** *wählen und dann Shift und Alt drücken oder über die Sprachenleiste in der Taskleiste die Eingabesprache ändern.*

*Stellen Sie bei Bedarf über die Systemsteuerung von Windows ("Regional and Language Options") den Aufenthaltsort* **Location** *auf Ihr Land ein. Die Einstellung beeinflusst z.B. die Zahlendarstellung und die Uhrzeit.*

Die Tastatureinstellungen ändern sich auch mit der Änderung der Spracheneinstellungen in der Shell.

#### **Erste Inbetriebnahme**

Die vorinstallierte Software catman®Easy beinhaltet 12 Monate Wartung, in der sie kostenlos aktualisiert werden. Um eine Aktualisierung durchführen zu können, müssen Sie sich bei HBK registrieren. Schicken Sie uns dazu einfach die bei der Erstinbetriebnahme erstellte Registrierungsdatei zu. Diese beinhaltet die Lizenznummer der Software und Seriennummer des Geräts.

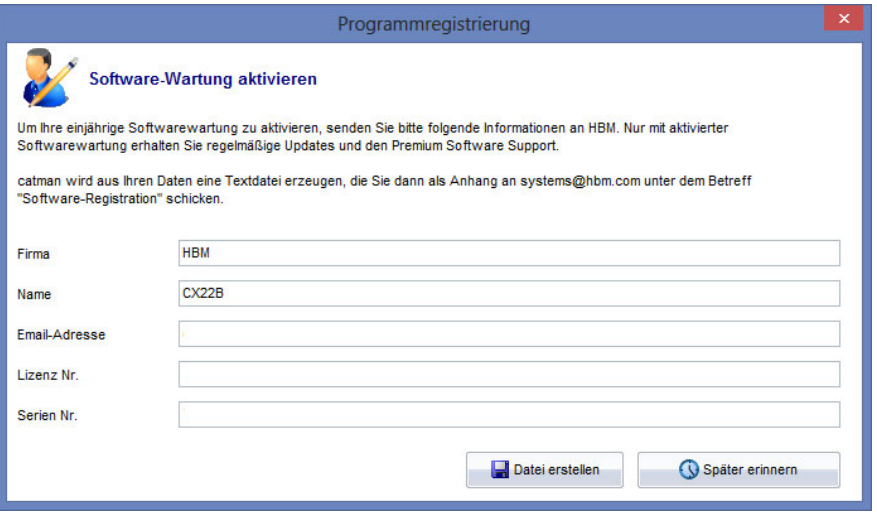

Diesen Vorgang können Sie jeder Zeit über die Software catman® nachholen.

### **7.2 Bedienen über einen PC**

In diesem Fall wird der CX22B-W‐Datenrekorder über ein Netzwerk mit dem PC verbunden. Dabei gibt es abhängig von Ihrer PC‐ bzw. Netzwerkkonfiguration verschiedene Varianten, von denen die Vorgehensweise beim Herstellen der Verbindung abhängt:

- . CX22B-W und PC werden direkt über ein Ethernet‐Kabel verbunden.
- . Der CX22B-W‐Datenrekorder wird mit einem Ethernet‐Netzwerk verbunden (in der Regel automatische Zuweisung der Netzwerkkonfiguration über DHCP, *D*ynamic *H*ost *C*onfiguration *P*rotocol).

Eine ausführliche Beschreibung finden Sie in *Kapitel [7.2.2](#page-88-0), Seite [31](#page-88-0)*.

. Der CX22B-W‐Datenrekorder wird über WLAN verbunden (CX22B-W verbunden mit einem Hotspot oder PC verbunden über das hosted network des CX22B-W).

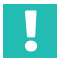

### **Wichtig**

*Warten Sie nach dem Einschalten des CX22B-W ca. 1 Minute, bevor Sie eine Verbindung aufbauen, damit der Bootvorgang vollständig abgeschlossen und das Modul bereit ist. Andernfalls erhalten Sie evtl. eine Fehlermeldung, dass das Gerät nicht gefunden werden konnte.*

Um das Herstellen einer Verbindung bei unbekannten Einstellungen des CX22B-W zu erleichtern, können Sie den *HBM Device Manager* verwenden, welches Teil der Systemsoftware ist und als Download zur Verfügung steht [\(www.hbm.com/start/](www.hbm.com/start/)).

Sie können auch direkt eine Remotedesktopverbindung (Standardprogramm des Windows Betriebssystems) aufbauen. Dazu müssen Sie die IP‐Adresse des Geräts kennen. Die Werkseinstellung des Gerätes ist DHCP. Sie müssen somit mindestens bei der Erstinbetriebnahme die Software "*HBM Device Manager*" verwenden oder mit direkter Peripherie arbeiten.

### **7.2.1 Direkte Ethernetleitung zwischen PC und Datenrekorder**

- ▶ Verbinden Sie Ihren PC und CX22B-W über ein Ethernet-Kabel der Kategorie CAT5e oder besser.
- Installieren Sie das Programm *HBM Device Manager*, zu finden auf [www.hbm.com/](www.hbm.com/start/) [start/.](www.hbm.com/start/) Starten Sie das Programm *HBM Device Manager*, zu finden auf <u>www.hbm.com/</u><br>Starten Sie das Programm *HBM Device Manager*, zu finden auf <u>www.hbm.com/</u><br>Starten Sie das Programm *HBM Device Manager* auf dem PC: **Windows-St Alle Programme** −**> HBM** −**> HBM Device Manager.**
- Starten Sie das Programm HBM Device Manager auf dem PC: Windows-Startmenü ->
- Klicken Sie auf **Geräte suchen**.
- Wählen Sie den Datenrekorder aus der Liste aus, die aktuelle Adresse, UUID und Firmware-Version des Geräts wird ebenfalls angezeigt.

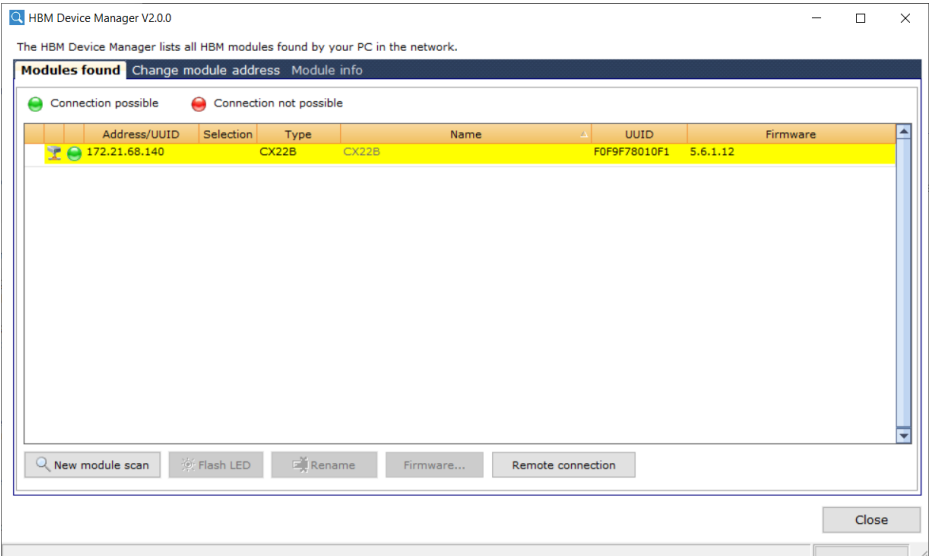

*Abb. 7.1 Anzeige der gefundenen Module und ob eine Verbindung möglich ist*

Im Bereich **Moduladresse ändern** werden die IP‐Adressen und Subnetzmasken der Schnittstellen Ihres PCs sowie des gefundenen Moduls angezeigt. Je nach Konfiguration Ihres PCs können Sie die CX22B-W‐Einstellungen übernehmen. Die einfachste Einstellung ist *DHCP/APIPA.* Mit diesem Verfahren werden automatisch geeignete IP‐Adressen zwischen beiden Geräten zugeordnet und Sie können sofort arbeiten.

Alternativ können Sie feste Adressen für beide Geräte verwenden. In diesem Fall können Sie z.B. die Adresse der CX22B-W ändern. Letzteres ist im Folgenden beschrieben.

- Wählen Sie die CX22B-W in der Liste aus.
- Klicken Sie in den Bereich **Moduladresse ändern** und geben Sie die gewünschte IP‐Adresse und Subnetzmaske ein.

Beispiel für IP‐Adresse und Subnetzmaske

IP‐Adresse des PC: 192.168.0.1/ Subnetzmaske 255.255.255.0.

Mögliche Kombination:

IP‐Adresse der CX22B-W: 192.168.0.2 / Subnetmaske 255.255.255.0

- Klicken Sie auf **Übernehmen** und warten Sie, bis die neue Adresse oben angezeigt wird. Ein grüner Kreis  $\bigcirc$  zeigt an, dass eine Verbindung möglich ist.
- Markieren Sie den CX22B-W noch einmal oben in der Liste und klicken Sie dann auf **Remote verbinden**.

Mit der Umstellung auf das Betriebssystem Windows 10 empfehlen wir die Verwendung des Ultra VNC Viewer, der auf der CX22 vorinstalliert ist und auch zusammen mit dem HBM Device Manager V2.1.0 auf dem PC installiert wird. Alternativ können Sie jedoch auch die Remotedesktopverbindung-App verwenden, die standardmäßig auf jedem Windows-PC installiert ist. Mit dieser App kann es jedoch zu einem Abbruch des Messjobs kommen, wenn Sie auf die CX22 zugreifen. Daher beschreiben wir im Folgenden nur die Verwendung des Ultra VNC Viewers.

Die Verbindung mit dem CX22B-W‐Datenrekorder wird nun hergestellt, und die Aufforderung zur Anmeldung wird angezeigt.

Geben Sie das Passwort ein und bestätigen mit "Log On".

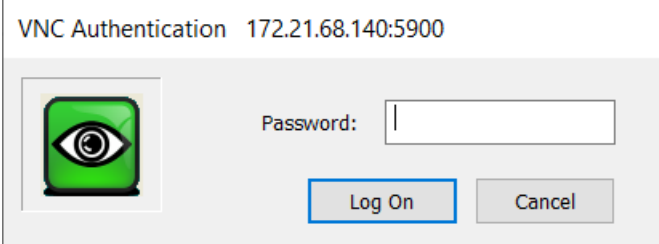

*Abb. 7.2 Anzeige zur Identität des Remotecomputers*

In der Werkseinstellung gilt folgendes:

Benutzername: *HBMCX22*  Kennwort: *hbm*

### <span id="page-88-0"></span>**7.2.2 Verbindung über ein Netzwerk**

- ▶ Die Einstellungen des CX22B-W-Datenrekorders hängen in diesem Fall auch von Ihrer Netzwerkkonfiguration ab. Kontaktieren Sie deshalb Ihren Netzwerkadministrator, um die richtigen Einstellungen zu erhalten.
- Installieren Sie das Programm "*HBM Device Manager*".
- Starten Sie das Programm auf Ihrem PC.
- Klicken Sie auf **Module suchen**.

Alle QuantumX‐ und Somat‐Module einschließlich der Datenrekorder erscheinen in der Liste.

Im Bereich **Einstellungen meines Computers** auf der linken Seite werden die IP‐Adressen und Subnetzmasken der Schnittstellen Ihres PCs angezeigt.

- Klicken Sie im Bereich **Moduladresse ändern** in das Kontrollkästchen der automatischen Adresszuordnung (DHCP), um sie zu deaktivieren*.* Beachten Sie die Vorgaben Ihres Netzwerkadministrators.
- Klicken Sie auf **Übernehmen** und führen Sie erneut einen Scan durch. Danach sollte sich der rote Kreis  $\bigcirc$  in einen grünen Kreis  $\bigcirc$  ändern und damit anzeigen, dass eine Verbindung möglich ist.
- Markieren Sie den CX22B-W noch einmal oben in der Liste und klicken Sie dann auf **Remote verbinden**.
- **Bitte beachten Sie die weiteren Schritte aus dem vorhergehenden Kapitel.**

### **7.2.3 Verbindung über WLAN**

Die Verbindung über WLAN kann auf zwei verschiedene Arten erfolgen:

- Sie können eine direkte Verbindung über Funk von Ihrem PC oder Tablet zum CX22B-W aufbauen und dafür die Funktion **Mobile hotspot** von Windows nutzen.
- . Sie können den CX22B-W in ein bestehendes Funknetzwerk integrieren. Dies erfordert einen konfigurierten *Access Point* und Information hinsichtlich SSID und Passwort.

### **CX22B-W für den "Mobile hotspot"-Betrieb einrichten**

Im Tab **WLAN** können Sie den Mobile-Hotspot-Betrieb aktivieren und über die angegebenen Windows-Einstellungen konfigurieren.

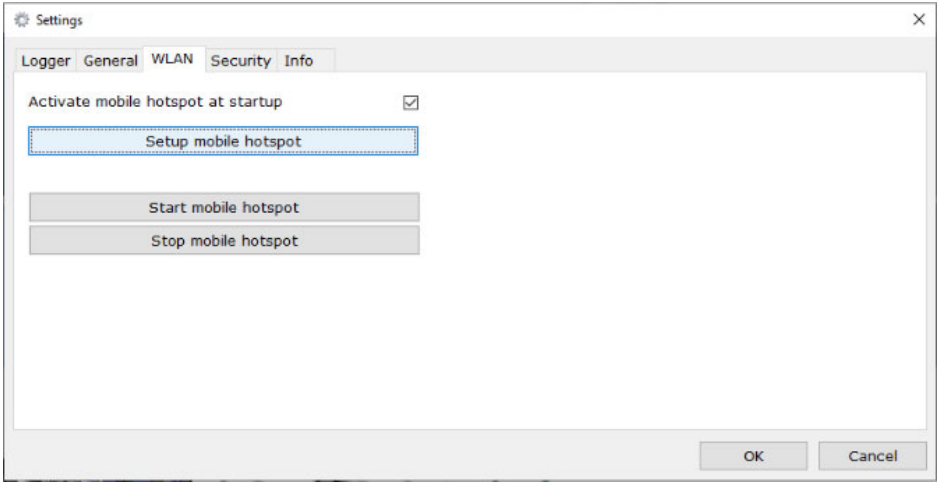

**Damit der Mobile Hotspot nach dem Start des CX22 aktiviert ist, setzen Sie das ent**sprechende Häkchen.

Die Einstellungen wie SSID und Passwort können Sie über den Setup-Button in dem entsprechenden Windows-Menü erledigen (ohne Internetverbindung nur möglich, wenn Sie vorher den Mobile Hotspot manuell starten).

Standard SSID: CX22 Standard Passwort: hbmhbmhbm

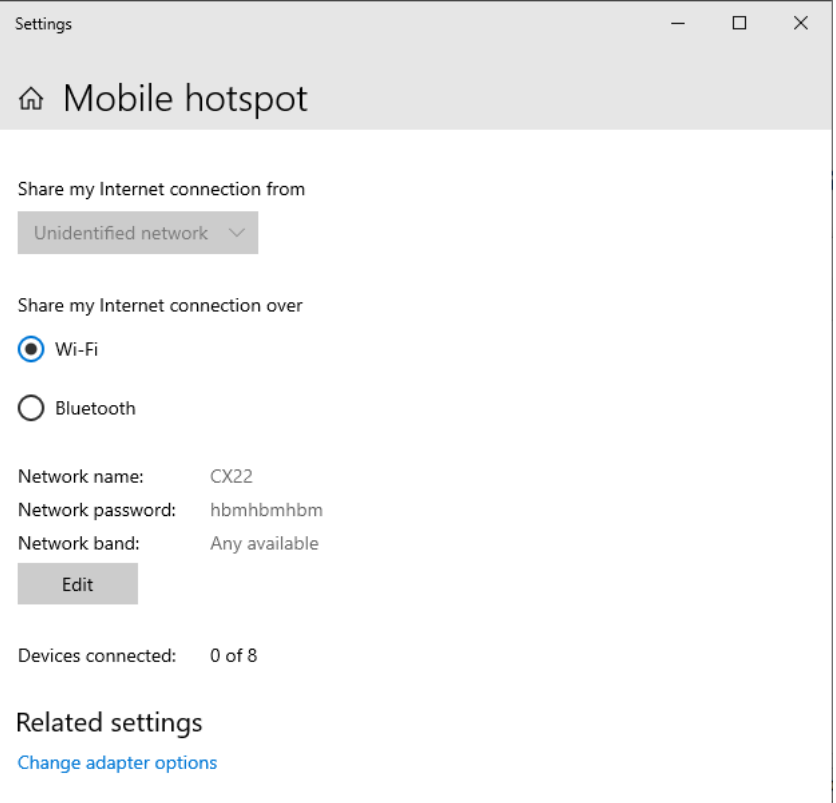

Der Start- und Stop-Button dient der manuellen Steuerung des Mobile Hotspots.

- Nach erfolgreicher Einrichtung entfernen Sie das Netzwerkkabel und suchen das Funknetzwerk der CX22B-W über Ihren PC, um sich damit zu verbinden.
- **Bauen Sie z.B. über den HBM Device Manager nun eine Remote-Verbindung zum** CX22B-W auf.

#### **CX22B-W für Access Point einrichten**

Zur Einrichtung der Funkverbindung müssen Sie sich zunächst konventionell mit Bildschirm und Tastatur oder aber per Remote-Verbindung über LAN-Kabel Zugang zur CX22B-W verschaffen.

- Wechseln Sie zu Windows und klicken auf das kleine Piktogramm unten rechts.
- Verbinden Sie sich mit dem Netzwerk und geben Sie falls erforderlich den Netzwerkschlüssel ein. Wir empfehlen, immer mit Verschlüsselung zu arbeiten und keine ungesicherten Netzwerke zu verwenden. Aktivieren Sie "Automatisch verbinden", wenn sich der CX22B-W mit diesem Netzwerk verbinden soll, wenn er in Reichweite ist.

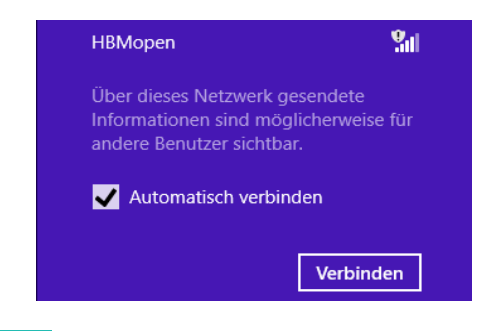

*Falls Ihnen das Herstellen der Verbindung mit dem Netzwerk zu lange dauert, können Sie auch feste IP-Adressen für CX22B-W und PC vergeben. Das Herstellen der Verbindung erfolgt dann schneller.*

### **7.2.4 Verbindung über ein Tablet**

**Tipp**

Apple‐Computer, Smartphones oder Tablet‐PCs können ebenfalls eine Verbindung zum CX22B-W aufbauen. Voraussetzung dafür ist, dass ein geeignetes Programm auf dem jeweiligen Gerät installiert ist.

Verwenden Sie für Intel‐basierte Macs das Programm "Remote Desktop Connection Client" von Microsoft (kostenlos von der Website von Microsoft herunterladbar).

Für andere Betriebssysteme existieren zahlreiche Programme, mit denen eine Remotedesktopverbindung zu einem Windows‐PC hergestellt werden kann, z.B. das Programm *Remote Desktop for Mobiles RDM+* für BlackBerry, Android oder iPad.

### **7.3 Verbindungsprobleme erkennen und lösen**

Erscheint kein CX22B-W in der Liste des HBM Device Managers oder wird der Verbindungsaufbau der Remotedesktopverbindung abgebrochen, gibt es mehrere mögliche Ursachen.

Prüfen Sie folgende Punkte und wiederholen Sie dann die Suche:

- . Ist der CX22B-W seit mindestens 1 Minute eingeschaltet und leuchtet die Modul‐LED grün
- . Arbeitet Ihr Ethernet‐Switch einwandfrei?

Wenn Sie nicht prüfen können, ob der Switch funktioniert, weil Sie keine Geräte am Switch betreiben, probieren Sie, eine direkte Verbindung zwischen PC und CX22B-W herzustellen.

. Haben Sie lange genug gewartet, bis der PC seine Adresse festgelegt hat?

Wenn der PC darauf eingestellt ist, DHCP zu nutzen, dauert es eine Weile, bevor der PC zur alternativen Konfiguration umschaltet. So lange kann der CX22B vom Geräte-Scan nicht gefunden werden.

 $\bullet$ Könnte Ihre Firewall für das Blocken des UDP‐Scans verantwortlich sein?

Deaktivieren Sie versuchsweise Ihre Firewall oder fügen Sie eine Ausnahme für die folgenden TCP‐Ports frei: 31416 & 31417

 $\bullet$ Könnte Ihr Virenschutzprogramm für das Blocken des UDP‐Scans verantwortlich sein?

Deaktivieren Sie versuchsweise Ihren Virenschutz, um die Ursache zu finden. Falls der CX22B-W dann gefunden wird, lesen Sie in der Dokumentation Ihres Virenschutzprogramms, wie Sie den Zugriff einzelner Programme auf das Netzwerk (lokales Subnetz) freischalten können. Sie müssen die gleichen Ports freigeben wie unter Firewall beschrieben.

- Falls bei Ihrem PC ein WLAN zusätzlich aktiv ist, testen Sie, ob das Modul gefunden wird, wenn Sie das WLAN temporär (nur für die Zeit der Suche) ausschalten. Bei einigen WLAN‐Konfigurationen können Probleme bei einem Scan über alle Schnittstellen auftreten.
- . Falls Ihr PC mehrere Ethernet‐Schnittstellen besitzt, deaktivieren Sie versuchsweise alle anderen Ethernet‐Schnittstellen.
- . Falls der CX22B-W vom HBM Device Manager nicht gefunden wird und Sie seine IP-Adresse oder seinen Gerätenamen kennen, richten Sie die Remotedesktopverbindung manuell ein, indem Sie die IP-Adresse oder den Gerätenamen angeben.
- $\bullet$  Falls Sie den CX22B-W in einem größeren Netzwerk einsetzen, kontaktieren Sie Ihren Netzwerkadministrator. In verwalteten Netzen gibt es eine Reihe von Möglichkeiten, die Datenübertragung zwischen einzelnen Teilnehmern einzuschränken oder vollständig zu verhindern.

### **7.4 Ethernet und WLAN parallel nutzen**

Mit dem CX22B-W‐Datenrekorder können Sie Module über Ethernet anschließen und Ihren PC ebenfalls über Ethernet mit dem CX22B-W verbinden. Sie können aber auch Module über Ethernet anschließen und Ihren PC über WLAN mit dem CX22B-W verbinden. Folgende Kombination sind - zusätzlich zum Anschluss der Module über FireWire - möglich:

- PC mit CX22B-W über Ethernet verbinden, Module über WLAN‐Hub anbinden.
- . PC mit CX22B-W über Ethernet verbinden, Module ebenfalls über Ethernet anbinden (Switch oder Hub erforderlich).
- PC mit CX22B-W über WLAN verbinden (auch "Mobile-Hotspot"-Verbindung möglich), Module über Ethernet anbinden (Switch oder Hub erforderlich).
- CX22B-W in WLAN‐Netzwerk integrieren, PC (und Module) über (Ethernet) Netzwerk anbinden.

 $\overline{\text{QUANTUM}}\text{X}$ / SOMY X? CX22 - Data Recorder  $\overline{A}$ **MX** Start catman<sup>®</sup> **Start MY Accistant** Fiest memory sard Ouit remote **Help** .<br>Data Setting Window Shut down

*Abb. 8.1 Startbildschirm des CX22B-W‐Datenrekorders*

Im Startbildschirm (CX22Shell) des CX22B-W können Sie:

- $\bullet$ Das Programm catman®EASY starten.
- . Das Programm MX-Assistent starten.
- $\bullet$  Wichtige Einstellungen des CX22B-W ändern: **Einstellungen**.
	- Logger: Umstellen in den unbeaufsichtigten Modus
	- Allgemein: Gerätenamen und Sprache ändern, Gateway-Funktionalität aktivieren
	- WLAN: Wifi konfigurieren und aktivieren
	- Sicherheit: Passwort ändern
	- Info: Hardware-Infos (ID, Seriennummer, Firmware-Version) anzeigen
- . Umschalten zum Windows‐Desktop **Windows**.
- . Den CX22B-W‐Datenrekorder herunterfahren: **Herunterfahren**.

Damit wird der CX22B-W ausgeschaltet. Unterbrechen Sie für ca. 5 Sekunden die Stromzufuhr, um ihn wieder einzuschalten.

- . Das Verzeichnis mit der Dokumentation zum QuantumX‐System öffnen: **Hilfe**.
- . Das Standardverzeichnis mit den Messdaten öffnen: **Daten**.

Sie können in den Einstellungen unter der Registerkarte Allgemein (Datenordner) angeben, welcher Ordner geöffnet werden soll.

### **Startbildschirm wieder aufrufen**

Falls Sie den Startbildschirm mit **Windows** verlassen haben, können Sie ihn über die *CX22Shell* (Shortcuts auf dem Desktop und in der Taskleiste) wieder aufrufen. Die Verknüpfung bringt den Startbildschirm in den Vordergrund.

### <span id="page-95-0"></span>**9 DER ERSTE MESSJOB MIT CATMAN**®**EASY**

Starten Sie catman®EASY im Startbildschirm.

- Führen Sie einen Gerätescan durch.
- Wählen Sie die gewünschten Geräte aus.

### **9.1 Erstellen eines Messjobs**

Ein Messprojekt enthält alle Einstellungen zu den verwendeten Geräten, Aufnehmern (Sensoren), Berechnungen wie die Messung durchzuführen ist und welche Daten online visualisiert und gespeichert werden sollen.

#### **Messkanäle einrichten**

Falls Sie keine Aufnehmer mit TEDS (*T*ransducer *E*lectronic *D*ata *S*heet) verwenden, weisen Sie den Kanälen die angeschlossenen Sensoren (Aufnehmer) zu: suchen Sie Ihre Sensoren in der Sensorliste (Komponentenfenster **Sensordatenbank**) und ziehen Sie jeden Sensor per Drag&Drop auf den Kanal, an dem er angeschlossen ist. Erstellen Sie bei Bedarf Ihre Sensoren in der Sensordatenbank.

#### **Vergeben Sie eindeutige Kanalnamen**

Über das Kontextmenü **Umbenennen** können Sie Kanalnamen mit laufender Nummerierung erzeugen oder die Sensorbezeichnung übernehmen lassen. Jeder Kanal wird in catman®EASY über seinen Namen identifiziert, verwenden Sie deshalb möglichst aussagekräftige Namen.

- Markieren Sie die Kanäle, die auf null gestellt werden sollen, und führen Sie einen Nullabgleich (**Nullstellen**, Gruppe **Nullstellen**) durch.
- Deaktivieren Sie nicht benutzte Kanäle (Gruppe **Kanal**, **Aktiv** Kanäle ohne Sensor deaktivieren).
- Definieren Sie − falls gewünscht − Berechnungen: **Erzeugen** in der Gruppe **Berechnungskanäle**.
- Aktivieren Sie **Live‐Anzeige** (Register **Messkanäle**, Gruppe **Allgemein**), um kontinuierlich Messwerte anzuzeigen und zu prüfen, ob alle Kanäle einwandfrei arbeiten.

#### **Richten Sie den Messjob ein**

- Wählen Sie Ihre Messbedingungen: Messrate(n), Start und Stopp der Messung.
- Wählen Sie **Start der Messung** über **Trigger** und **Digitaleingang** bei **Triggermodus**, um die digitalen Eingänge oder den START/STOP‐Taster des CX22B-W verwenden zu können

|                    | <b>Start</b> | Stopp               |
|--------------------|--------------|---------------------|
|                    |              |                     |
| <b>Pre-Trigger</b> |              | <b>Post-Trigger</b> |

*Abb. 9.1 Start und Stopp einer Messung mit Trigger. Es werden alle Messwerte zwischen Start und Stopp sowie während der Pre- und Post-Triggerzeiten aufgezeichnet*

- Klicken Sie auf **Datenspeicherung** (Gruppe **Einstellungen**) und legen Sie die Einstellungen zur Sicherung der Daten nach oder während der Messung fest. Wir empfehlen, die Einstellung **Automatisch am Ende des Jobs** für die **Datensicherung** zu verwenden. Andernfalls muss während der Messung ein Bildschirm angeschlossen sein, damit Sie die Daten speichern können. Speichern Sie Ihr Messprojekt: Dateimenti −−**> Speichern**<br>Speichern Sie Ihr Messprojekt: **Dateimenü** −**> Speichern −> Projekt**.
- Erzeugen Sie − falls ein Bildschirm angeschlossen ist − eine Visualisierung.
- Speichern Sie Ihr Messprojekt: Dateimenü -> Speichern -> Projekt.
- Starten Sie Ihr Messprojekt über **Start** in der Gruppe **Messung**.

Falls Sie keine Visualisierung erzeugt haben, werden Sie gefragt, ob eine der Voreinstellungen für die Visualisierung verwendet werden soll.

- Klicken Sie hier auf **Ohne Anzeige messen**, wenn während der Messung kein Bildschirm angeschlossen sein wird.

Der Messmodus des CX22B-W wird aktiviert. Falls Sie einen Starttrigger definiert haben, z. B. die START/STOP‐Taste, wird auf diesen gewartet, andernfalls startet die Messung. Die LED "RECORDING" blinkt, solange auf den Starttrigger gewartet wird, sie leuchtet kontinuierlich, sobald die Messung läuft.

# **Wichtig**

*Die LED "ERROR" leuchtet gelb, wenn ein Fehler in catman*®*EASY vorliegt, z. B. wenn die Verbindung zu Geräten beim Projektstart nicht hergestellt werden kann oder wenn der Messjob nicht gestartet werden kann. Die LED "ERROR" blinkt, wenn der verfügbare freie Speicher unter 1 GByte fällt.*

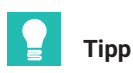

*Weitere Informationen zu catman®EASY finden Sie in der Onlinehilfe von catman®EASY.*

#### **Allgemeine Voreinstellungen, Datenspeicherung und Verzeichnisse**

Sie sollten auch überlegen, ob die Standardverzeichnisse geändert werden sollen und wie Sie mit der Sensordatenbank verfahren möchten.

#### **Vorgehensweise für Verzeichnisse**

- Klicken Sie im Startfenster von catman®EASY auf **Weitere Optionen**.
- **Vorgehensweise für Verzeichnisse**<br>▶ Klicken Sie im Startfenster von catman®EASY auf **Weitere Optionen**.<br>▶ Legen Sie über **System → Verzeichnisse** die Standardverzeichnisse für Daten und Bilder fest.

Die Einstellungen werden nur bei der jeweils ersten Speicherung verwendet, danach behält catman®EASY immer das zuletzt verwendete Verzeichnis bei.

### **Sensordatenbank**

Die Sensordatenbank dient zur einfachen Einstellung der Messkette auf den verwendeten Sensor. Sie müssen die Kennwerte eines Sensors nur einmal eingeben und können dann per Mausklick diesen Sensor dem Kanal zuweisen, an den er angeschlossen ist. Daraufhin wird das Gerät auf die Kennwerte dieses Aufnehmers eingestellt.

In der Voreinstellung (Auslieferungszustand) verwendet catman® eine englische Sensordatenbank. Sie können jedoch auf eine Sensordatenbank in deutscher oder französischer Sprache umschalten.

Die Daten sind identisch, nur die Gruppennamen der Sensoren sind in der jeweiligen Sprache.

### **Vorgehensweise zum Ändern der Sensordatenbank**

- Laden Sie in catman®EASY über das Kontextregister **Sensordatenbank** und das Menü **Datei** die entsprechende Sensordatenbank aus dem Installationsverzeichnis "C:\Program Files (x86)\HBM\catmanEasy\_DE\" bzw. "C:\Program Files (x86)\HBM\catmanEasy\_FR\".
- **>** Speichern Sie diese Sensordatenbank unter anderem Namen auf das Laufwerk D oder E und öffnen Sie sie erneut. Der neue Pfad‐ und Dateiname wird dabei automatisch von catman® EASY gespeichert und beim nächsten Start verwendet.
- **>** Falls Sie die englische Version behalten möchten, speichern Sie diese lediglich unter anderem Namen auf Laufwerk D oder E.

Verwenden Sie nach Möglichkeit einen anderen Namen, da eine Sensordatenbank mit dem Namen HBM\_SensorDatabase.sdb bei einer Aktualisierung des Systems überschrieben werden könnte (es erfolgt jedoch eine Abfrage, ob dies geschehen soll). Importieren Sie bei Bedarf eine neue Sensordatenbank in Ihre Sensordatenbank, um neue Sensoren aufzunehmen. Eine Beschreibung dazu finden Sie in der Onlinehilfe von catman®EASY zur Sensordatenbank.

### **9.2 Übertragen von Daten/Dateien zum PC**

Sie haben mehrere Möglichkeiten, die mit dem CX22B-W‐Datenrekorder erfassten Messdaten auf Ihren PC zu übertragen:

#### **Direkt von der CFast**

- a.) CX22B ausgeschaltet Gehen Sie zum Startbildschirm 'Data Recorders', drücken Sie "Eject memory card" und ziehen Sie die CFast-Karte heraus.
- ▶ b.) CX22B im laufenden Betrieb Schalten Sie das Modul aus, entnehmen Sie die CFast‐Karte und stecken Sie die Karte in Ihren PC. Kopieren Sie dann die Daten von der Karte.

### **Über einen USB‐Speicher, z.B. einen USB‐Speicherstick**

▶ Stecken Sie einen USB-Speicher an eine der USB-Schnittstellen des CX22B-W und schließen Sie Tastatur und Bildschirm an. Klicken Sie im Startbildschirm auf **Windows** und kopieren Sie die Dateien über das Betriebssystem (Windows‐Explorer) auf den USB-Stick.

#### **Datenaustausch über die Zwischenablage**

- Klicken Sie auf das Icon "Open File Transfer ..." im Menü des Ultra VNC Viewers und es öffnet sich ein Fenster in dem Sie Dateien vom PC (Lokal Machine) auf den Datenrekorder (Remote Machine)und umgekehrt transferieren können.

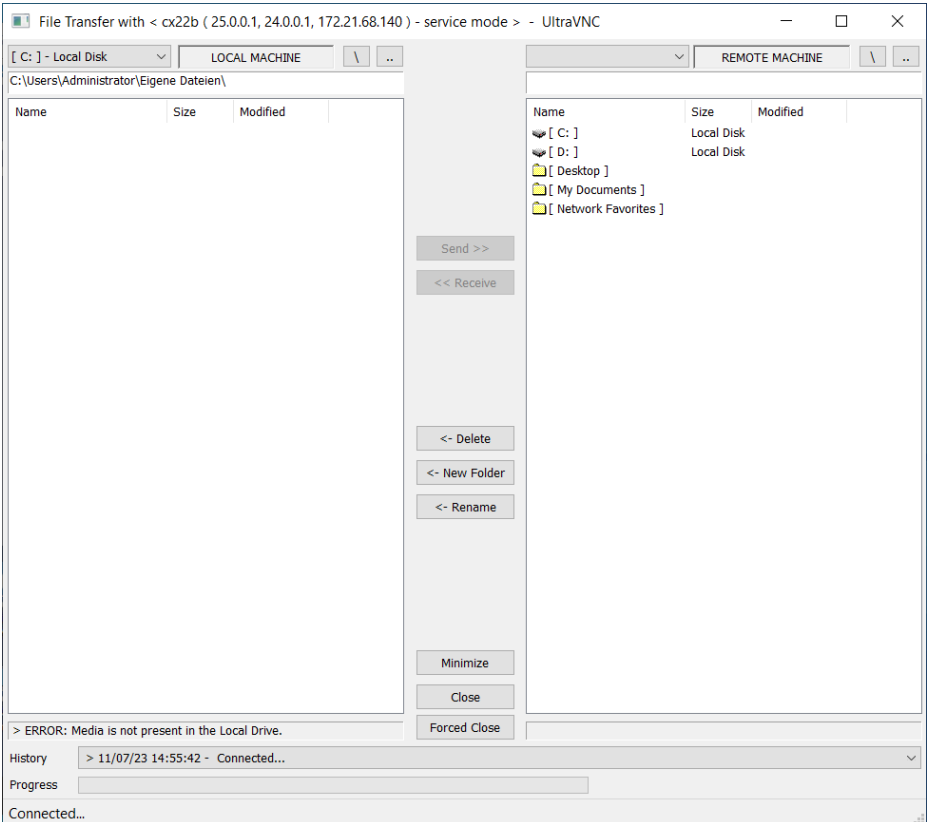

### **9.3 Auswerten von Daten**

Sie haben prinzipiell zwei Möglichkeiten, die gemessenen Daten auszuwerten:

 $\bullet$ Auf dem CX22B (z. B. über Remotedesktop):

Starten Sie dazu in catman® EASY ein Auswerteprojekt oder wechseln Sie vom Messmodus in den Auswertemodus.

. Auf Ihrem PC:

> Dazu können Sie z.B. catman®EASY/AP, catman Post Process oder GlyphWorks von HBK verwenden. Prinzipiell lassen sich die aufgezeichneten Dateiformate auch in beliebige andere Formate wandeln, wie z.B. MAT, ASCII und viele weitere. Für aufgenommene Binärdateien (BIN) existieren auch Importfilter für Programme wie z.B. GlyphWorks, FAMOS und andere.

### **9.4 Monitoring‐Funktion**

Seit catman 5.0 steht ein neues Modul für Monitoring-Anwendungen zur Verfügung, das auch für andere Einsatzbereiche nützliche Dienste leisten könnte. Die Hauptmerkmale dieses Moduls werden nachstehend erklärt.

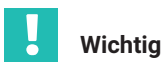

*Alle diese Funktionen sind nicht in dem zum Lieferumfang von CX22B gehörenden catman Easy enthalten. Dafür wird eine zusätzliche Lizenz für EasyMonitoring oder eine Lizenz für catman®AP benötigt.*

#### . Parallele Datenrekorder

Ein Datenrekorder ist insofern mit einem Messjob vergleichbar, als er seine eigenen Bedingungen für Start/Stopp, eine Speicherungsdatei und weitere Einstellungen besitzt. Doch während eine parallele Ausführung bei gewöhnlichen Messjobs nicht möglich ist, können Rekorder sehr wohl parallel arbeiten! Ein gutes Beispiel für den Einsatz von Rekordern ist das Monitoring einer Eisenbahnbrücke, wo jede der beiden Schienen getrennt überwacht werden sollte.

Ein Datenrekorder gehört immer zu einem normalen Messjob. Dieser Messjob ist der "übergeordnete" oder "Basisjob" für die Rekorder. Jedem Basisjob kann eine Untergruppe von 15 Datenrekordern zugeordnet werden, wobei jeder Rekorder einen eigenen und unabhängigen Datenspeicherungsprozess auf der Grundlage individueller Bedingungen für Start/Stopp-Trigger ausführt. Er hat seine eigene Gruppe aufzuzeichnender Kanäle und individuelle, wahlweise auch niedrige Messraten (Downsampling). Aufzeichnungen können wiederholt werden, d. h. nach der Aufzeichnung startet der Rekorder erneut und wartet auf einen Trigger. Jeder Rekorder erzeugt seine eigene Datendatei und unterstützt das Hochladen auf einen FTP-Server.

Wenn ein Basisjob, der Rekorder enthält, gestartet wird (d. h. wenn Sie auf das grüne Pfeilsymbol klicken), werden die Rekorderobjekte erstellt und in den Status "Waiting for start trigger" (Warten auf Start-Trigger) versetzt. Zum Anzeigen der Rekorder-Statuswerte wird ein als "Recorder console" (Rekorderkonsole) bezeichnetes eigenes Fenster geöffnet.

(S)FTP upload

Die nach einem Messjob erzeugten Datendateien können automatisch auf einen FTP-Server hochgeladen werden. Dabei wird SFTP mit Authentifizierung und Datenverschlüsselung unterstützt. Der FTP-Upload wird asynchron im Hintergrund ausgeführt, behindert also nicht weitere Messjobs. Wenn ein Messjob Videoaufnahmen enthält, können die Videodateien ebenfalls hochgeladen werden. Die FTP-Konfiguration wird als Teil der Messjob-Einstellungen in der Registerkarte "Remote data storage" (Remote-Datenspeicherung) vorgenommen

Weitere Informationen zu diesem Modul finden Sie in der Wissenssammlung zu catman.

### <span id="page-101-0"></span>**10 UNBEAUFSICHTIGTEN TEST KONFIGURIEREN**

Um den CX22B-W für einen unbeaufsichtigten Test zu konfigurieren, sind Einstellungen in zwei Bereichen nötig:

- $\bullet$  Sie müssen in catman®EASY ein Messprojekt erstellen, das entsprechende Einstellungen für eine unbeaufsichtigte Messung hat.
- $\bullet$  Sie müssen dafür sorgen, dass catman®EASY beim Einschalten des CX22B-W gestartet, ein Messprojekt geladen und der Messjob gestartet wird. Diese Einstellungen können Sie über die Shell vornehmen.

Start und Stopp der Messung kann wie üblich sofort oder über einen Trigger erfolgen. Sie können jedoch auch die START/STOP‐Taste des CX22B-W verwenden, *siehe Kapitel [5.9](#page-79-0) auf Seite [22](#page-79-0)*.

#### **Vorgehensweise**

- Konfigurieren Sie Ihr Messprojekt wie in *Kapitel [9.1](#page-95-0)* beschrieben. Gehen Sie zum Reiter **Messjob**, wählen Sie eine passende Einstellung für den Start und das Ende der Datenaufzeichnung und aktivieren Sie den Button **Unbeaufsichtigter Versuch**.
- Speichern Sie das Messprojekt und schließen Sie catman komplett.
- Rufen Sie die Shell auf und gehen zu den **Einstellungen**.
- Im Reiter **Logger** wählen Sie **Unbeaufsichtigten Test** und das gespeicherte **Messprojekt**. Bei Bedarf können Sie die weiteren **Einstellungen**, die nicht ausgegraut sind noch leicht an Ihren Test anpassen.

Beim nächsten Einschalten des CX22B-W wird dieses Projekt automatisch gestartet. Falls während der Messung die Stromversorgung unterbrochen wird, wird nach der Wiederherstellung der Stromversorgung auch das Projekt wieder geladen und die Messung wird fortgesetzt. Der Neustart der Messung (inkl. Booten des CX22B) kann mehr als 3 Minuten dauern, abhängig von der Anzahl der angeschlossenen Geräte und Kanäle.

# **Wichtig**

*Beim unbeaufsichtigten Test werden die Daten im Fast-Stream-Speichermodus gespeichert. In diesem Modus wird der temporäre Messdatenspeicher nicht verwendet und die Daten werden direkt in die endgültige Versuchsdatei geschrieben. Damit wird die höchste Performance erreicht, es gibt jedoch andererseits einige Einschränkungen, die Sie bitte der catman-Dokumentation entnehmen.*

### **11 DATEN SPEICHERN AUF DEM DATENREKORDER**

### **11.1 Layout der Festplatten‐Partitionen**

Die interne SSD des CX22B-W ist in zwei Partitionen unterteilt:

- . Erste Partition (C:\): wird für das Betriebssystem verwendet und ist gegen (unbeabsichtigte) Veränderungen besonders geschützt (UWF: https://docs.microsoft.com/en-us/windows-hardware/customize/enterprise/ unified-write-filter).
- Auf der zweiten Partition (D:\) werden die catman-Einstellungen gespeichert. Per Grundeinstellung werden hier auch die Projekte und Messdaten gespeichert.

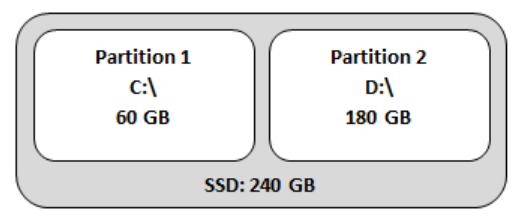

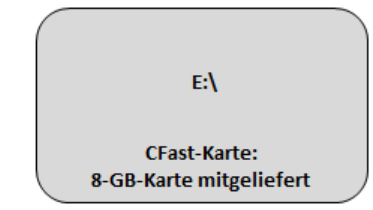

*Abb. 11.1 Layout der Festplatten‐Partitionen*

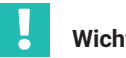

# **Wichtig**

*Flash NAND‐Laufwerke wie SSDs oder CFast‐Karten haben nur eine begrenzte Anzahl von* Schreibzyklen, d. h. sie altern (typisch sind 1.000.000 Schreibzyklen). Daher sollten Sie die SSD und die CFast-Karte regelmäßig auf Fehler unter Windows prüfen und wenn nötig ersetzen, statt eine Fehlfunktion abzuwarten*. So können Sie Datenverluste vermeiden. Die Lebensdauer einer CF-Karte hängt von ihrer Einsatzhäufigkeit (Anzahl der Schreib-/Lese-Zyklen) und vom Hersteller ab.*

Im Lieferumfang des CX22B-W‐Datenrekorders ist eine CFast‐Karte mit 8GByte enthalten, die Verwendung von Karten mit größerer Speicherkapazität ist möglich (wie z.B. 64, 128 oder 256 GB).

### **11.2 Entfernen und Einsetzen der CFast‐Speicherkarte**

#### *Hinweis*

*Wechseln Sie die Cfast‐Karte nicht, wenn Daten darauf geschrieben werden. Vor allem in Kombination mit einem plötzlichen Spannungsverlust des Geräts kann die CFast‐Karte oder das Gerät beschädigt werden oder es können* − *falls eine Aufzeichnung von Messdaten läuft* − *die Daten des gesamten Versuchs verloren gehen. Die Speicherkarte kann im laufenden Betrieb unter Windows sicher entnommen werden. Im besten Fall schalten Sie den CX22B-W aus, bevor Sie die CFast wechseln.*

- ▶ Lösen Sie die Sicherungsschraube für die CFast-Karte. Die Schraube sollte nicht entfernt werden, es genügt, die Schraube zu lösen.
- ▶ Drehen Sie das Abdeckblech nach oben, so dass der Schacht für die CFast-Karte frei liegt.
- ▶ Drücken Sie mit dem Finger auf die CFast-Karte und entnehmen Sie sie.
- ▶ Halten Sie die CFast-Karte so, dass die Oberseite nach oben zeigt und schieben diese in den Schacht bis sie einrastet. Die CFast‐Karte muss komplett im Schacht verschwinden.
- Drehen Sie die Abdeckung nach unten.
- Ziehen Sie die Sicherungsschraube handfest an.

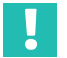

### **Wichtig**

*In der Werkseinstellung werden die Messdaten nicht auf dem CFast‐Wechselmedium gesichert.*

### **11.3 Leistung der Festplatte**

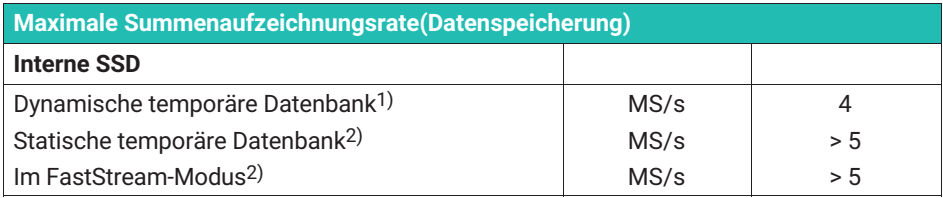

<span id="page-104-0"></span>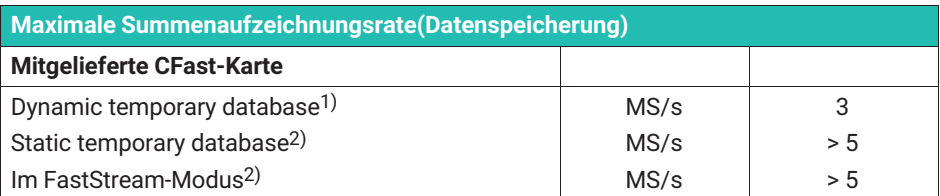

1) Testbedingungen: 14 Module (FireWire), 56 Messkanäle, pro Messwert 8 Byte, 2 Messratengruppen, ohne Visualisierungsobjekte

2) Testbedingungen: 14 Module (FireWire), 56 Messkanäle, pro Messwert 8 Byte, 1 Messratengruppe, ohne Visualisierungsobjekte

Als grobe Richtlinie sollte der Datendurchsatz in MByte/s berechnet werden. Ein Signal (Sample) kann hierbei mit 8 Byte angesetzt werden. Es besteht auch die Möglichkeit experimentell zu prüfen, ob die gewählte Konfiguration funktioniert. catman bietet Diagnosemöglichkeiten über die untere Statusleiste an. Es ist möglich, sich während der Datenerfassung eine Überblick über die Prozessor- und Speicherauslastung zu machen.

### **11.4 Datensicherheit im vernetzten Betrieb**

Falls Sie den Datenrekorder in offenen Netzwerken wie z.B. dem Internet einbinden, empfehlen wir das Gerät und damit das Windows-Betriebssystem vor Gefahren aus dem Internet abzusichern.

Hier einige empfohlene Maßnahmen:

- . Bitte sprechen Sie mit den IT-Experten in Ihrem Unternehmen, um aktuelle Cybersicherheit-Empfehlungen zu erhalten
- Ändern der Standard-Zugangsdaten (Login, Passwort)
- Turnusmäßige Updates des Betriebssystems Windows
- . Installation eines Antiviren-Programms
- . Regelmäßiges Backup/Speichern der Messdaten
- Trennung der verschiedenen Netzwerke mit VLANs und Hardware-Firewall mittels entsprechender Router

### **12 BETRIEB DES CX22B/CX22B-W ALS GATEWAY**

Der Gateway-Modus bietet die Möglichkeit, QuantumX-Module, die über FireWire angeschlossen sind, mit anderen Netzwerkadaptern des CX22B-W (z. B. Ethernet oder WLAN) zu verbinden. In diesem Modus verhält sich der Datenrekorder wie jedes andere Gateway-Modul wie z.B. CX27C oder MX471C, d. h. mehrere Module, die mit Firewire verbunden sind können mit einem Ethernetkabel von der CX22 zum PC geroutet werden.

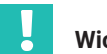

### **Wichtig**

*Wenn der CX22B-W im Gateway-Modus arbeitet, kann er nicht als Datenrekorder genutzt werden.*

### **12.1 Aktivieren/Deaktivieren des Gateway‐Moduls**

- Zum Aktivieren/Deaktivieren des Gateway-Modus wechseln Sie in den Shell-Einstellungen des CX22B-W in **Einstellungen** in das Register **Allgemein**. Setzen Sie das Häkchen für die Option "Gateway-Funktionalität anschalten", um die Option zu aktivieren, bzw. entfernen Sie es, um sie zu deaktivieren.

### **12.2 Verbinden mit einem MX‐Modul hinter einem CX22B-W**

- Um die Verbindung zu einem MX-Modul herzustellen, das über einen CX22B-W angeschlossen ist, starten Sie catman auf ihrem PC und suchen im Device Manager nach Modulen.

Die über den CX22B-W angeschlossenen Module werden als untergeordnete Elemente des CX22B-W angezeigt. Im Unterschied zu CX27 gateway können Sie MX-Module einzeln auswählen.

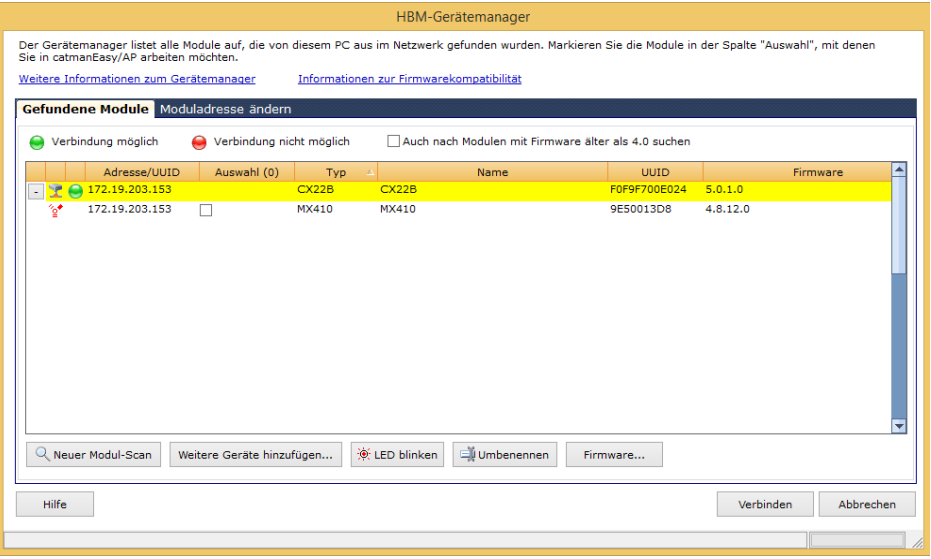

### **Wichtig**

*Sie können die Verbindung zu einem über den CX22B-W angeschlossenen QuantumX-Modul nur einmal zeitgleich herstellen.*

### **12.3 Leistungen**

Der CX22B-W kann bis zu 3 MS/s übertragen.

In der folgenden Tabelle werden die verschiedenen Prüfungen dargestellt, die wir zur Bewertung der Leistungen des Gateway-Modus beim CX22B-W durchgeführt haben:

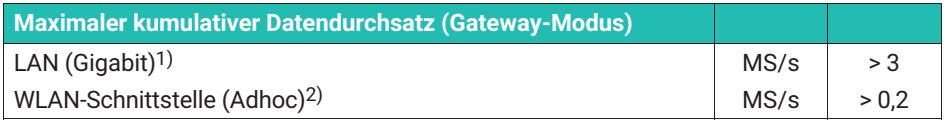

1) Prüfbedingungen: 12 Module (FireWire), 48 DAQ-Kanäle

2) Prüfbedingungen: 14 Module (FireWire), 108 DAQ-Kanäle

### <span id="page-107-0"></span>**13 SYSTEMEINSTELLUNGEN, UPDATE, WIEDERHERSTELLEN**

#### **13.1 Installieren von Treibern**

Die Installation von Treibern z.B. für USB‐Peripherie ist jederzeit möglich wenn der CX22B keine Daten aufzeichnet.

Die Installation anderer Softwarepakete ist zwar prinzipiell ebenfalls möglich, wir empfehlen jedoch, dies nicht in großem Umfang vorzunehmen, um die Stabilität des CX22B-W‐Datenrekorders nicht zu gefährden. Bei der Installation weiterer Software kann die Funktion des CX22B-W‐Datenrekorders nicht mehr garantiert werden und ein Support von HBK für Fehler und Ausfälle kann nicht erfolgen.

In der Praxis wurden bereits Treiber für die folgenden Endgeräte erfolgreich installiert und in Betrieb genommen: TouchScreen (plus Touch‐Keyboard), Kamera (z.B. Von Logitech), GPS (Navilock), FTP‐Service (TurboFTP mit AutoStart und Übertragung von Messdateien auf einer zentralen Datenserver‐Cloud, Winscp, GoodSync, allwaysync, watchDirectory Professional).

### **13.2 Systemeinstellungen ändern (Einstellungen)**

- Klicken Sie im Startbildschirm auf **Einstellungen** und gehen Sie zum Ändern auf das entsprechende Register.

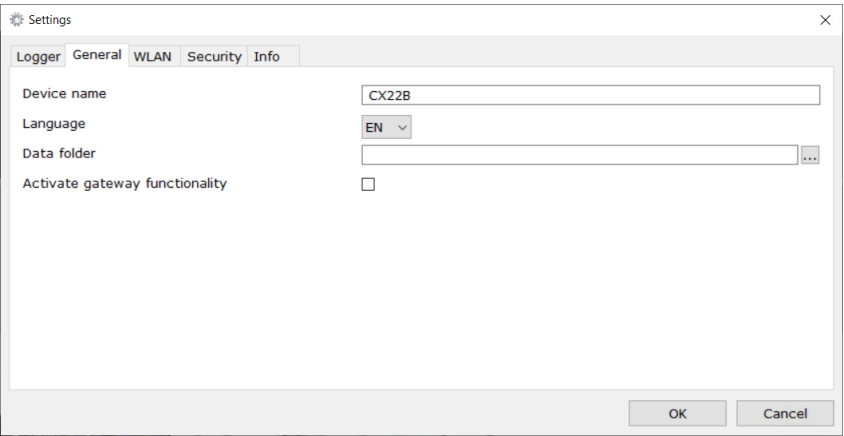

Sie können folgende Einstellungen ändern:

- . Datenrekorder für einen unbeaufsichtigten Test konfigurieren (Register **Logger** - siehe *Kapitel [10](#page-101-0)*)
- . Gerätename (Register **Allgemein**) Dieser Name wird z. B. im Netzwerk angezeigt.
- . Passwort (Register **Sicherheit**)
Dies ist das Passwort des HBMCX22.

Dabei handelt es sich um das erforderliche Passwort zur Herstellung einer Remoteverbindung.

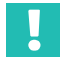

## **Wichtig**

*Bewahren Sie das Passwort bei einer Änderung gut auf. Bei Verlust müssen Sie sonst das System wiederherstellen, um wieder Zugang zum CX22B-W zu erhalten.*

. Die Sprachversion von catman®EASY (**Sprache der DAQ‐Software**, **des Betriebssystems und der Tastatureingabe**, Register **Allgemein**)

Wählen Sie **EN** für die englische Oberfläche, **DE** für die deutsche und **FR** für die französische Oberfläche von catman®EASY.

- $\bullet$  Daten‐Verzeichnis: Speicherort eingeben (Register **Allgemein**). Dieser Speicherplatz wird geöffnet wenn Sie auf dem Startbildschirm der Button "Daten" anklicken.
- Aktivieren Sie den Mobile Hotspot, damit beim Hochfahren des CX22B eine direkte WLAN‐Verbindung ermöglicht wird (Register **WLAN**). Die SSID und das Passwort können Sie über die normalen Windows Einstellungen modifizieren. Hier können Sie den Mobile Hotspot auch manuell starten und stoppen. Details zum Mobile Hotspot finden Sie in *Kapitel [7.2.3](#page-88-0), Seite [31](#page-88-0)*.
- Das Register **Info** enthält Informationen zur CX22B-Hardware (ID), zur Seriennummer des Gerätes, und zu den Versionen des Images, der Shell und der installierten catman® Software.

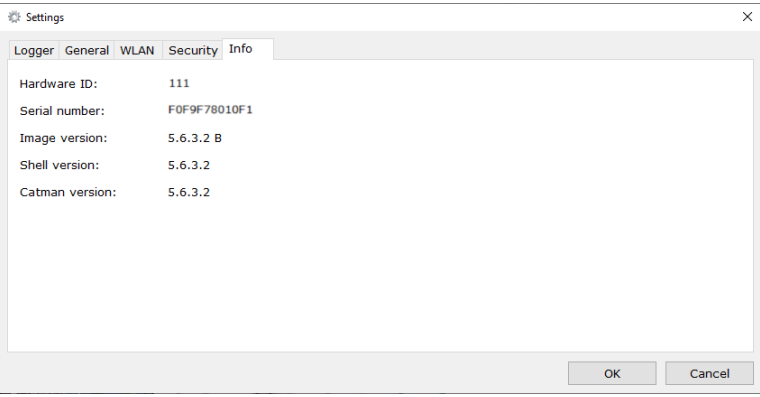

### **13.3 Software aktualisieren**

Eine Aktualisierung nur von catmanEASY oder eine Freischaltung weiterer Funktionspakete wie z.B. EasyMath, EasyScript oder auf ein vollwertiges catmanAP kann jederzeit vorgenommen werden, falls ein entsprechender Lizenzschlüssel zur Verfügung steht.

Eine Aktualisierung der Software MX Assistent ist ebenfalls jederzeit möglich.

HBK empfiehlt außerdem das Betriebssystem, Antivirenprogramm und Firewall auf einem aktuellen Stand zu halten.

- Gehen Sie dazu zum Betriebssystem Windows und prüfen Sie in den **Einstellungen** unter **Windows Updates** und **Windows Security** ob Updates verfügbar sind. Dazu ist eine Verbindung ins Internet nötig.

### **13.4 System wiederherstellen (Recovery)**

Sollten Sie Änderungen am System vorgenommen haben, die dazu geführt haben, dass das System nicht mehr bedienbar ist, können Sie den Auslieferungszustand des Systems wiederherstellen.

Dazu gibt es die Möglichkeit ein Recovery Image vom internen eMMC-Speicher aufzuspielen. Wenn Sie den Datenrekorder vom eMMC-Speicher booten, werde zwei Recovery-Optionen angeboten. Option 1 überspielt nur die Partition C: mit dem Betriebssystem und den installierten Programmen. Option 2 überschreibt auch die Partition D: wo sich in der Regel die Messdaten und Messprojekte befinden. Laden Sie sich daher unbedingt die Messdaten und Messprojekte vom Datenrekorder bevor fortfahren. Bitte kontaktieren Sie auch unseren Support ([https://www.hbkworld.com/de/services-support\)](https://www.hbkworld.com/de/services-support), bevor sie ein Recovery ausführen.

# **14 FCC- (USA) UND CI- (KANADA) KONFORMITÄT**

## **Wichtig**

*Dieses Gerät wurde geprüft und es wurde festgestellt, dass es den Limitierungen der Klasse A für digitale Geräte, entsprechend dem Teil 15 der FCC und den CAN ICES-3 (A)/NMB-3(A) Regeln, entspricht. Diese Regelungen gewährleisten den ausreichenden Schutz gegen Interferenzen und Störungen im kommerziellen und industriellen Umfeld. Dieses Gerät generiert und verwendet Energie im Funkfrequenzbereich und kann solche ausstrahlen; wenn es nicht nach den Vorschriften der vorliegenden Dokumentation verwendet wird, kann es schädliche Interferenzen für die Kommunikation verursachen. Der Betrieb dieses Geräts im Wohnbereich kann Funkstörungen verursachen. In diesem Fall ist der Benutzer verpflichtet, diese Funkstörungen auf eigene Kosten zu beseitigen.*

*Zusätzlich soll dieses digitale Gerät exklusiv als industrielles oder kommerzielles Testgerät verwendet werden und ist damit von FCC respektive ICES-Regularien ausgenommen, entsprechend dem Teil 15, §103 der FCC sowie der ICES-003, Kapitel 4 Regularien. Anbindung von zusätzlichen Geräten oder Veränderungen dieses Geräts ohne die explizite Autorisierung durch HBK, z.B. durch die Bedienungsanleitung, kann zusätzliche Interferenzen und Störungen verursachen und damit zum Entzug der Betriebserlaubnis für den CX22B-R durch den Benutzer führen.*

*Im Datenrekorder CX22B-R ist ein Wireless-LAN-Modul verbaut, welches die IEEE-Standards 802.11a/b/g/n unterstützt. Dieses Modul ist mit den entsprechenden CE, FCC und IC-Standards konform. Welches Modul verwendet wurde, hängt vom Baujahr ab. Sie können jedoch der Rückseite des Moduls entnehmen, welches der beiden folgenden Module eingebaut ist, da dort die entsprechende FCC- und IC-Nummer aufgedruckt ist.*

*Folgende Module sind seit der Einführung eingebaut worden:* 

*- Bis 2023/24 Compex WLE200NX FCC-ID: TKE4-10-WLE200NX IC-ID: 7849A-WLE200NX - Ab 2023/24 Sparklan WPEQ-262ACNI(BT) FCC-ID: RYK-WPEQ262ACNIBT IC-ID: 6158A-EQ262ACNIBT*

*Das Wireless-LAN-Modul wurde geprüft und es wurde festgestellt, dass es mit den Regelungen gemäß Teil 15C und 15E der FCC-Vorschriften und den kanadischen Vorschriften RSS-210 übereinstimmt. Diese Regelungen gewährleisten den ausreichenden Schutz gegen Interferenzen und Störungen im kommerziellen und industriellen Bereich. Dieses Gerät generiert und verwendet Energie im Funkfrequenzbereich und kann solche ausstrahlen; wenn es nicht nach den Vorschriften der vorliegenden Dokumentation verwendet wird, kann* *es schädliche Interferenzen für die Kommunikation verursachen. Der Betrieb dieses Geräts im Wohnbereich kann Funkstörungen verursachen. In diesem Fall ist der Benutzer verpflichtet, diese Funkstörungen auf eigene Kosten zu beseitigen.*

*Die EU-Konformitätserklärung ist auf [hbm.com](https://www.hbm.com) bzw. [hbkworld.com](https://www.hbkworld.com) zum Download bereitgestellt.*

*Jeder nicht durch HBK autorisierte Anschluss von Zusatzgeräten oder Änderungen und Umbauten am CX22B-R selbst können zu zusätzlichen Störungen führen. In diesem Fall kann die Betriebsgenehmigung für den Kunden erlöschen. Dies gilt insbesondere auch für den Ersatz oder die Veränderung der mitgelieferten Antenne.* 

*Das Wireless-LAN-Modul entspricht den Regelungen der FCC-Vorschriften zur Freisetzung von Strahlen für nicht überwachte Umgebungen. Während des Betriebs muss zwischen Personen und dem Modul ein Mindestabstand von 20 cm bestehen*.

## **15 ENTSORGUNG UND UMWELTSCHUTZ**

Alle elektrischen und elektronischen Produkte müssen als Sondermüll entsorgt werden. Die ordnungsgemäße Entsorgung von Altgeräten beugt Umweltschäden und Gesundheitsgefahren vor.

### **Gesetzlich vorgeschriebene Kennzeichnung zur Entsorgung**

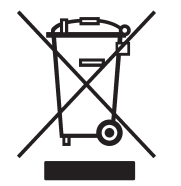

Elektrische und elektronische Geräte, die dieses Symbol tragen, unterliegen der europäischen Richtlinie 2002/96/EG über elektrische und elektronische Altgeräte. Das Symbol weist darauf hin, dass nicht mehr gebrauchsfähige Altgeräte gemäß den europäischen Vorschriften für Umweltschutz und Rohstoffrückgewinnung getrennt von regulärem Hausmüll zu entsorgen sind.

Falls Sie weitere Informationen zur Entsorgung benötigen, wenden Sie sich bitte an die örtlichen Behörden oder an den Händler, bei dem Sie das Produkt erworben haben.

Da die Entsorgungsvorschriften von Land zu Land unterschiedlich sind, bitten wir Sie, im Bedarfsfall Ihren Lieferanten anzusprechen, welche Art von Entsorgung oder Recycling in Ihrem Land vorgeschrieben ist.

### **Verpackungen**

Die Originalverpackung der HBK‐Geräte besteht aus recyclebarem Material und kann der Wiederverwertung zugeführt werden. Aus ökologischen Gründen sollte auf den Rücktransport der leeren Verpackungen an uns verzichtet werden.

#### **Umweltschutz**

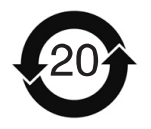

Das Produkt hält mindestens 20 Jahre die allgemeinen Gefahrstoff-Grenzwerte ein und ist innerhalb dieses Zeitraums sowohl ökologisch unbedenklich als auch recyclebar. Dies wird durch das folgende Symbol dokumentiert:

Gesetzlich vorgeschriebene Kennzeichnung für die Einhaltung der Grenzwerte von Störaussendungen bei nach China gelieferten elektronischen Geräten.

HBK - Hottinger Brüel & Kjaer www.hbkworld.com info@hbkworld.com